# *i*Solution

# **IL-2420**

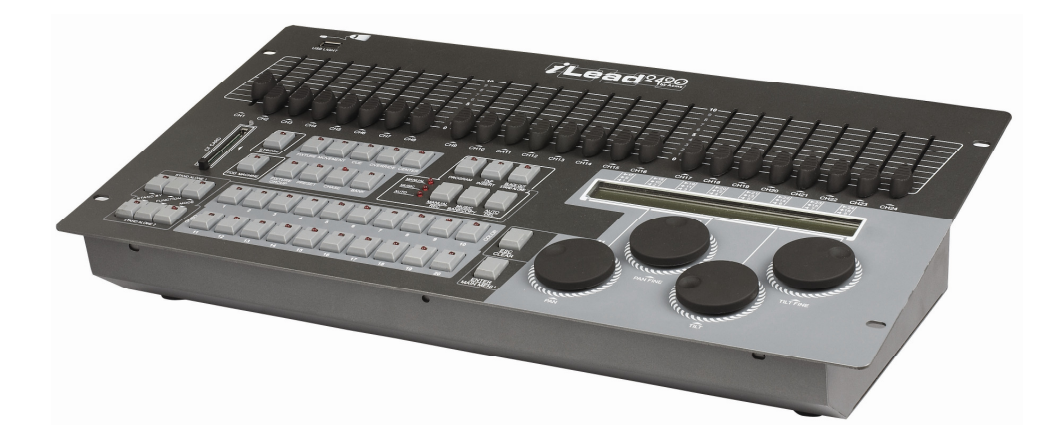

# **Manuel d'utilisation**

Nous vous recommandons de lire attentivement le manuel avant toute utilisation**.** 

# **TABLES DES MATIERES**

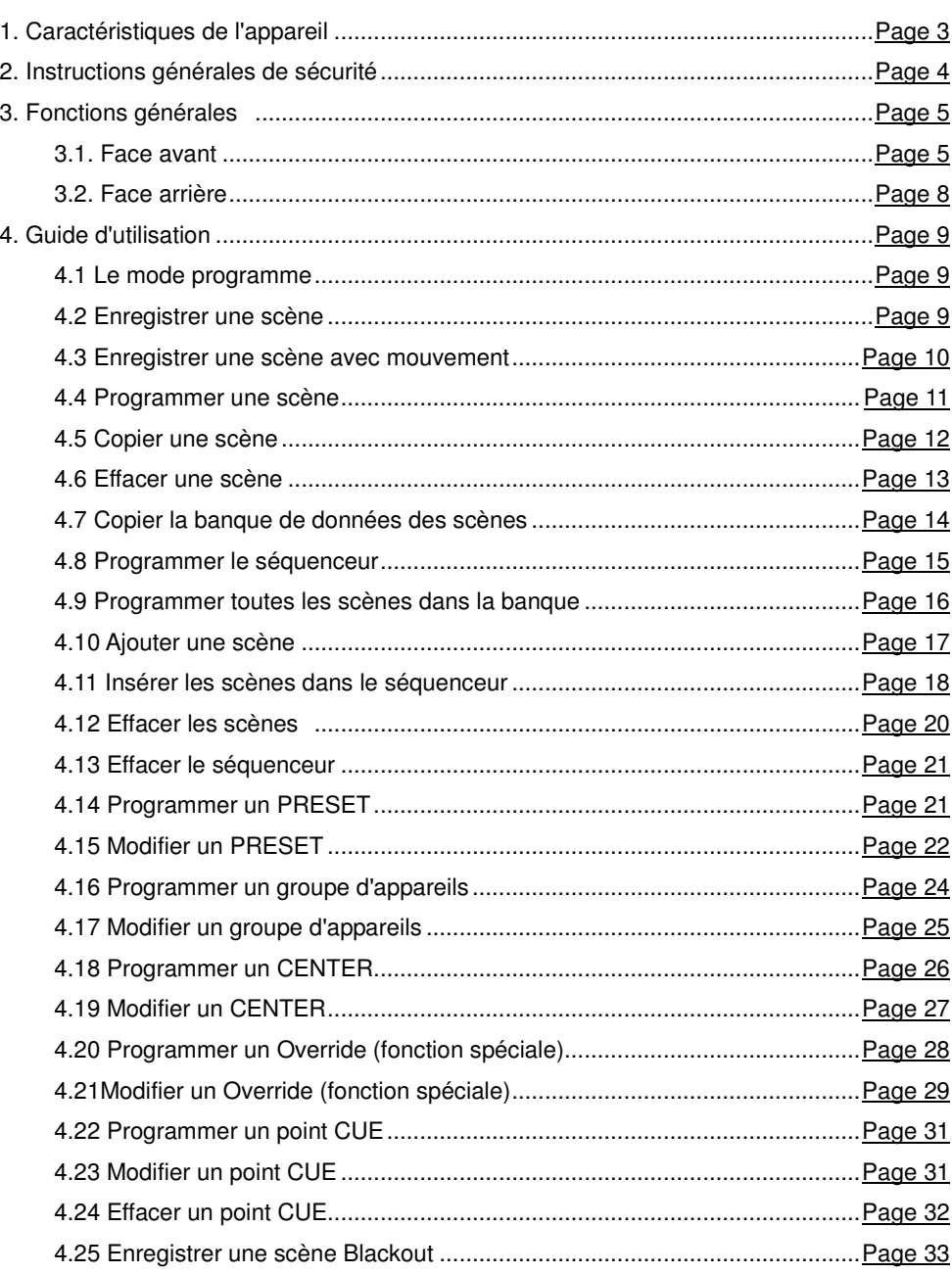

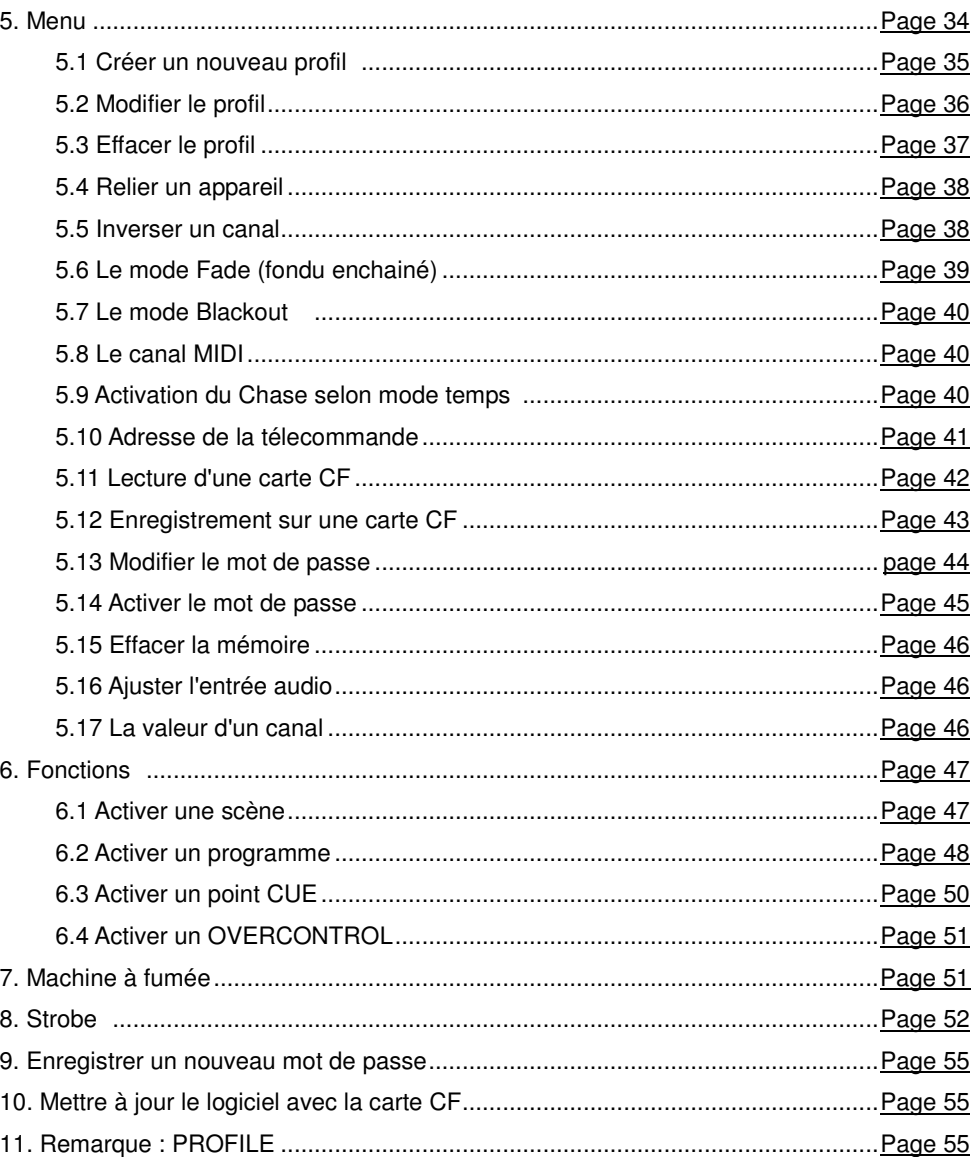

#### **1. Caractéristiques de l'appareil**

- 2 Sorties DMX
- Un total de 484 canaux DMX répartis comme suit:
	- 481 canaux pour le contrôle de machines à fumée DMX,
	- 482 canaux disponibles pour un usage ultérieur,
	- Canaux 483 et 484 pour le contrôle de strobes DMX

 L'appareil est muni d'une liste enregistrée d'appareils ACME contenu dans une bibliothèque. Cependant, il est possible d'enregistrer manuellement jusqu' 50 appareils de marques différentes dans cette bibliothèque.

**L'appareil est équipé de10 mouvements.** 

 Ajustement de la position du PAN/TILT, de l'étendue du PAN/TILT du temps de fondu enchainé, du temps d'attente et de la boucle.

- 60 séquenceurs programmables : chaque séquenceur contient un maximum de 200 scènes
- 1200 scènes programmables : 60 banques de 20 scènes)

 400 fonctions pré-enregistrées: 10 couleurs et 10 gobos par fonction avec un total de 20 fonctions.

 L'appareil peut contrôler 20 appareils de lumières et jusqu'à 24 canaux par appareil.

- L'appareil peut fonctionner avec 20 groupes d'appareils en même temps.
- L'appareil est muni de 24 faders afin de contrôler 24 canaux DMX.
- 60 points CUE : il est possible de combiner plusieurs séquenceurs en même temps mais d'utiliser un séquenceur séparément.

 20 OVERRIDE : Il est possible d'assigner un ou plusieurs appareils pour des fonctions spéciales (i.e poursuite) pendant le fonctionnement de l'appareil. Il y a 20 OVERRIDE par appareil.

 20 CENTER : Il est possible de définir la position centrale du mouvement de l'appareil. Vous pouvez enregistrer jusqu'à 20 positions.

- Assignation simplifiée uniquement les produits I SOLUTION
- **Mode Stand by :**
- 1. Position de départ du PAN et TILT
- 2. Position centrale du PAN et TILT
- 3. Position PRESET
- Molette de calage pour ajuster la sensitivité au son (l'affichage LCD indique la

#### valeur)

- Il est possible de mettre un mot de passe pour accéder au contrôleur.
- Verrouillage / Déverrouillage de la mémoire. Mot de passe pour effacer toute la mémoire
- Protocole standard MIDI
- Possibilité de télécharger une bibliothèque de jeux de lumières et des logiciels
- L'appareil peut contrôler des machines à fumée DMX (481 canaux)
- L'appareil peut contrôler à la fois des strobes analogiques et DMX (Canaux 483-484)
- 2 télécommandes (CA-8)
- Prise pour une lampe munie d'une connexion USB

Nous vous remercions de bien vouloir noter que pour une utilisation optimale de l'appareil, il est recommandé d'avoir des connaissances de base concernant le protocole MIDI et les configurations DMX.

#### **2. Instructions générales de sécurité**

Nous vous recommandons de lire attentivement les consignes ci-après. Elles contiennent des informations importantes sur la sécurité de l'installation ainsi que sur l'utilisation et la maintenance de l'équipement.

- Conservez le présent manuel avec l'équipement pour référence ultérieure
- Assurez-vous de ne pas verser des produits inflammables ou toutes sortes de liquides ou bien d'introduire des objets métalliques à l'intérieur de l'appareil. Au cas où vous seriez confrontez à cette situation, débranchez immédiatement l'appareil.
- Si vous rencontrez des problèmes à l'utilisation, éteignez immédiatement l'appareil. N'essayez pas de réparer l'appareil par vous même. Les réparations effectuées par du personnel non qualifié peuvent engendrer des dommages. Il est important de contacter le revendeur pour toute réparation.
- Utilisez toujours des pièces de même type.
- Cet appareil est conçu pour un usage professionnel seulement.
- Lors du déballage de l'appareil, vérifiez si ce dernier est en parfait état avant toute utilisation. Nous vous rappelons que les emballages ne doivent pas rester à portée des enfants afin de garantir leur sécurité.
- Cet appareil est destiné à un public adulte seulement. Ne pas le laisser à la portée des enfants.
- Assurez-vous de ne jamais utiliser l'appareil dans des pièces trop humides ou au contraire trop sèches. Il est conseillé de maintenir l'appareil dans des conditions idéales (entre 35% et 80%).
- Assurez-vous que le support sur lequel l'appareil est placé ne soit pas sensible aux vibrations ou aux secousses.
- La température ambiante de la pièce ne doit pas dépasser 45 °C et ne doit pas descendre au dessous de 2°C.
- Ne pas démonter ou modifier l'appareil de quelques manières que se soit.

#### **3. Fonctions générales**

#### **3.1. Face avant**

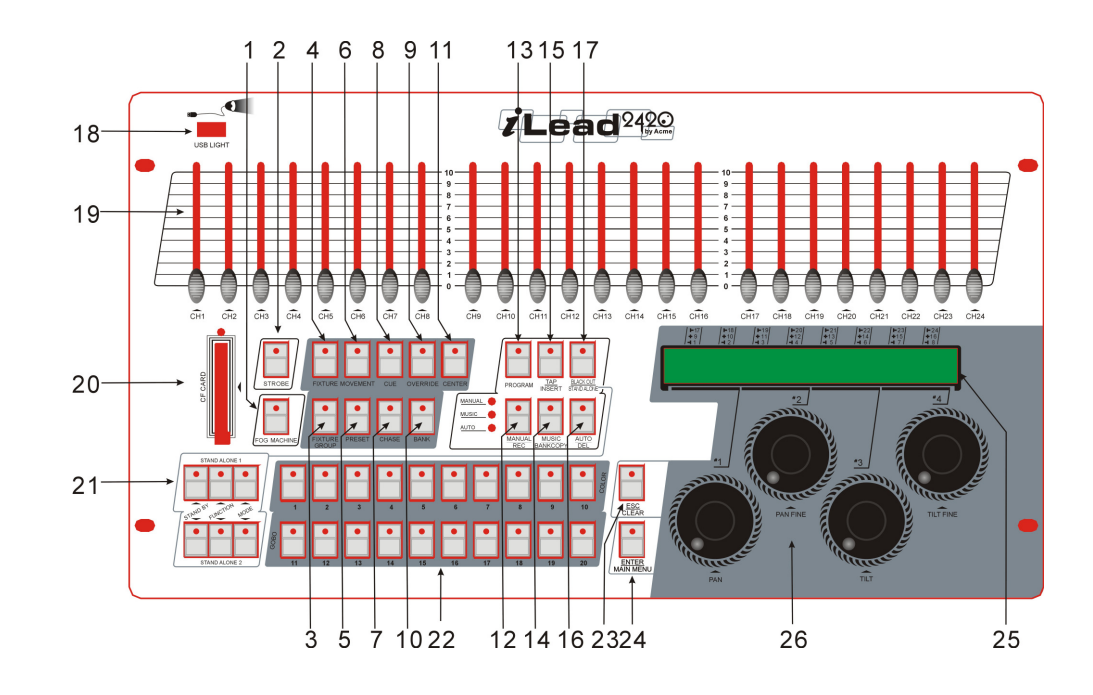

1. **Fog machine** Activation des machines à fumée 2. **Strobe** Déclenchement des strobes 3. **Fixture Group** Sélection d'un ou plusieurs groupes d'appareils 4. **Fixture** Sélection d'un ou plusieurs appareils

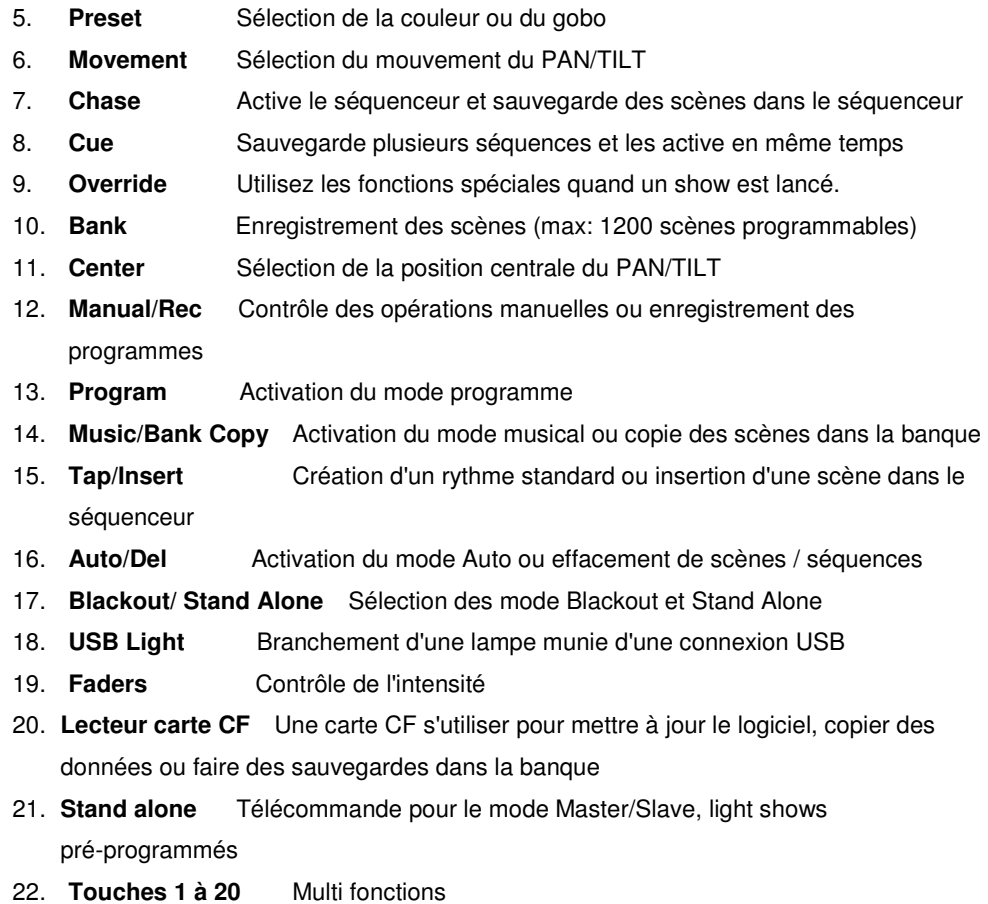

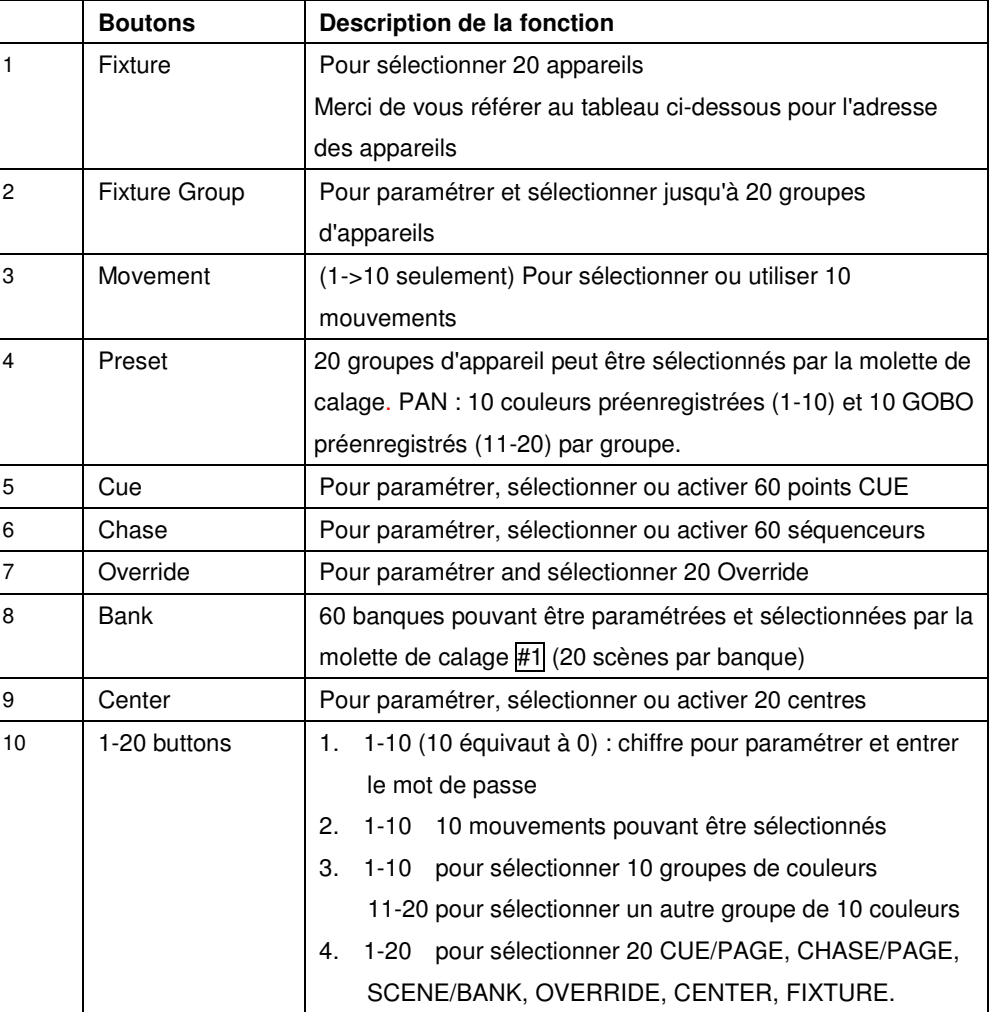

#### **Correspondance boutons sur l'appareil et canaux**

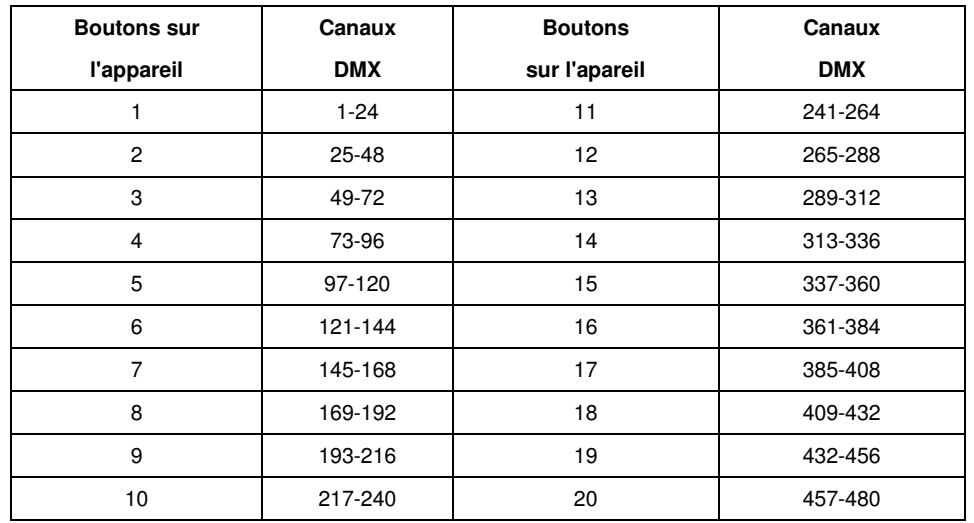

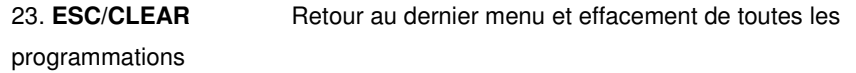

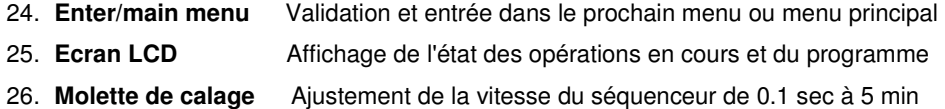

#### **3.2 Face arrière**

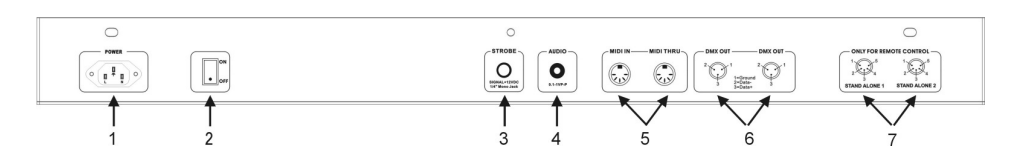

- 1. **Alimentation**
- 

DC.

- 
- 

100-240V - 50/60Hz.

2. **Commutateur On/OFF** pour allumer ou éteindre l'appareil

3. **STROBE** pour déclencher strobe non DMX. Signal +12V

4. **AUDIO** 0.1V =>1Vp-p.

5. **MIDI IN ou MIDI THRU** pour recevoir les données MIDI

6. **DMX Out** 2 connecteurs pour envoyer le signal DMX aux appareils. Utilisez un câble ou prise XLR 3 points pour relier les appareils. 7. **STAND ALONE** En connectant les différents appareils en mode MASTER/SLAVE par les connecteurs (câble XLR 5 points), la télécommande va contrôler toutes les autres unités et par conséquent toutes les fonctions et modes de ces mêmes unités.

#### **4. Guide d'utilisation**

Dès lors que vous allumez l'appareil, il se met automatiquement en mode test. L'affichage LCD indique que le test est en cours. Une fois le test terminé, l'indicateur placé à l'arrière de l'appareil se met sur ON. L'appareil est prêt à fonctionner.

#### **4.1 Le Mode programme**

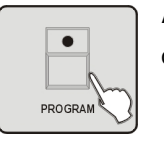

Appuyer sur le bouton PROGRAM pendant 3 secondes. La LED au dessus du bouton clignote : le mode programme fonctionne.

#### **4.2 Enregistrer une scène**

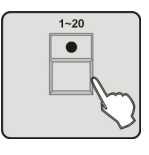

1. Entrez dans le mode programme.

2. Appuyez sur les boutons 1 à 20 pour sélectionner un appareil. Vous pouvez sélectionner plusieurs appareils en une seule fois en appuyant sur les boutons correspondant aux appareils de votre choix.

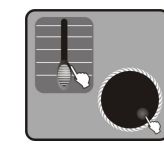

3. Utilisez les faders 1 à 24 ou les boutons CENTER ou PRESET ou SCENE pour modifier la sortie de chaque canal. Vous pouvez utilisez la molette de calage #1 et #2 pour contrôler le PAN et le PAN FINE ou la molette de calage #3 et #4 pour contrôler le TILT et le TILT FINE.

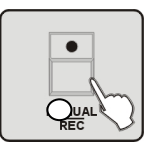

4. Une fois la scène jugée satisfaisante, appuyez sur le bouton MANUAL/REC pour stocker la scène en mémoire. Dès lors, les LED situées au dessus des boutons CUE, OVERRIDE, CENTER, FIXTURE GROUP,

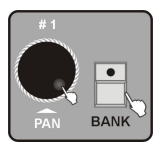

5. Appuyez sur le bouton BANK. Utilisez la molette de calage #1 pour sélectionner le numéro de la banque pour sauvegarder la scène.

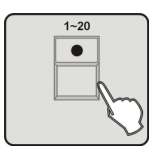

6. Appuyez sur les boutons de 1 à 20 pour sélectionner la scène que vous voulez sauvegarder. Toutes les LED et l'écran LCD vont clignoter 3 fois brièvement. Ensuite, l'écran LCD affiche le numéro de la banque et de la scène que vous venez de programmer.

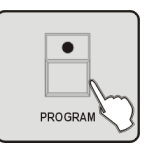

7. Recommencez les étapes de 2 à 6 pour enregistrer d'autres scènes 8. Appuyez sur le bouton PROGRAM pendant 3 secondes pour sortir du mode programme. La LED s'éteint.

#### **4.3 Enregistrer une scène avec un mouvement**

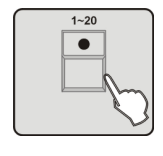

1. Entrez dans le mode programme.

2. Appuyez sur les boutons 1 à 20 pour sélectionner un appareil. Vous pouvez sélectionner plusieurs appareils en une seule fois en appuyant sur les boutons correspondant aux appareils de votre choix.

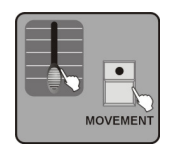

3. Utilisez les faders 1 à 24 ou les boutons CENTER ou PRESET ou SCENE pour modifier la sortie de chaque canal. Appuyez sur le bouton MOVEMENT.

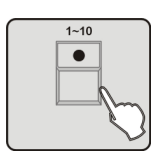

4. Appuyez sur les boutons de 1 à 10 pour sélectionner un mouvement. 10 étant le maximum de mouvements que vous pouvez enregistrer. Le mouvement s'active sur l'appareil qui a été sélectionné lors de l'étape précédente.

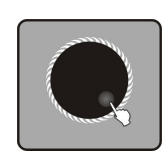

5. Si vous jugez nécessaire d'ajuster le paramètre du mouvement, utilisez la molette de calage #2 pour sélectionner les options de paramétrage du mouvement (position, portée, temps du fondu enchainé, temps d'attente, boucle). Utilisez la molette de calage #3 et #4 pour ajuster les valeurs de ces paramètres.

6. Recommencez les étapes de 2 à 5 pour sélectionner un mouvement sur un autre appareil.

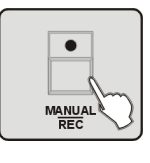

7. Appuyez sur le bouton MANUAL/REC pour enregistrer vos paramètres en mémoire. Dès lors toutes les LED situées au dessus des boutons CUE, OVERRIDE, CENTER, FIXTURE GROUP, PRESET, CHASE, BANK et BLACKOUT clignotent en même temps.

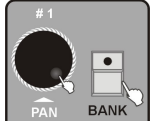

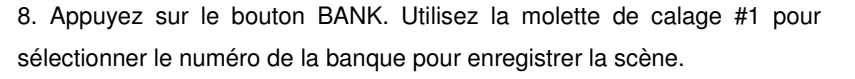

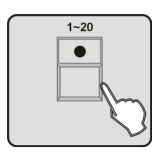

9. Appuyez sur les boutons 1 à 20 pour sélectionner le numéro de la scène que vous voulez sauvegarder. Toutes les LED et l'écran LCD vont clignoter 3 fois brièvement. Puis l'écran LCD affiche le numéro de la banque et de la scène que vous venez de programmer.

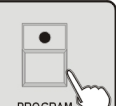

10. Répétez les étapes de 2 à 9 pour programmer d'autres scènes avec des mouvements.

11.Appuyez sur le bouton PROGRAM pendant 3 secondes pour sortir du mode programme. La LED s'éteint.

#### **4.4 Programmer une scène**

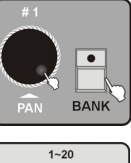

1. Entrez dans le mode programme.

2. Appuyez sur le bouton BANK. Pour activer le fader (LED allumée) utilisez la molette de calage #1 pour sélectionner le numéro de la scène que vous voulez éditer.

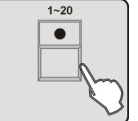

3. Appuyez sur les boutons 1 à 20 pour ouvrir la scène que vous allez éditer.

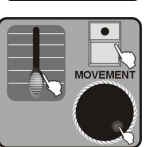

4. Utilisez les faders 1 à 24 ou utilisez les boutons CENTER, PRESET ou SCENE pour modifier la sortie de chaque canal. Vous pouvez aussi utiliser la molette de calage #1 et #2 to ajuster le PAN et le PAN FIN. Utilisez la molette de calage #3 et #4 pour ajuster le TILT et le TILT FINE. Appuyez sur le bouton MOVEMENT pour ajouter un mouvement.

 $\bullet$ **MANUAL** 

5. Appuyez sur le bouton MANUAL/REC pour enregistrer vos paramètres, les LED en dessus des boutons CUE, OVERRIDE, CENTER, FIXTURE GROUP, PRESET, CHASE, BANK et BLACKOUT vont clignoter en même temps.

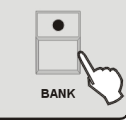

6. Appuyez sur le bouton BANK.

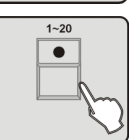

7. Appuyez sur les boutons 1 à 20 pour enregistrer la scène qui va remplacer les scènes précédentes. Toutes les LED et l'écran LCD vont clignoter 3 fois brièvement. Puis l'écran LCD affiche le numéro de la banque et de la scène que vous venez de programmer.

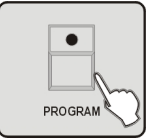

8. Appuyez sur le bouton PROGRAM pendant 3 secondes pour sortir du mode programme. La LED s'éteint.

**Remarque :** Si vous sélectionner différentes scènes pendant les étapes 3 à 6, la scène que vous éditez ne va remplacer les anciennes que lors de l'étape 6.

#### **4.5 Copier une scène**

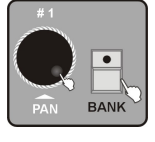

1. Entrez dans le mode programme.

2. Appuyez sur le bouton BANK. Pour activer le fader (LED allumée). Utilisez la molette de calage #1 pour sélectionner le numéro de la scène.

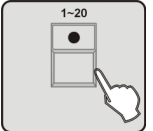

3. Appuyez sur les boutons 1 à 20 pour ouvrir la scène que vous voulez copier.

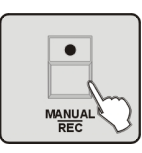

4. Appuyez sur le bouton MANUAL/REC pour enregistrer vos paramètres. Les LED au dessus des boutons CUE, OVERRIDE, CENTER, FIXTURE GROUP, PRESET, CHASE, BANK et BLACKOUT vont clignoter en même temps.

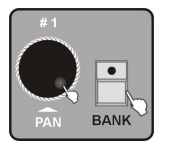

5. Appuyez sur le bouton BANK. Puis utilisez la molette de calage #1 pour sélectionner le numéro de la banque dans laquelle vous voulez copier la scène.

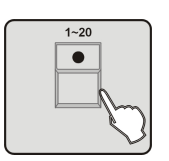

6. Appuyez sur les boutons 1 à 20. Puis, copiez la scène à l'endroit prédéfini précédemment. Toutes les LED et l'écran LCD vont clignoter 3 fois brièvement. Puis l'écran LCD affiche le numéro de la banque et de la scène que vous venez de copier.

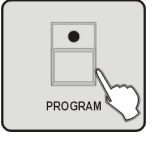

7. Appuyez sur le bouton PROGRAM pendant 3 secondes pour sortir du mode programme. La LED s'éteint.

#### **4.6 Effacer une scène**

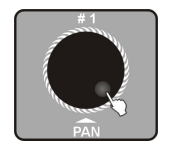

1. Entrez dans le mode programme.

2. Utilisez la molette de calage #1 pour sélectionner le numéro de la banque où se situe la scène que vous voulez effacer.

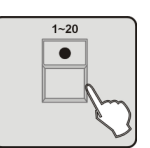

3. Appuyez sur les boutons 1 à 20 pour sélectionner la scène à supprimer.

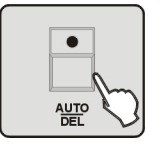

4. Appuyez sur le bouton AUTO/DEL

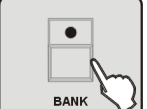

5. Appuyez sur le bouton BANK

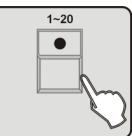

6. Puis appuyez sur les boutons 1 à 20. La scène est effacée. Toutes les LED et l'écran LCD vont clignoter 3 fois brièvement. Puis l'écran affiche the le numéro de la banque et de la scène que vous venez de supprimer.

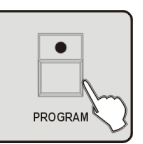

7. Appuyez sur le bouton PROGRAM pendant 3 secondes pour sortir du mode programme. La LED s'éteint.

### **4.7 Copier la banque**

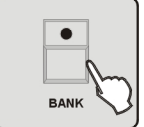

1. Entrez dans le mode programme. 2. Appuyez sur le bouton BANK

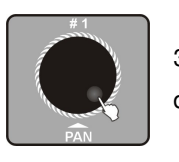

3. Utilisez la molette de calage #1 pour sélectionner le numéro de la banque de la scène copiée.

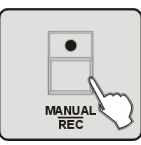

4. Appuyez sur le bouton MANUAL/REC. Les LED au dessus des boutons CUE, OVERRIDE, CENTER, FIXTURE GROUP, PRESET, CHASE, BANK, et BLACKOUT vont clignoter en même temps.

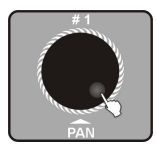

5. Puis tournez la molette de calage #1 pour sélectionner le numéro de la banque vers laquelle vous voulez enregistrer vos données.

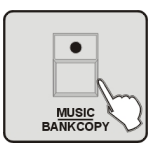

6. Appuyez sur le bouton MUSIC/BANK COPY. Toutes les LED et l'écran LCD vont clignoter 3 fois brièvement. Puis, l'écran LCD affiche le numéro de la banque que vous venez de copier, le numéro de la banque de destination et enfin, le numéro de la scène que vous venez de programmer.

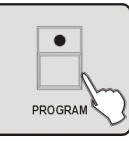

7. Appuyez sur le bouton PROGRAM pendant 3 secondes sortir du mode programme. Le LED s'éteint.

#### **4.8 Programmer le séquenceur**

Nous vous rappelons ici que le séquenceur doit être programmé après avoir réglé la scène. Chaque séquenceur peut contenir jusqu'à 200 scènes.

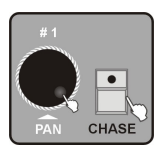

1. Entrez dans le mode programme

2. Appuyez sur le bouton CHASE. La LED au dessus du bouton CHASE s'allume. Utilisez la molette de calage #1 pour sélectionner le numéro de la page du séquenceur.

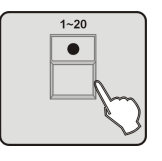

3. Appuyez sur les boutons 1 à 20 pour sélectionner le numéro du séquenceur. La LED au dessus du bouton BANK s'allume. L'écran LCD affiche le numéro et les paramètres de CHASE, BANK, SCENE, STEP, FADE, WAIT.

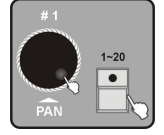

4. Utilisez la molette de calage #1 pour transférer à d'autres banques. Puis, appuyez sur les boutons 1 à 20 pour sélectionner la scène pour enregistrer le séquenceur.

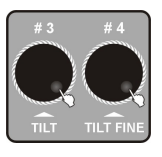

5. Utilisez la molette de calage #3 pour ajuster le temps du fondu enchaîné du séquenceur, la molette #4 to ajuster le temps d'attente du séquenceur. Si vous ne procédez à aucune modification, l'appareil prendra en compte les derniers changements enregistrés.

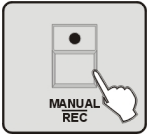

6. Appuyez sur le bouton MANUAL/REC. La LED au dessus du bouton clignote 3 fois brièvement vous indiquant que l'enregistrement s'est déroulé avec succès.

7. Recommencez les étapes 4 à 6 si vous voulez programmer d'autres séquenceurs. (max 200 scènes)

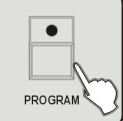

8. Appuyez sur le bouton PROGRAM pendant 3 secondes pour sortir du mode programme. La LED s'éteint.

#### **4.9 Programmer toutes les scènes dans la banque**

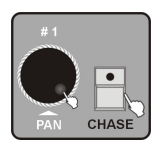

1. Entrez dans le mode programme.

2. Appuyez sur le bouton CHASE. Utilisez la molette de calage #1 pour sélectionner le numéro de la page et choisir le séquenceur que vous voulez programmer.

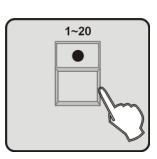

3. Appuyez sur les boutons 1 à 20 pour sélectionner le numéro du séquenceur. La LED au dessus du bouton BANK s'allume et l'écran LCD affiche le numéro et les paramètres du CHASE, BANK, SCENE, STEP, FADE, WAIT.

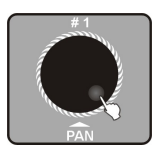

4. Utilisez la molette de calage #1 pour sélectionner le numéro de la banque du séquenceur programmé.

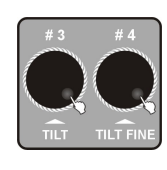

5. Utilisez la molette de calage # 3 et #4 pour ajuster le temps du fondu enchaîné et le temps d'attente qui va être ajouté au séquenceur. Si vous ne procédez à aucune modification, l'appareil prendra en compte les derniers changements enregistrés.

6. Appuyez sur le bouton MUSIC/BANKCOPY

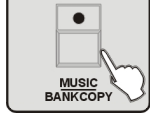

 $\bullet$ 

MANUAL

7. Appuyez sur le bouton MANUAL/REC. Les LED clignotent brièvement 3 fois. Toutes les scènes programmées sont intégrées au séquenceur.

8. Recommencez les étapes 3 à 7 pour ajouter d'autres scènes. (max 200 scènes)

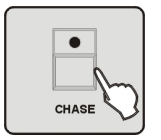

9. Enfin, appuyez sur le bouton CHASE pour enregistrer le séquenceur

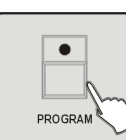

10. Appuyez sur le bouton PROGRAM pendant 3 secondes pour sortir du mode programme. La LED s'éteint.

#### **4.10 Ajouter un pas**

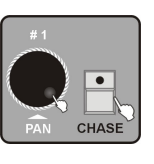

1. Entrez dans le mode programme.

2. Appuyez sur le bouton CHASE. Utilisez la molette de calage #1 pour sélectionner le numéro de la page du séquenceur et afin de sélectionner le programme.

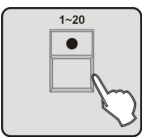

3. Appuyez sur les boutons 1 à 20 pour sélectionner le numéro du séquenceur. La LED au dessus du bouton BANK s'allume et l'écran LCD indique le numéro et les paramètres de CHASE, BANK, SCENE, STEP, FADE, WAIT.

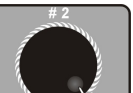

4. Utilisez la molette de calage #2 pour visualiser les pas. L'affichage du strobe [002] indique le numéro de la scène à ajouter.

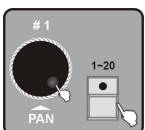

5. Utilisez la molette de calage #1 pour sélectionner le numéro de la banque de la scène en question. Appuyez sur les boutons 1 à 20 pour l'ouvrir.

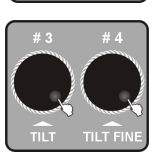

6. Utilisez la molette de calage #3 et #4 pour ajuster le temps de fondu enchaîné et le temps d'attente qui vont être ajouté au séquenceur. Si vous ne procédez à aucune modification, l'appareil prendra en compte les derniers changements enregistrés.

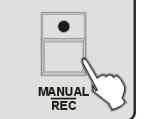

7. Appuyez sur le bouton MANUAL/REC. Toutes les LED clignotent 3 fois pour indiquer que l'opération est réussie.

8. Recommencez les étapes 2 à 3 pour sélectionner d'autres pas.

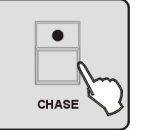

9. Appuyez sur le bouton CHASE pour valider l'enregistrement et sortir.

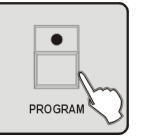

10. Appuyez sur le bouton PROGRAM pendant 3 secondes pour sortir du mode programme. Les LED s'éteignent.

#### **4.11 Insérer les pas dans le séquenceur**

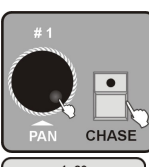

1. Entrez dans le mode programme.

2. Appuyez sur le bouton CHASE. Utilisez la molette de calage #1 pour sélectionner le numéro de la page et afin de sélectionner le séquenceur.

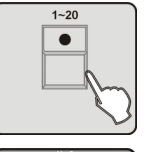

3. Appuyez sur les boutons 1 à 20 pour sélectionner le numéro du séquenceur.

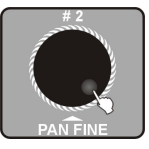

4. Utilisez la molette de calage #2 pour sélectionner la position du pas que vous voulez insérer.

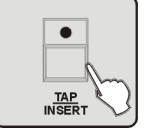

5. Appuyez sur le bouton TAP/INSERT pour insérer le pas suivant la position qui a été sélectionnée à l'étape précédente.

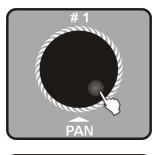

6. Utilisez la molette de calage #1 pour sélectionner le numéro de la banque de la scène que vous voulez insérer.

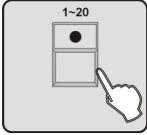

7. Appuyez sur les boutons 1 à 20 pour sélectionner la scène que vous voulez insérer.

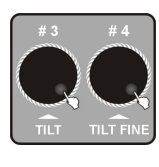

8. Utilisez la molette de calage #3 et #4 pour ajuster le temps du fondu enchainé du séquenceur et du temps d'attente. Si vous ne procédez à aucune modification, l'appareil prendra en compte les derniers changements enregistrés.

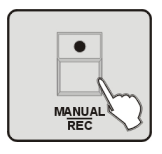

9. Appuyez sur le bouton MANUAL/REC. Toutes les LED clignotent 3 fois vous indiquant que l'opération est réussie.

10. Recommencez les étapes 5 à 9 si vous voulez procéder à d'autres enregistrements. (max : 200 scènes)

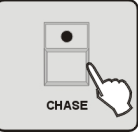

11. Appuyez sur le bouton CHASE pour valider l'enregistrement et sortir.

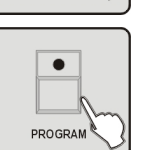

12. Appuyez sur le bouton PROGRAM pendant 3 secondes pour sortir du mode programme. La LED s'éteint.

#### **4.12 Effacer les pas du programme.**

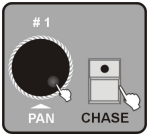

1. Entrez dans le mode programme.

2. Appuyez sur le bouton CHASE. Utilisez la molette de calage #1 pour sélectionner le numéro de la page et afin de sélectionner le séquenceur.

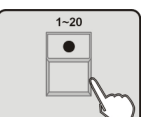

3. Appuyez sur les boutons 1 à 20 pour sélectionner le numéro du séquenceur dans lequel se trouve les pas à supprimer.

4. Utilisez la  $\parallel$   $\parallel$  molette de calage #2 pour sélectionner l'endroit où se trouve  $\Box$  la scène que  $\Box$   $\Box$  vous voulez supprimer.

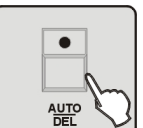

5. Appuyez sur le bouton AUTO/DEL. Toutes les LED clignotent 3 fois vous indiquant que l'opération a réussie. La scène est supprimée.

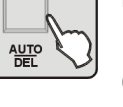

6. Recommencez les étapes 4 et 5 pour supprimer d'autres scènes du séquenceur.

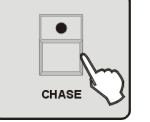

7. Appuyez sur CHASE pour valider l'enregistrement et sortir.

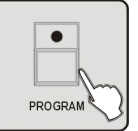

8. Appuyez sur le bouton PROGRAM pendant 3 secondes pour sortir du mode programme. La LED s'éteint.

18-

#### **4.13 Effacer le séquenceur**

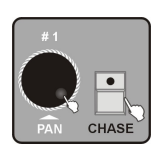

1. Entrer dans le mode programme.

2. Appuyez sur le bouton CHASE. Utilisez la molette de calage #1 pour sélectionner le numéro de la page et afin de choisir le séquenceur.

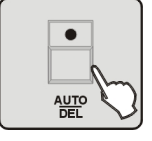

3. Appuyez sur le bouton AUTO/DEL.

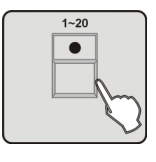

4. Appuyez sur les boutons 1 à 20 pour sélectionner le séquenceur que vous voulez supprimer. Toutes les LED clignotent 3 fois vous induqant que l'opération a réussie. Le séquenceur est supprimé.

5. Recommencez les étapes 2 à 4 pour supprimer d'autres séquenceur.

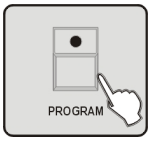

6. Appuyez sur le bouton PROGRAM pendant 3 secondes pour sortir du mode programme. La LED s'éteint.

#### **4.14 Programmer un PRESET**

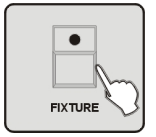

1. Entrez dans le mode programme. 2. Appuyez sur le bouton FIXTURE

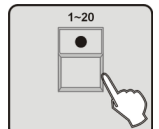

3. Appuyez sur les boutons 1 à 20 pour sélectionner l'appareil que vous voulez programmer.

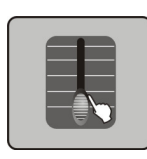

4. Utilisez les FADERS 1à 24 pour changer les valeurs de sortie du canal de la couleur et du gobo. Ainsi, il vous sera plus facile de vérifier d'autres canaux. Cependant la sortie d'un canal ne fait pas partie des PRESET. (Les codes des canaux des appareils en ce qui concerne le ARRT CODE sont indiqués par les lettres "C" et "G" dans la banque de l'appareil)

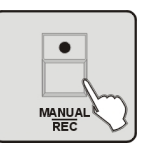

5. Appuyez sur le bouton MANUAL/REC. Toutes les LED au dessus des boutons CUE, OVERRIDE, CENTER, FIXTURE GROUP, PRESET, CHASE, BANK, BLACKOUT clignotent en même temps.

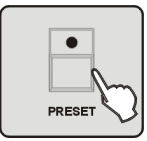

6. Appuyez sur le bouton PRESET

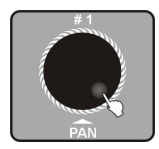

7. Appuyez sur la molette de calage #1 pour sélectionner le numéro du groupe préenregistré 1 à 20.

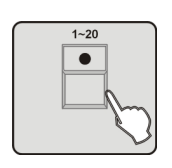

8. Appuyez sur l'un des boutons entre 1 et 10 pour sélectionner et choisir la fonction préenregistré COLOR. Appuyez sur l'un des boutons entre 11 et 20 pour sélectionner et choisir la fonction préenregistrée GOBO. Toutes les LED clignotent 3 fois vous indiquant que l'opération a réussie.

9. Recommencez les étapes 2 à 8 pour programmer PRESET.

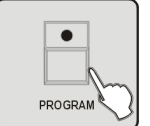

10. Appuyez sur le bouton PROGRAM pendant 3 secondes pour sortir du mode programme. La LED s'éteint.

#### **4.15 Modifier un PRESET**

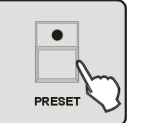

1. Entrez dans le mode programme.2. Appuyez sur le bouton PRESET.

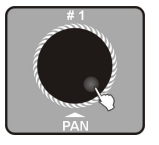

3. Utilisez la molette de calage #1 pour sélectionner les groupes préenregistrés de 1 à 20.

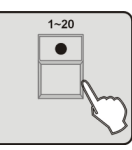

 $\bullet$ 

**FIXTURE** 

4. Appuyez sur les boutons 1 à 20 pour ouvrir la fonction à modifier.

# 5. Appuyez sur le bouton FIXTURE.

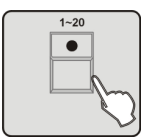

6. Appuyez sur les boutons de 1 à 20 pour sélectionner le groupe d'appareils à modifier.

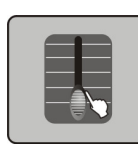

7. Utilisez les FADERS 1à 24 pour changer les valeurs de sortie du canal de la couleur et du gobo. Ainsi, il vous sera plus facile de vérifier d'autres canaux. Cependant la sortie d'un canal ne fait pas partie des fonctions préenregistrées. (Les codes des canaux des appareils en ce qui concerne le ARRT CODE sont indiqués par les lettres "C" et "G" dans la banque de l'appareil)

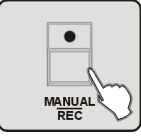

8. Appuyez sur le bouton MANUAL/REC. Les LED au dessus des boutons CUE, OVERRIDE, CENTER, FIXTURE GROUP, PRESET, CHASE, BANK, BLACKOUT clignotent en même temps.

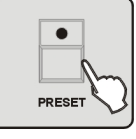

 $1 - 20$  $\bullet$  9. Appuyez sur le bouton PRESET

10. Appuyez sur les boutons 1 à 20 pour sélectionner la fonction déterminée auparavant. Toutes les LED clignotent 3 fois, vous indiquant que l'opération est réussie.

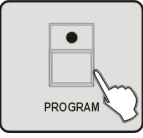

11. Appuyez sur le bouton PROGRAM pendant 3 secondes pour sortir du mode programme. La LED s'éteint.

**Attention:** Si vous appuyez sur plusieurs boutons pendant les étapes 4 et 10, la fonction de l'étape 4 va couvrir celle de l'étape 10.

#### **4.16 Programmer un groupe d'appareils**

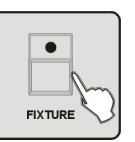

1. Entrez dans le mode programme.2. Appuyez sur le bouton FIXTURE.

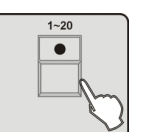

3. Appuyez sur les boutons 1 à 20 pour sélectionner 1 ou plusieurs appareils afin de constituer un groupe d'appareils.

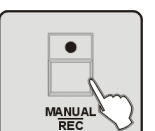

4. Appuyez sur le bouton MANUAL/REC. Toutes les LED au dessus des boutons CUE, OVERRIDE, CENTER, FIXTURE GROUP, PRESET, CHASE, BANK, BLACKOUT clignotent en même temps.

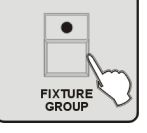

5. Appuyez sur le bouton FIXTURE GROUP.

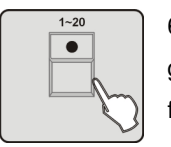

6. Appuyez sur les boutons de 1 à 20 pour sélectionner le numéro du groupe d'appareils que vous voulez enregistrer. Toutes les LED clignotent 3 fois.

7. Recommencez les étapes de 2 à 6 pour programmer d'autres groupes d'appareils.

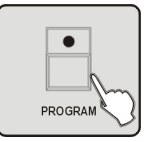

8. Appuyez sur le bouton PROGRAM pendant 3 secondes pour sortir du mode programme. La LED s'éteint.

#### **4.17 Modifiez un groupe d'appareils**

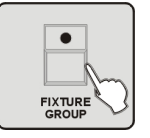

1. Entrez dans le mode programme.

2. Appuyez sur le bouton FIXTURE GROUP.

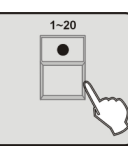

3. Appuyez sur les boutons 1 à 20 pour sélectionner le groupe d'appareil que vous voulez modifier.

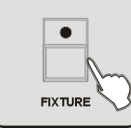

4. Appuyez sur le bouton FIXTURE.

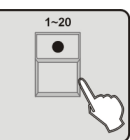

5. Appuyez sur les boutons de 1 à 20 pour sélectionner 1 ou plusieurs appareils afin de constituer un groupe d'appareils.

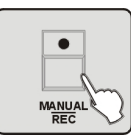

6. Appuyez sur le bouton MANUAL/REC. Toutes les LED au dessus des boutons CUE, OVERRIDE, CENTER, FIXTURE GROUP, PRESET, CHASE, BANK, BLACKOUT clignotent en même temps.

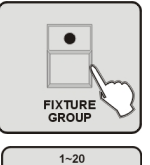

 $\bullet$ 

7. Appuyez sur le bouton FIXTURE GROUP.

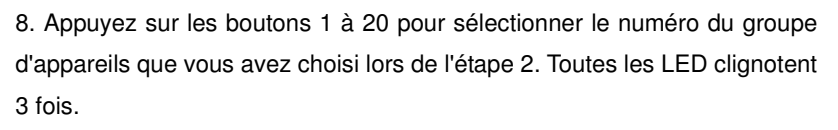

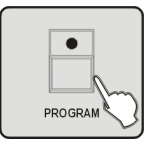

9. Appuyez sur le bouton PROGRAM pendant 3 secondes pour sortir du mode programme. La LED s'éteint.

**Attention:** Si vous appuyez sur plusieurs boutons lors des étapes 3 et 7, le groupe d'appareils que vous avez sélectionné lors de l'étape 4 va être prioritaire sur le groupe que vous avez sélectionné à l'étape 7.

#### **4.18 Programmer un CENTER**

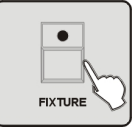

1. Entrez dans le mode programme.

2. Appuyez sur le bouton FIXTURE.

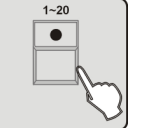

3. Appuyez sur les boutons 1 à 20 pour sélectionner les appareils que vous voulez programmer.

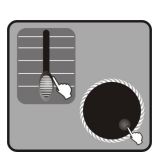

4. Utilisez les FADERS 1 à 24 ainsi que les molettes de calage #3 et #4 pour changer la position du centre du PAN TILT. (Les codes des canaux des appareils en ce qui concerne le ARRT CODE sont indiqués par les lettres "P", "PF", "T", "TF, dans la banque des appareils) Afin de vérifier plus facilement d'autres canaux, d'autres sorties seraient possibles. Cependant la sortie du canal ne sera pas enregistrée dans le centre.

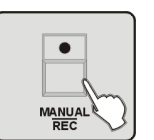

5. Appuyez sur le bouton MANUAL/REC. Toutes les LED au dessus des boutons CUE, OVERRIDE, CENTER, FIXTURE GROUP, PRESET, CHASE, BANK, BLACKOUT clignotent en même temps.

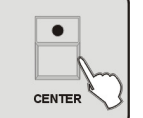

6. Appuyez sur le bouton CENTER.

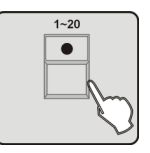

7. Appuyez sur les boutons 1 à 20 pour sélectionner l'endroit où vous voulez enregistrer le centre. Toutes les LED clignotent 3 fois, vous indiquant que l'opération est réussie.

8. Recommencez les étapes 2 à 7 pour programmer d'autres positions.

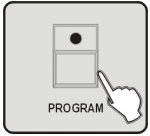

9. Appuyez sur le bouton PROGRAM pendant 3 secondes pour sortir du mode programme. La LED s'éteint.

# **4.19 Modifier un CENTER**

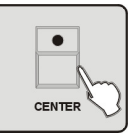

- 1. Entrez dans le mode programme.2. Appuyez sur le bouton CENTER.
- $1 20$  $\bullet$

3. Appuyez sur les boutons 1 à 20 pour sélectionner le numéro de la position du centre que vous voulez modifier.

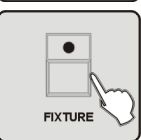

4. Appuyez sur le bouton FIXTURE.

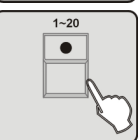

5. Appuyez sur les boutons 1 à 20 pour sélectionner les appareils que vous voulez programmer.

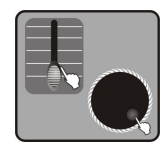

6. Utilisez les FADERS 1 à 24 ainsi que les molettes de calage #3 et #4 pour changer la position du centre du PAN TILT. (Les codes des canaux des appareils en ce qui concerne le ARRT CODE sont indiqués par les lettres "P", "PF", "T", "TF, dans la banque des appareils) Afin de vérifier plus facilement d'autres canaux, d'autres sorties seraient possibles. Cependant la sortie du canal ne sera pas enregistrée dans le centre.

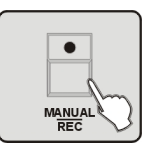

7. Appuyez sur le bouton MANUAL/REC. Toutes les LED au dessus des boutons CUE, OVERRIDE, CENTER, FIXTURE GROUP, PRESET, CHASE, BANK, BLACKOUT clignotent en même temps.

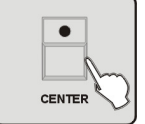

8. Appuyez sur le bouton CENTER.

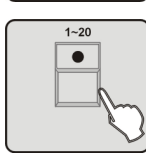

9. Appuyez sur les boutons 1 à 20 pour sélectionner l'endroit où vous voulez enregistrer le centre. Toutes les LED clignotent 3 fois, vous indiquant que l'opération est réussie.

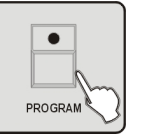

10. Appuyez sur le bouton PROGRAM pendant 3 secondes pour sortir du mode programme. La LED s'éteint.

**Attention:** Si vous appuyez sur plusieurs boutons lors des étapes 3 et 9, la position du centre que vous avez sélectionné lors de l'étape 3 va être prioritaire sur celle que vous avez sélectionnée à l'étape 9.

#### **4.20 Programmer un OVERRIDE (fonctions spéciales)**

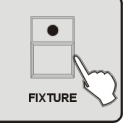

1. Entrez dans le mode programme.2. Appuyez sur le bouton FIXTURE.

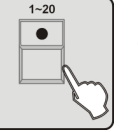

3. Appuyez sur les boutons 1 à 20 pour sélectionner les appareils que vous voulez programmer.

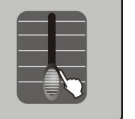

4. Utilisez FADERS 1 à 24 et les 4 molettes de calage pour ajuster l'effet sur l'appareil de votre choix.

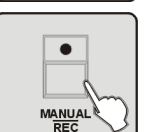

5. Appuyez sur le bouton MANUAL/REC. Toutes les LED au dessus des boutons CUE, OVERRIDE, CENTER, FIXTURE GROUP, PRESET, CHASE, BANK, BLACKOUT clignotent en même temps.

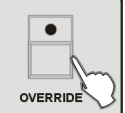

6. Appuyez sur le bouton OVERRIDE.

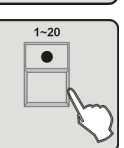

7. Appuyez sur les boutons 1 à 20 pour sélectionner le numéro de l'override que vous voulez enregistrer. Toutes les LED clignotent 3 fois, vous indiquant que l'opération est réussie.

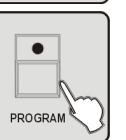

8. Recommencez les étapes 2 à 7 pour programmer d'autres effets override9. Appuyez sur le bouton PROGRAM pendant 3 secondes pour sortir du mode programme. La LED s'éteint.

#### **4.21 Modifier un OVERRIDE (fonctions spéciales)**

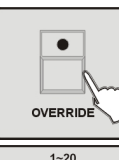

1. Entrez dans le mode programme. 2. Appuyez sur le bouton OVERRIDE.

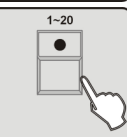

3. Appuyez sur les boutons 1 à 20 pour sélectionner le numéro de l'Override à modifier.

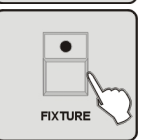

4. Appuyez sur le bouton FIXTURE.

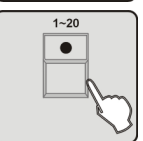

5. Appuyez sur les boutons 1 à 20 pour sélectionner les appareils que vous voulez modifier.

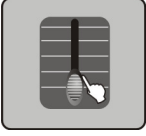

6. Utilisez les FADERS 1 à 24 et les 4 molettes de calage pour ajuster l'appareil de votre choix.

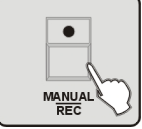

7. Appuyez sur le bouton MANUAL/REC. Toutes les LED au dessus des boutons CUE, OVERRIDE, CENTER, FIXTURE GROUP, PRESET, CHASE,

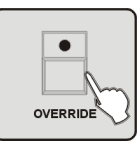

BANK, BLACKOUT clignotent en même temps.

8. Appuyez sur le bouton OVERRIDE.

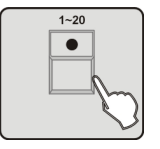

9. Appuyez sur les boutons 1 à 20 pour sélectionner le numéro de l'override que vous avez validé lors de l'étape 2. Toutes les LED clignotent 3 fois vous

indiquant que l'opération est réussie.

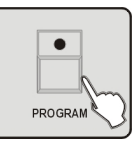

10. Appuyez sur le bouton PROGRAM pendant 3 secondes pour sortir du mode programme. La LED s'éteint.

**Attention**: Si vous appuyez sur plusieurs boutons lors des étapes 3 et 9, l'override que vous avez sélectionné lors de l'étape 3 va recouvrir celui de l'étape 9.

#### **4.22 Programmer un point CUE**

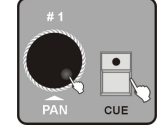

1. Entrez dans le mode programme.

2. Appuyez sur le bouton CUE. Utilisez la molette de calage #1 pour sélectionner le numéro de la page.

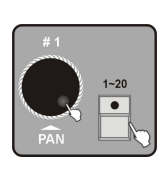

3. Appuyez sur les boutons 1 à 20 pour sélectionner le numéro du point CUE que vous voulez enregistrer. La LED au dessus du bouton CHASE s'allume. Si vous avez enregistré un séquenceur, toutes les LED des boutons correspondant au séquenceur clignotent. Utilisez la molette de calage #1 pour changer le numéro de la page.

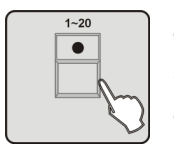

4. Appuyez sur les boutons 1 à 20 pour sélectionner le numéro du séquenceur que vous voulez programmer avec d'un point CUE. Les LED correspondant aux numéros de votre choix s'allument.

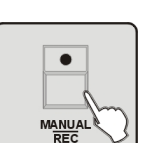

5. Appuyez sur les boutons MANUAL/REC. Toutes les LED clignotent 3 fois vous indiquant que l'opération est réussie.

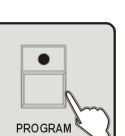

6. Recommencez les étapes 4 à 6 pour enregistrer des points CUE supplémentaires.

7. Appuyez sur le bouton PROGRAM pendant 3 secondes pour sortir du mode programme. La LED s'éteint.

#### **4.23 Modifier un point CUE**

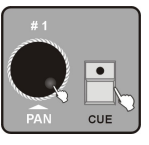

1. Entrez dans le mode programme.

2. Appuyez sur le bouton CUE. Utilisez la molette de calage #1 pour sélectionner le numéro de la page.

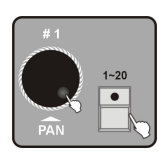

3. Appuyez sur les boutons 1 à 20 pour sélectionner le numéro du point CUE que vous voulez modifier. La LED au dessus du bouton CHASE s'allume. Si vous avez enregistré un séquenceur, toutes les LED des boutons correspondant au séquenceur clignotent. Utilisez la molette de calage #1 pour changer le numéro de la page.

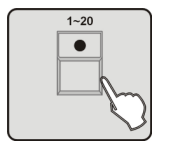

4. Appuyez sur le bouton de votre choix pour modifier le point CUE du séquenceur.

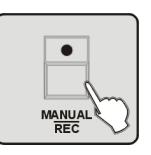

5. Appuyez sur le bouton MANUAL/REC. Toutes les LED clignotent 3 fois vous indiquant que l'opération est réussie.

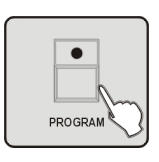

6. Appuyez sur le bouton PROGRAM pendant 3 secondes sortir du mode programme. La LED s'éteint.

#### **4.24 Effacer un point CUE**

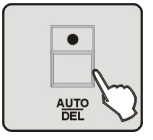

1. Entrez dans le mode programme.

2. Appuyez sur le bouton AUTO/DEL.

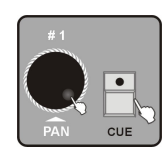

3. Appuyez sur le bouton CUE. Utilisez la molette de calage #1 pour sélectionner le numéro de la page

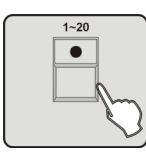

4. Appuyez sur les boutons 1 à 20. Toutes les LED clignotent 3 fois vous indiquant que l'opération est réussie.

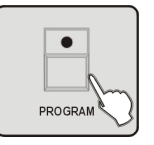

5. Appuyez sur le bouton PROGRAM pendant 3 secondes pour sortir du mode programme. La LED s'éteint.

#### **4.25 Enregistrer une scène Blackout**

Une scène Blackout est une scène spéciale du mode Blackout.

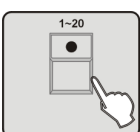

1. Entrez dans le mode programme.

2. Appuyez sur les boutons 1 à 20 pour sélectionner un ou plusieurs appareils.

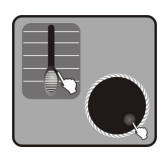

3. Utilisez les FADERS 1 à 24 pour changer les sorties des canaux. Utilisez les molettes de calage #1 et #2 pour ajuster le PAN et le PAN FINE Utilisez les molettes de calages #3 et #4 pour ajuster le TILT et le TILT FINE.

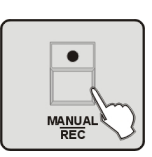

4. Une fois les réglages effectués, appuyez sur le bouton MANUAL/REC pour valider. Toutes les LED au dessus des boutons CUE, OVERRIDE, CENTER, FIXTURE GROUP, PRESET, CHASE, BANK, BLACKOUT clignotent en même temps.

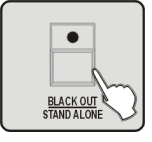

5. Appuyez sur le bouton BLACK OUT/STAND ALONE. Toutes les LED clignotent 3 fois vous indiquant que l'opération est réussie.

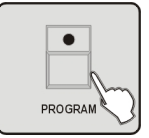

6. Appuyez sur le bouton PROGRAM pendant 3 secondes pour sortir du mode programme. La LED s'éteint.

#### **5. Menu**

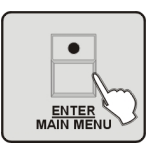

#### **Entrez dans le Menu**

1. Entrez dans le mode programme.

2. Appuyez sur le bouton ENTER/MAIN MENU pour entrer dans le menu principal affiché sur l'écran LCD.

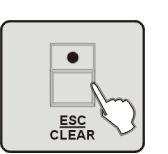

### **Sortir du Menu**

Appuyez sur le bouton ESC/CLEAR pour sortir du dernier sous menu ainsi que pour sortir sur menu principal.

# Le menu principal se compose des 17 paramêtres suivants :

- Créer un nouveau profil
- Modifier le profil
- Effacer le profil
- Relier un appareil
- Inverser un canal
- Le mode Fade (fondu enchainé)
- Le mode Blackout
- Le canal MIDI
- Chase run by inside/outside time (activer le séquenceur avec mode temps)
- Adresse de la télecommande
- Lecture de la carte CF
- Enregistrement sur une carte CF
- Modifier le mot de passe
- Activer le mot de passe
- Effacer la mémoire
- Ajuster l'entrée audio
- Afficher la valeur d'un canal

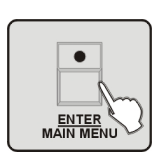

Vous pouvez sélectionner le menu avec les molettes de calage et appuyez sur le bouton ENTER/MAIN MENU pour entrer dans les sous menus pour tous réglages.

# **5.1 Créer un nouveau profil**

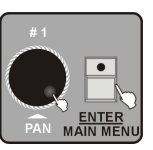

1. Entrez dans le mode menu.

2. Tournez la molette de calage #1 jusqu'à ce que 01. Create a new Fixture s'affiche. Puis, appuyez sur le bouton ENTER/MAIN MENU.

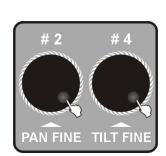

3. Utilisez les molettes de calage #2 et #4 pour changer le nom de l'appareil. Tournez la molette de calage #2 pour changer la position du curseur. Utilisez la molette de calage #4 pour changer le trait ou les caractères du canal. Le total de lettres doit être en dessous de 26. Le nom doit être composé de 10 chiffres et 1 "—". Il doit commencer par une lettre et sa longueur ne doit pas dépasser 16 caractères.

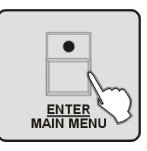

4. Appuyez sur le bouton ENTER/MAIN MENU pour changer le trait du canal.

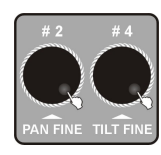

5. Utilisez les molettes de calage #2 et #4 pour changer le trait. Tournez la molette de calage #2 pour changer la position du curseur et la molette de calage #4 pour changer le trait ou les caractères du canal.

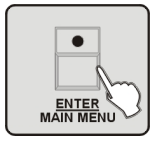

6. Appuyez sur le bouton ENTER/MAIN MENU

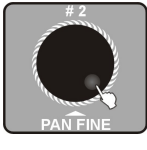

7. Utilisez la molette de calage #2 pour sélectionner le profil dans lequel vous voulez enregistrer votre nouveau profil : ACME LIBRARY ou OTHER LIBRARY

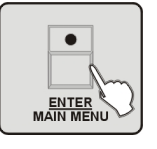

8. Appuyez sur le bouton ENTER/MAIN MENU. Toutes les LED clignotent 3 fois vous indiquant que l'opération est réussie.

9. Recommencez les étapes 3 et 4 pour enregistrer d'autres profils (max: 50 profils).

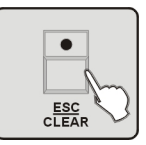

10. Appuyez sur le bouton ESC/CLEAR pour revenir au menu précédent.

#### **5.2 Modifier un profil**

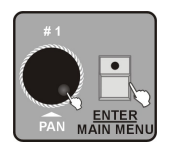

1. Entrez dans le menu mode.

2. Tournez la molette de calage #1 jusqu'à ce que 02.Modif a Fixtures'affiche. Puis, appuyez sur le bouton ENTER/MAIN MENU.

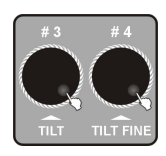

3. Utilisez la molette de calage #3 pour choisir la banque des autres fabricants et la molette de calage #4 pour choisir celle de ACME.

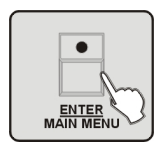

4. Appuyez sur le bouton ENTER/MAIN MENU.

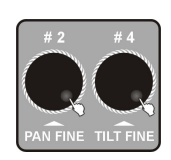

5. Utilisez les molettes de calage #2 et #4 pour changer le nom de l'appareil. Tournez la molette de calage #2 pour changer la position du curseur. Utilisez la molette de calage #4 pour changer le trait ou les caractères du canal. Le total de lettres doit être en dessous de 26. Le nom doit être composé de 10 chiffres et 1 "—". Il doit commencer par une lettre et sa longueur ne doit pas dépasser 16 caractères.

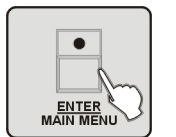

6. Appuyez sur le bouton ENTER/MAIN MENU pour changer le trait du canal.

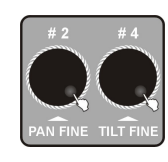

7. Utilisez la molette de calage #2 et #4 pour changer le nom de l'appareil. Tournez la molette de calage #2 pour changer la position du curseur. Utilisez la molette de calage #4 pour changer le trait du canal.8. Recommencez les étapes 3 à 7 pour changer d'autres profils.

34-

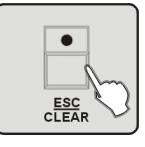

9. Appuyez sur le bouton ESC/CLEAR pour revenir au menu précédent.

#### **5.3 Effacer un profil**

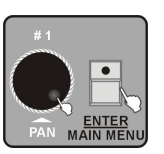

1. Entrez dans le mode menu.

2. Tournez la molette de calage #1 jusqu'à ce que 03.Delete a Fixtures'affiche. Appuyez sur le bouton ENTER/MAIN MENU.

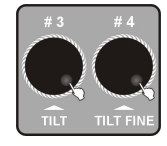

3. Utilisez la molette de calage #3 pour supprimer le profil des autres fabricants et la molette de calage #4 pour supprimer celui d' ACME.

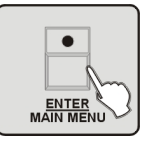

4. Appuyez sur le bouton ENTER/MAIN MENU. L'écran LCD indique "NO".

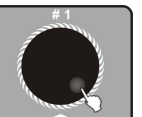

5. Tournez la molette de calage #1 pour choisir "YES".

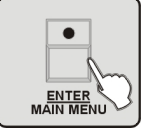

6. Appuyez sur le bouton ENTER/MAIN MENU. Toutes les LED clignotent 3 fois vous indiquant que l'opération est réussie.

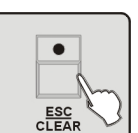

7. Recommencez les étapes 3 à 6 pour supprimer d'autres profils.

8. Appuyez sur le bouton ESC/CLEAR pour revenir au menu précédent.

#### **5.4 Relier un appareil**

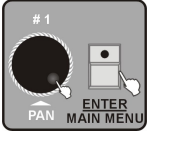

1. Entrez dans le menu mode.

2. Tournez la molette de calage #1 jusqu'à ce que 04. Patch a Fixture s'affiche. Appuyez sur le bouton ENTER/MAIN MENU.

$$
\begin{array}{c}\n1-20 \\
\hline\n\end{array}
$$

3. Appuyez sur les boutons 1 à 20 pour choisir l'appareil que vous voulez relier.

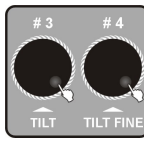

4. Tournez la molette de calage #3 pour choisir le profil d'autres fabricants et la molette de calage #4 pour choisir celui d'ACME.

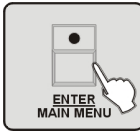

5. Appuyez sur le bouton ENTER/MAIN MENU. Toutes les LED clignotent 3 fois.

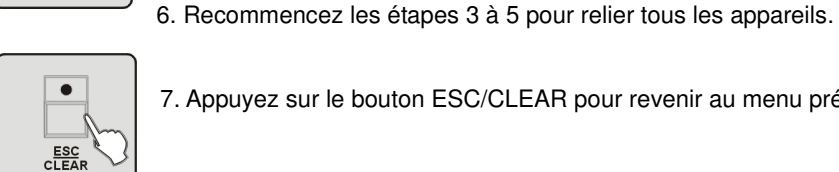

7. Appuyez sur le bouton ESC/CLEAR pour revenir au menu précédent.

### **5.5 Inverser un canal**

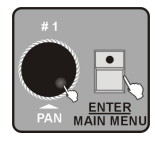

1. Entrez dans le mode menu.

2. Tournez la molette de calage #1 jusqu'à ce que 05. Reverse channel setup s'affiche. Appuyez sur le bouton ENTER/MAIN MENU.

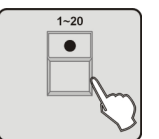

3. Appuyez sur les boutons 1 à 20 pour choisir l'appareil qui a besoin d'être inversé.

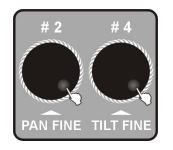

4. Tournez la molette de calage #2 pour changer la position du curseur et la molette de calage #4 pour inverser le canal.

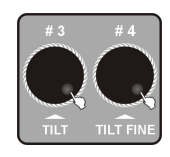

5. Tournez la molette de calage #3 pour choisir le canal. Utiliser la molette de calage #4 pour l'inverser.

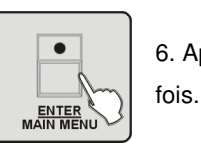

6. Appuyez sur le bouton ENTER/MAIN MENU. Toutes les LED clignotent 3

7. Recommencez les étapes 3 à 6 pour inverser d'autres canaux.

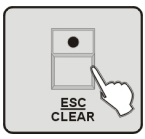

8. Appuyez sur le bouton ESC/CLEAR pour revenir au menu précédent.

#### **5.6 Le mode FADE (fondu enchaîné)**

1. Entrez dans le menu mode.

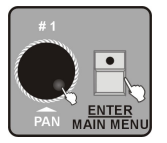

2. Tournez la molette de calage #1 jusqu'à ce que 06. Fade mode setups'affiche. Appuyez sur le bouton ENTER/MAIN MENU.

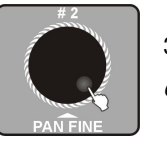

3. Tournez la molette de calage #2 pour sélectionner only pan/tilt ou all channel.

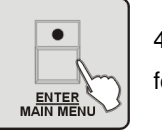

4. Appuyez sur le bouton ENTER/MAIN MENU. Toutes les LED clignotent 3 fois. Puis retournez au menu précédent.

#### **5.7 Le mode Blackout**

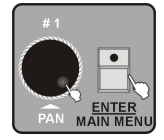

1. Entrez dans le mode menu.

2. Tournez la molette de calage #1 jusqu'à ce que 07. Blackout mode select s'affiche. Appuyez sur le bouton ENTER/MAIN MENU.

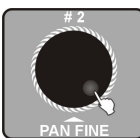

3. Tournez la molette de calage #2 pour choisir Stand by ou Pan/tilt by center ou Blackout scene.

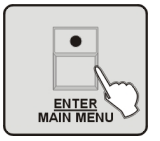

4. Appuyez sur le bouton ENTER/MAIN MENU. Toutes les LED clignotent 3 fois. Puis, retournez au menu précédent.

#### **5.8 Le canal MIDI**

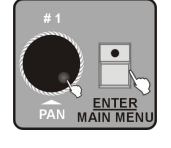

1. Entrez dans le mode menu.

2. Utilisez la molette de calage #1 jusqu'à ce que 08.Midi channel selects'affiche. Appuyez sur le bouton ENTER/MAINMENU.

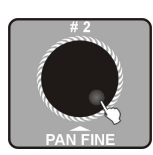

3. Utilisez la molette de calage #2 pour choisir le canal MIDI(0-16). Quand la valeur du canal MIDI est sur 0, le mode est élargi. Ainsi, il est possible de recevoir de 1 à 16 canaux.

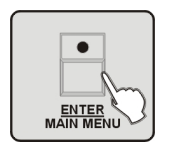

4. Appuyez sur le bouton ENTER/MAIN MENU. Toutes les LED clignotent 3 fois. Puis retournez au menu précédent.

# **5.9 Chase run by inside/outside time (activation du Chase avec le mode temps)**

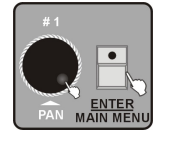

- 1. Entrez dans le mode menu.
- 2. Tournez la molette de calage #1 jusqu'à ce que 09.Chase run byinside/outside time s'affiche. Appuyez sur le bouton ENTER/MAINMENU.

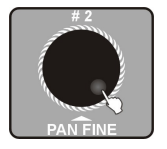

3. Utilisez la molette de calage #2 pour choisir Chase run by inside time ou Chase run by outside time.

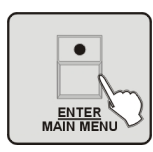

4. Appuyez sur le bouton ENTER/MAIN MENU. Toutes les LED clignotent 3 fois. Puis, retournez au menu précédent.

#### **5.10 Adresse de la télécommande**

Cette fonction est utilisée seulement pour les appareils qui peuvent être contrôlés à distance. Avant toute opération, assurez-vous que l'appareil peut recevoir un signal par télécommande. Sinon, cette opération ne sera d'aucun effet.

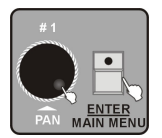

1. Entrez dans le mode menu.

2. Tournez la molette de calage #1 jusqu'à ce que 10. Auto remote addresss'affiche. Appuyez sur le bouton ENTER/MAIN MENU.

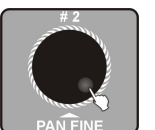

3. Utilisez la molette de calage #2 pour sélectionner YES (pour entrer dans le menu) ou NO (pour sortir du menu).

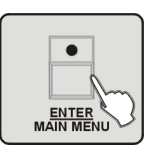

4. Appuyez sur le bouton ENTER/MAIN MENU pour mettre en place l'adresse de l'appareil. Attendez 3 secondes pour que l'appareil puisse recevoir le signal de la télécommande et positionne tous les moteurs dans la position de départ.

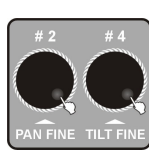

5. Attendez 3 secondes puis utilisez la molette de calage #2 pour sélectionner les appareils du 1er groupe. Utilisez la molette de calage #4 pour sélectionner les appareils du  $2^{\text{ème}}$  groupe. Quand vous tournez les molettes de calage #2 ou #4, le curseur va basculer entre le groupe 1 et le groupe 2. Les appareils de ces 2 groupes seront sélectionnés tour à tour et l'appareil agira différemment selon le groupe sélectionné.

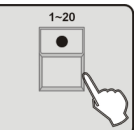

6. Appuyez sur les boutons 1 à 20. Toutes les LED clignotent 3 fois. L'adresse de l'appareil s'affiche sur l'écran LCD. Le total des canaux de l'appareil est le même que le numéro du bouton.

7. Recommencez les étapes 5 et 6 pour régler l'adresse sur d'autres appareils.

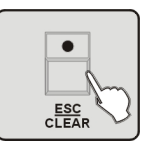

8. Appuyez sur le bouton ESC/CLEAR pour revenir au menu précédent.

#### **5.11 Lecture d'une carte CF**

Si vous avez enregistré des programmes (???????.PRO) ou des banques de données (????????.CIF) dans le répertoire DIR2420 de la carte CF, vous pouvez les lire grâce à cette fonction.

Cependant, vous devez relier le profil afin de pouvoir l'utiliser correctement.

A chaque fois que vous utilisez la carte CF, assurez-vous de ne pas l'enlever. A défaut, vous risquerez d'endommager la carte ainsi que les fichiers. Vous devez utiliser le format FAT. Sinon vous serez obliger de convertir vos fichiers en format FAT puis de les copier sur la carte CF.

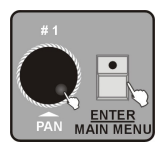

1. Entrez dans le menu mode.

2. Tournez la molette de calage #1 jusqu'à ce que 11. Read cf card s'affiche. Appuyez sur le bouton ENTER/MAIN MENU.

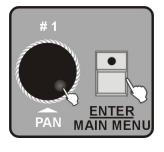

3. Utilisez la molette de calage #1 pour pouvoir lire 01. Load program file(fichier programmes) ou 02. Load a fixture profile (fichiers profiles). Appuyez sur le bouton ENTER/MAIN MENU.

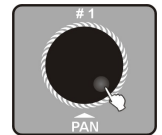

4. La liste des fichiers programmes et profiles s'affiche sur l'écran LCD. Tournez la molette de calage #1 pour sélectionner le nom du fichier.

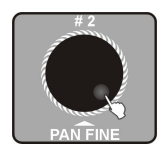

5. Utilisez la molette de calage #2 pour sélectionner Yes/No

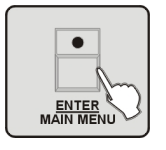

6. Appuyez sur le bouton ENTER/MAIN MENU.

7. Après avoir lu les fichiers, l'affichage LCD indique que l'opération est terminée. Recommencez les étapes 3 à 7 pour lire d'autres fichiers.

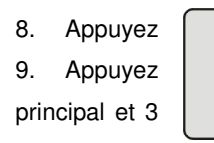

8. Appuyez  $\begin{vmatrix} 1 & 1 \\ 0 & 1 \end{vmatrix}$  sur le bouton ESC/CLEAR pour revenir au menu précédent. 9. Appuyez  $\vert$  sur le bouton ESC/CLEAR 2 fois pour retourner au menu principal et 3  $\left| \right|$   $\left| \right|$  fois pour sortir du menu.

**Attention**: Nous vous recommandons de sauvegarder vos programmes avant de les télécharger. En effet, les programmes que vous téléchargez vont remplacer tous ceux qui existent dans la télécommande. La télécommande doit contenir que des fichiers banques terminés sauf pour les fichiers en cours. Vous pouvez enregistrer 50 fichiers dont ceux crées par la télécommande. Ainsi, nous vous conseillons d'enregistrer les fichiers sur la carte CF ou sur votre ordinateur et de lire que les fichiers dont vous avez besoin.

#### **5.12 Enregistrer sur une carte CF**

Vous pouvez stocker des programmes finis sur le répertoire DIR2420 de la carte CF. A chaque fois que vous utilisez la carte CF, assurez-vous de ne pas l'enlever. A défaut, vous risquerez d'endommager la carte ainsi que les fichiers. Vous devez utiliser le format FAT. Sinon vous serez obliger de convertir vos fichiers en format FAT puis de les copier sur la carte CF.

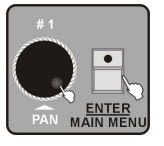

1. Entrez dans le mode menu.

2. Tournez la molette de calage #1 jusqu'à ce que 12. Write cf card s'affiche. Appuyez sur le bouton ENTER/MAIN MENU.

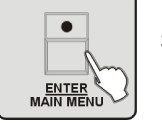

3. L'écran LCD indique 01.Save program file. Appuyez sur le bouton ENTER/MAINMENU.

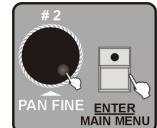

4. Utilisez la molette de calage #2 pour sélectionner Yes/No. Appuyez sur le bouton ENTER/MAINMENU. Pour sauvegarder, sélectionnez Yes. Pour sortir, sélectionnez No.

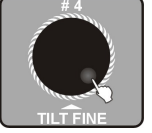

5. Sélectionnez Yes. L'écran LCD vous indique d'entrer le nom du fichier. Utilisez la molette de calage #4 pour sélectionner le nom du fichier et bouger le curseur. Vous pouvez entrez jusqu'à 8 caractères.

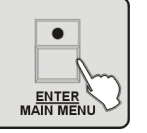

6. Appuyez sur le bouton ENTER/MAIN MENU pour valider l'enregistrement. Attendez 2 minutes jusqu'à la fin de l'opération.

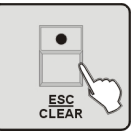

7. Appuyez sur le bouton ESC/CLEAR pour revenir au menu précédent. Appuyez 2 fois pour retourner au menu principal.

#### **5.13 Modifier le mot de passe**

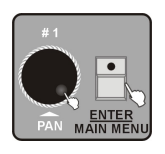

1. Entrez dans le mode menu.

2. Tournez la molette de calage #1 jusqu'à ce que 13. Modify Passwords s'affiche. Appuyez sur le bouton ENTER/MAIN MENU.

3. Utilisez la molette de calage #1 pour sélectionner power on password ou memory protect password. Appuyez sur le bouton ENTER/MAIN MENU.

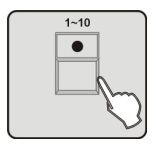

4. Utilisez les boutons 1 à 10 pour entrer 6 anciens chiffres formant le mot de passe (10 est égal à 0). Si le mot de passe est erroné, vous allez rester sur entrée continuellement.

5. Après avoir trouvé le mot de passe correct, vous aller devoir entrer le nouveau mot de passe de 6 chiffres. Vous devez entrer le même mot de passe 2 fois. Après avoir changé le mot de passe et si l'opération est réussie, vous allez retourner automatiquement au menu précédent

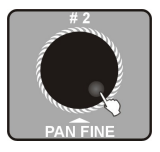

6. Utilisez la molette de calage #2 pour sélectionner le mot de passe Power on password ou memory protect password.

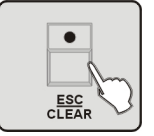

7. Appuyez sur le bouton ESC/CLEAR pour retourner au menu précédent. Appuyez de nouveau pour retourner au menu principal.

#### **5.14 Activer le mot de passe**

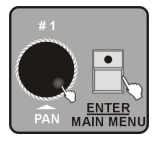

1. Entrez dans le mode menu.

2. Tournez la molette de calage #1 jusqu'à ce que 14. Enable passwords'affiche. Appuyez sur le bouton ENTER/MAINMENU.

3. Utilisez la molette de calage #1 pour sélectionner le mot de passe use power password ou use memory protect password. Appuyez sur le bouton ENTER/MAIN MENU.

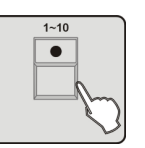

4. L'écran LCD indique de rentrer le mot de passe. Utilisez les boutons 1 à 10 pour entrer les 6 chiffres de votre mot de passe.

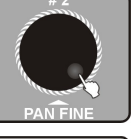

5. Utilisez la molette de calage #2 pour sélectionner Enable (activer) ou Disable (désactiver).

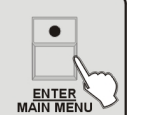

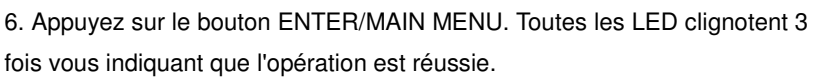

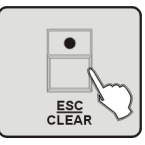

7. Appuyez sur le bouton ESC/CLEAR pour retourner au menu précédent.

### **5.15 Effacer la mémoire**

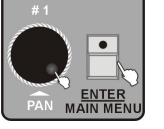

1. Entrez dans le mode menu.

2. Tournez la molette de calage #1 jusqu'à ce que 15. Erase all memorys'affiche. Appuyez sur le bouton ENTER/MAIN MENU.

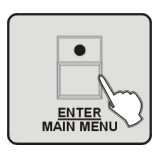

3. L'écran LCD vous indique d'entrer le mot de passe à 6 chiffres. Rentrez la mot de passe correct et appuyez sur le bouton ENTER/MAIN MENU pour supprimer les informations stockées en mémoire. Si votre mot de passe est erroné, essayez de nouveau.

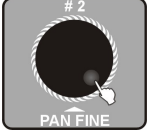

4. Utilisez la molette de calage #2 pour sélectionner Yes (supprimer et retourner au menu précédent) ou No (retourner au menu précédent).

# **5.16 Ajuster l'entrée audio**

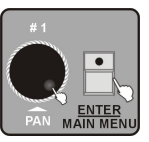

1. Entrez dans le mode menu.

2. Tournez la molette de calage #1 jusqu'à ce que 16. Audio input range adjust s'affiche. Appuyez sur le bouton ENTER/MAIN MENU.

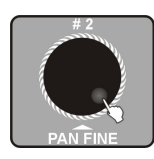

3. Utilisez la molette de calage #2 pour choisir la sensibilité au son (0-100). Plus le chiffre est haut plus la sensibilité au son est importante. Enfin, testez la sensibilité.

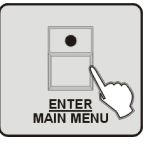

4. Appuyez sur le bouton ENTER/MAIN MENU pour enregistrer et retourner au menu principal. Si vous voulez retourner au menu principal sans avoir fait aucune modification, appuyez sur le bouton ESC/CLEAR.

#### **5.17 La valeur d'un canal**

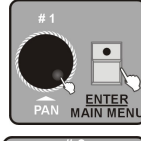

1. Entrez dans le mode menu.

2. Tournez la molette de calage #1 jusqu'à ce que 17.Channel value display mode s'affiche. Appuyez sur le bouton ENTER/MAIN MENU.

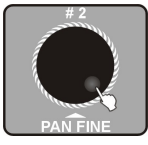

3. Utilisez la molette de calage #2 to select 0-255 ou 0-100

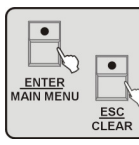

4. Appuyez sur le bouton ENTER/MAIN MENU pour enregistrer et retourner au menu principal. Si vous voulez retourner au menu principal sans avoir fait aucune modification, appuyez sur le bouton ESC/CLEAR.

#### **6. Fonctions**

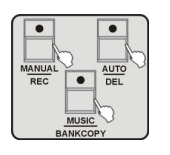

Appuyez sur les boutons MANUAL/REC, MUSIC/BANK COPY et AUTO/DEL pour entrer dans le mode Manuel, le mode Son et le mode Auto.

#### **6.1 Activer une scène**

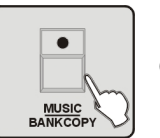

Il est possible d'ouvrir une scène uniquement dans le mode Manuel. Cependant, dans le mode Son et Auto, la scène devra être activée avec la BANK.

#### **1. Le mode Manuel**

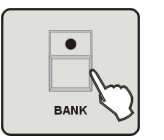

1. Appuyez sur le bouton BANK

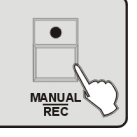

2. Appuyez sur le bouton MANUAL/REC. La LED au dessus de MANUAL/REC s'allume.

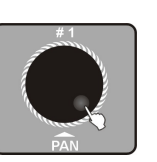

- 3. Utilisez la molette de calage #1 pour sélectionner la banque de votre choix.
- 4. Appuyez sur le bouton correspondant à la scène de votre choix pour pouvoir l'ouvrir.

# **2. Le mode Son**

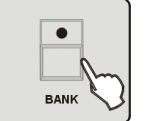

1. Appuyez sur le bouton BANK

2. Appuyez sur le bouton MUSIC/BANK COPY. La LED au dessus du bouton MUSIC/BANK COPY s'allume.

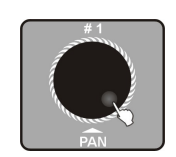

3. Utilisez la molette de calage #1 pour sélectionner la banque de votre choix. Puis, dans la banque, choisissez la scène que vous voulez activer avec de la musique. Dans le mode Son, quand vous activez la scène avec des mouvements, elle se répètera suivant le temps de chaque boucle.

# **3. Le mode Auto**

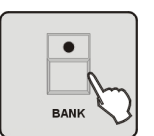

1. Appuyez sur le bouton BANK

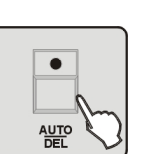

2. Appuyez sur le bouton AUTO/DEL. La LED au dessus du bouton AUTO/DEL s'allume.

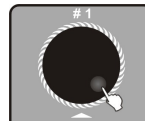

3. Utilisez la molette #1 pour sélectionner la banque de votre choix.

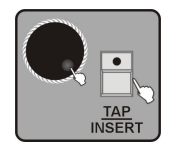

4. Utilisez les molettes de calage #3 ou #4 pour ajuster le FADE TIME ou le WAIT TIME. Utilisez le bouton TAP/INSERT pour ajuster la vitesse de la scène.

**Attention** : Quand vous appuyez sur le bouton TAP/INSERT afin d'ajuster la vitesse de la scène, veuillez noter que la vitesse de la scène dépend de l'intervalle de temps que vous laissez entre 2 pressions sur le bouton TAP /INSERT. L'intervalle de temps ne peut excéder 10 minutes.

#### **6.2 Activer un programme**

Nous vous recommandons de terminer un programme et une scène avant d'activer un programme.

#### **1. Le mode Auto**

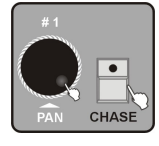

1. Appuyez sur le bouton CHASE. Utilisez la molette de calage #1 pour sélectionner la page du séquenceur.

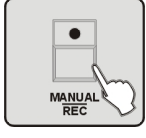

2. Appuyez sur le bouton MANUAL/REC. La LED au dessus de bouton MANUAL/REC s'allume.

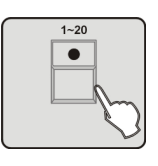

3. Appuyez sur les boutons 1 à 20 pour sélectionner le programme de votre choix.

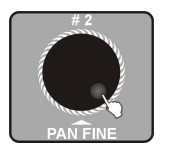

4. Utilisez la molette de calage #2 pour activer l'étape précédente ou suivante.

#### **2. Le mode Son**

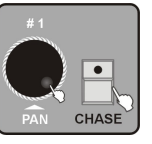

1. Appuyez sur le bouton CHASE. Utilisez la molette de calage #1 pour sélectionner la page du séquenceur.

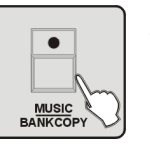

2. Appuyez sur le bouton MUSIC/BANK COPY. La LED au dessus du bouton MUSIC/BANK COPY s'allume.

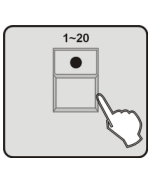

3. Appuyez sur les boutons 1 à 20 pour sélectionner le programme de votre choix. Vous pouvez choisir plus d'un séquenceur. Ils s'activeront avec la musique. Dans le mode Son, quand vous activez la scène avec des mouvements, elle se répètera suivant le temps de chaque boucle.

#### **3. Le mode Auto**

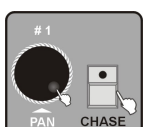

1. Appuyez sur le bouton CHASE. Utilisez la molette de calage #1 pour sélectionner la page de séquenceur.

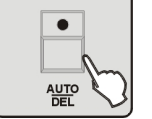

2. Appuyez sur le bouton AUTO/DEL. La LED au dessus du bouton AUTO/DEL s'allume.

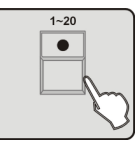

3. Appuyez sur les boutons 1 à 20 pour sélectionner le programme de votre choix. Vous pouvez choisir plus d'un séquenceur. Ils s'activeront avec la musique.

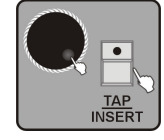

4. Avec la fonction CHASE RUN BY INSIDE TIME, le programme s'active suivant le temps du fondu enchaîné du pas que vous avez sélectionné lors de l'enregistrement du séquenceur. Avec la fonction CHASE RUN BY

OUTSIDE TIME, le programme s'active suivant le FADE TIME que vous avez sélectionné la dernière fois. Vous pouvez faire les ajustements de votre choix en tournant les molettes de calage #3 ou #4.Utilisez le bouton TAP/INSERT pour ajuster la vitesse.

**Attention** : Quand vous appuyez sur le bouton TAP/INSERT afin d'ajuster la vitesse de la

scène, veuillez noter que la vitesse de la scène dépend de l'intervalle de temps que vous laissez entre 2 pressions sur le bouton TAP /INSERT. L'intervalle de temps ne peut excéder 10 minutes.

#### **6.3 Activer un point CUE**

La fonction CUE ne peut s'activer que dans le mode manuel.

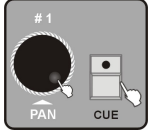

1. Appuyez sur le bouton CUE. Utilisez la molette de calage #1 pour sélectionner la page du séquenceur.

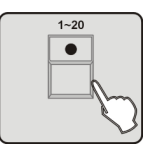

2. Appuyez sur les boutons 1 à 20 pour sélectionner le point CUE de votre choix. Vous pouvez choisir plusieurs points CUE.

**Attention**: Si un point CUE inclut plusieurs séquenceurs avec des run time différents, nous considérons le run time du séquenceur avec le temps le plus long comme le point CUE avec le temps le plus long. Le séquenceur avec un temps plus court se répète automatiquement.

# **6.4 Activer un Over control**

Un overcontrol permet de changer un effet. Cependant vous pouvez faire fonctionner les unités seulement quand les boutons CUE, CHASE et BANK sont activés. Il existe 2 façons de procéder :

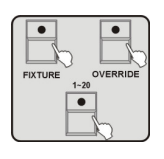

A. Quand les boutons CUE, CHASE ou BANK sont activés, appuyez sur le bouton OVERRIDE. Puis, appuyez sur le bouton FIXTURE. Utilisez les boutons de 1 à 20 pour choisir le projecteur. Ainsi, vous pouvez pousser le fader et changer l'effet.

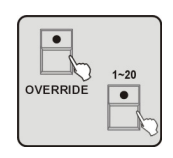

B. Quand les boutons CUE, CHASE ou BANK sont activés, appuyez sur le bouton OVERRIDE. Puis, utilisez les boutons 1 à 20 pour ouvrir l'effet que vous voulez programmer.

# **7. Machine à fumée**

 7.1 Mettre en place un nouveau signal sur le canal 481 DMX pour contrôler la machine à fumée (ne pas entrer dans le canal 482)

# 7.2 Fonctionnement:

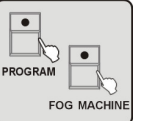

1. Connectez la machine à fumée à l'aide des informations DMX.2. Laissez l'appareil en marche. Appuyez sur le bouton FOG MACHINE et sur le bouton PROGRAM pour entrer dans le menu.

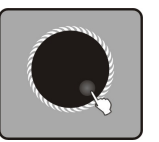

3. Utilisez les molettes de calage #2, #3 ou #4 pour déterminer le temps du programme (1-100S), le temps de l'intervalle du programme (0-200S) ou la sortie du volume (0-255).

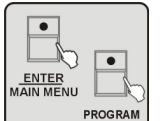

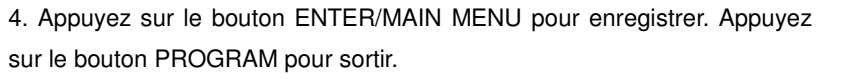

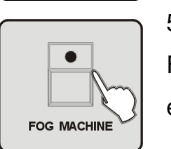

5. La machine à fumée fonctionne normalement. Appuyez sur le bouton FOG MACHINE pour faire sortir un maximum de fumée (sortie canal 481 est égal à 255).

# **8. Strobe**

8.1 Mettez en place l'adresse des canaux 483~484 dans le signal DMX pour contrôler le canal du strobe.

#### 8.2 Fonctionnement

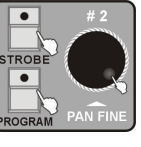

1. Connectez le strobe à l'aide des informations DMX.

2. Laissez l'appareil en marche. Appuyez sur le bouton STROBE et sur le bouton PROGRAM pour entrer dans le menu. Utilisez la molette de calage #2 pour déterminer la vitesse du flash.

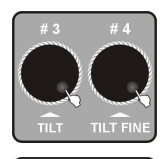

3. Utilisez les molettes de calage #3 ou #4 pour déterminer la valeur du DIMMER (0-255) ou de la vitesse (SPEED 0-255).

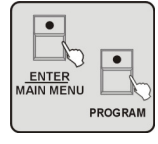

4. Appuyez sur le bouton ENTER/MAIN MENU pour enregistrer. Appuyez sur le bouton PROGRAM pour sortir.

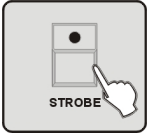

5. Appuyez sur le bouton STROBE. Le contrôleur va commander la lumière du strobe avec la valeur DMX qui a été enregistrée et la vitesse qui a été enregistrée sur la lumière (2).

#### **Fonctions MIDI**

#### Canal MIDI : 1=>15

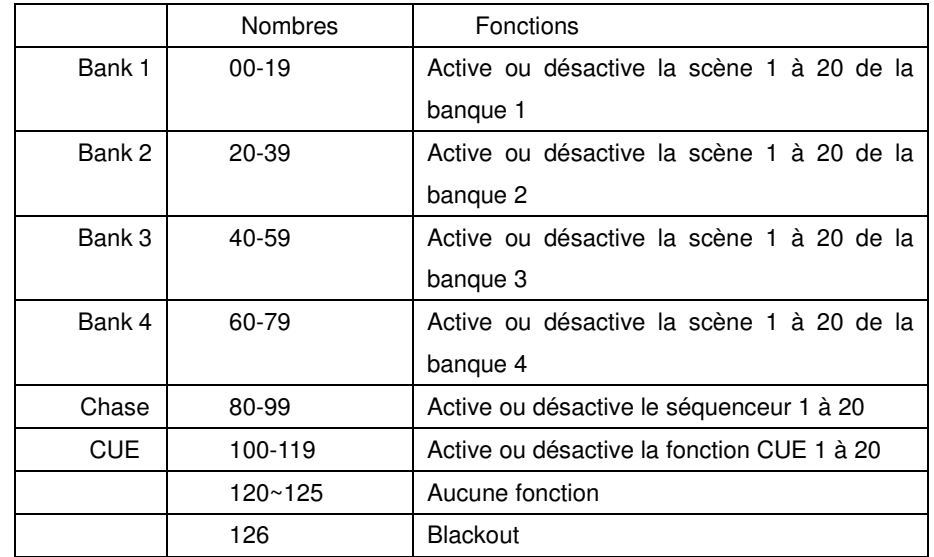

Canal  $MIDI = 0$ 

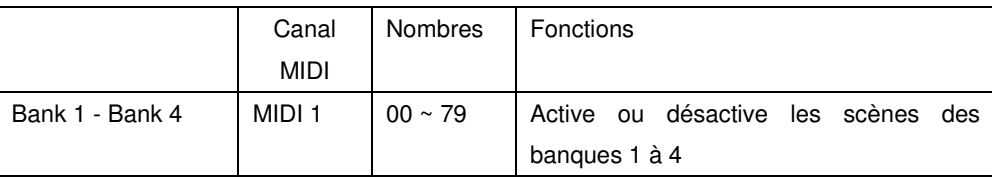

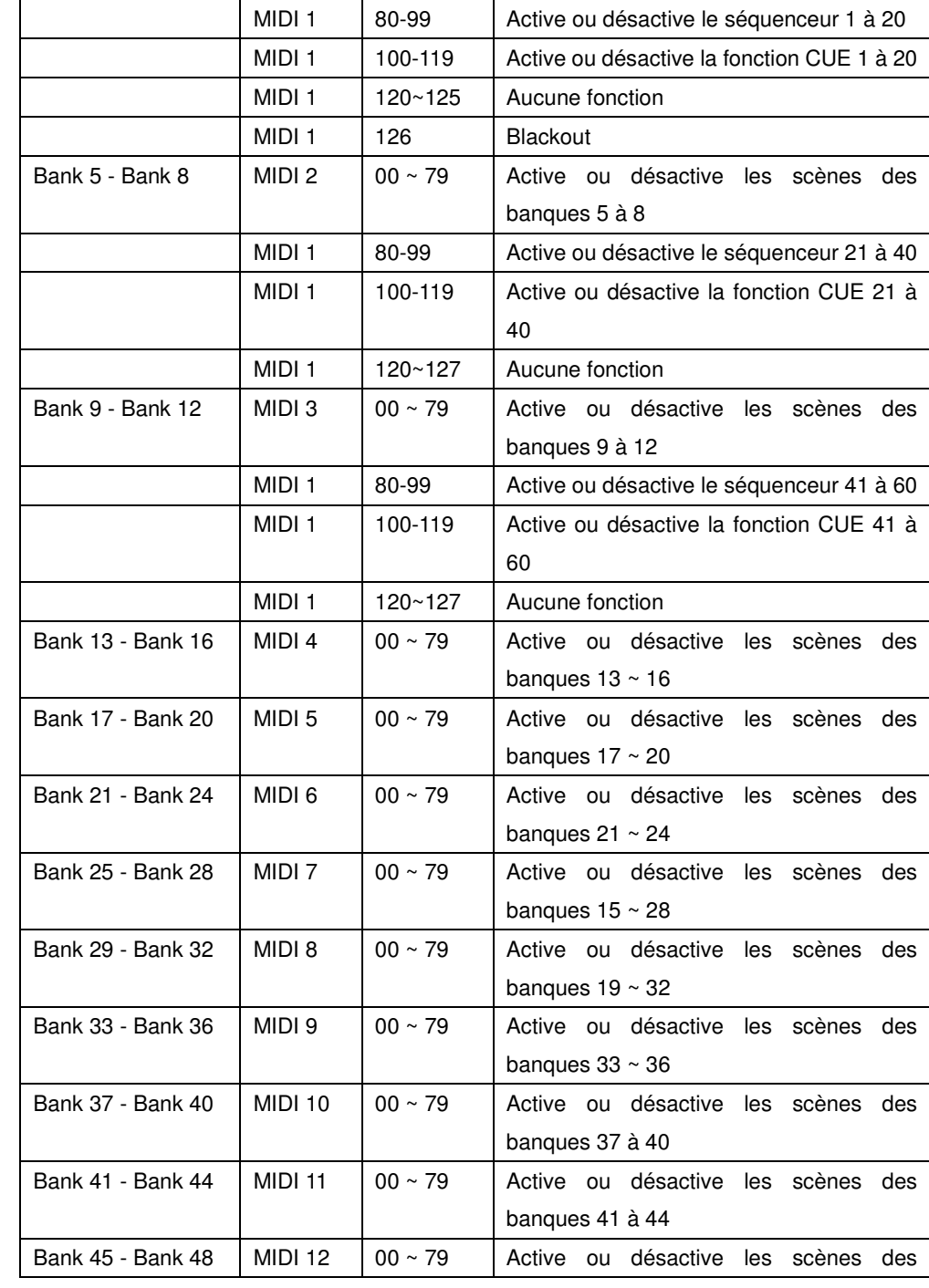

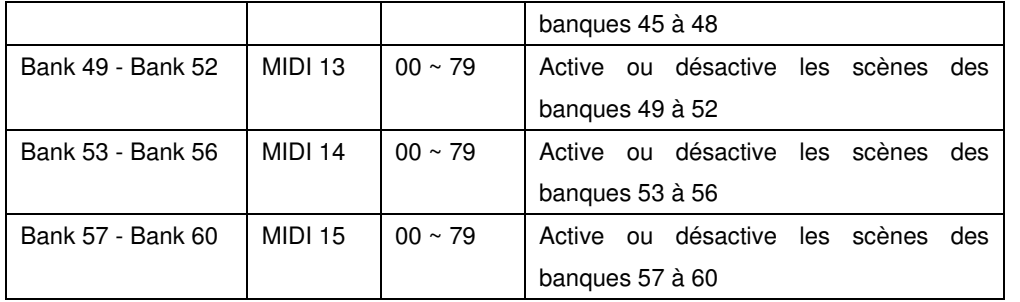

#### **9. Enregistrer un nouveau mot de passé (le Super mot de passe)**

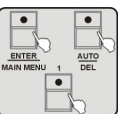

Eteindre l'appareil et appuyez sur les boutons ENTER/MAIN MANUAL, AUTO/DEL et BOUTON 1 en même temps. Rallumez l'appareil. Entrez le super mot de passe (888888) comme l'indique l'écran LCD. Puis, le mot de

 passe au démarrage ainsi que celui de la mémoire changent en 111111. Le mot de passe de protection devient inactif (DISABLE)

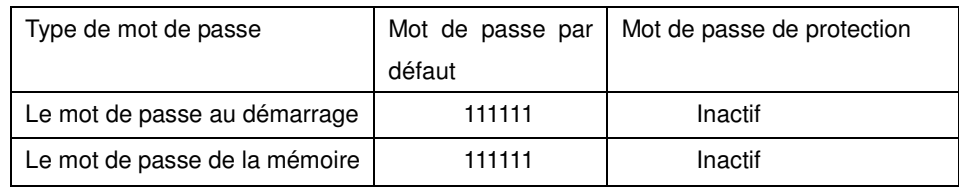

#### **10. Mise à jour du logiciel de la carte CF**

Formater le programme du contrôleur. Puis, téléchargez le dernier logiciel et copiez-le sur la carte : \ SUP 2420\APP2420.SUP.

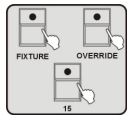

Appuyez sur les boutons FIXTURE, OVERRIDE et le bouton 15. Puis, rallumez l'appareil jusqu'à ce que l'information s'affiche sur l'écran LCD. Le contrôleur va tester si la carte CF fonctionne afin de pouvoir mettre à jour le nouveau logiciel. Attendez plus ou moins 20 secondes.

Nous vous recommandons de ne pas retirer la carte CF ou de débranchez l'appareil afin

de ne pas interrompre la mise à jour et d'endommager la carte CF.

Enregistrez le programme sinon la mise à jour du logiciel pourrait rendre le programme de la mémoire inutile. Voir les paragraphes 5.11 et 5.12

**Attention :** Le format de la carte CF doit être FAD12 ou FAD16 mais en aucun cas FAD32 ou NTFS. Assurez-vous qu'il n'y ait pas de nom de fichiers trop long dans le répertoire (max 8 lettres). Vous devez commencer par une lettre. Vous pouvez mélanger des lettres et des chiffres.

#### **11. PROFILE**

#### **11.1 PROFILE.CIF**

Il est essentiel que le fichier terminé soit dénommé avec un nom de moins de 8 caractères. Utilisez des lettres majuscules et des suffixes avec CIF de façon temporaire sinon le contrôleur de va pas être capable de lire le profile correctement. (IL 2120 ne supporte pas de long nom de fichier)

**11.2** IM-1200S.CIF est le profile de la lyre IM-1200S

#### **11.3 Disposition du code spécial**

Cette opération permet au contrôleur de prendre certaines caractéristiques des canaux. ; ARRT CODE

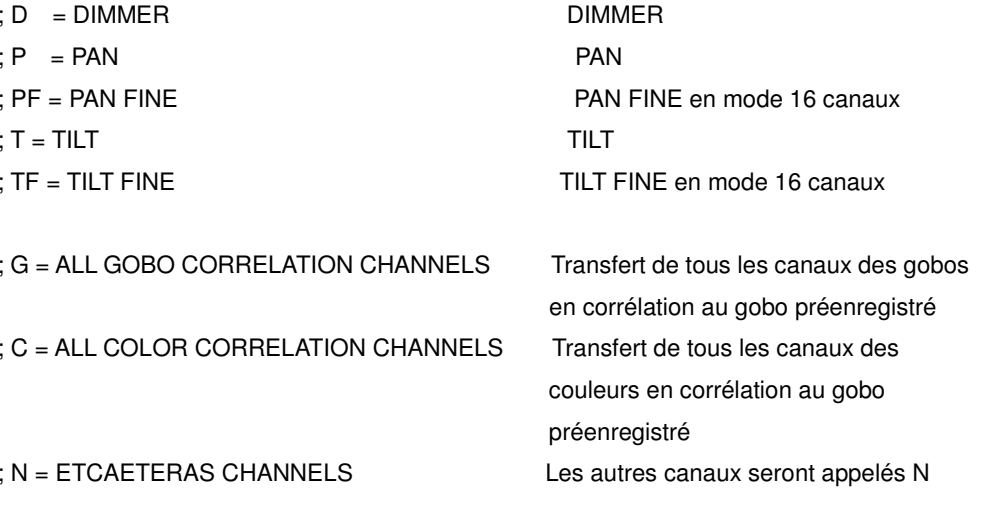

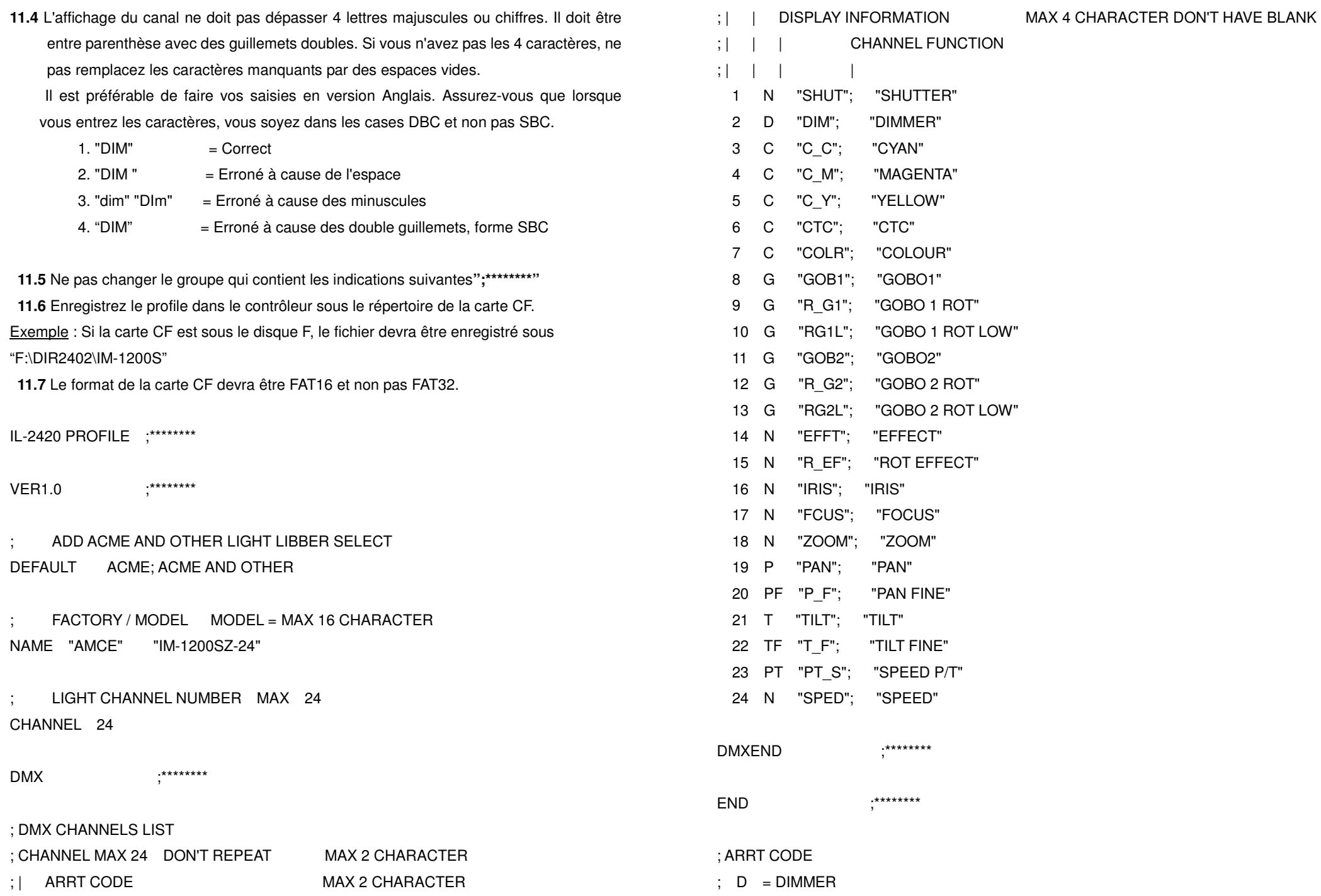

54-

55-

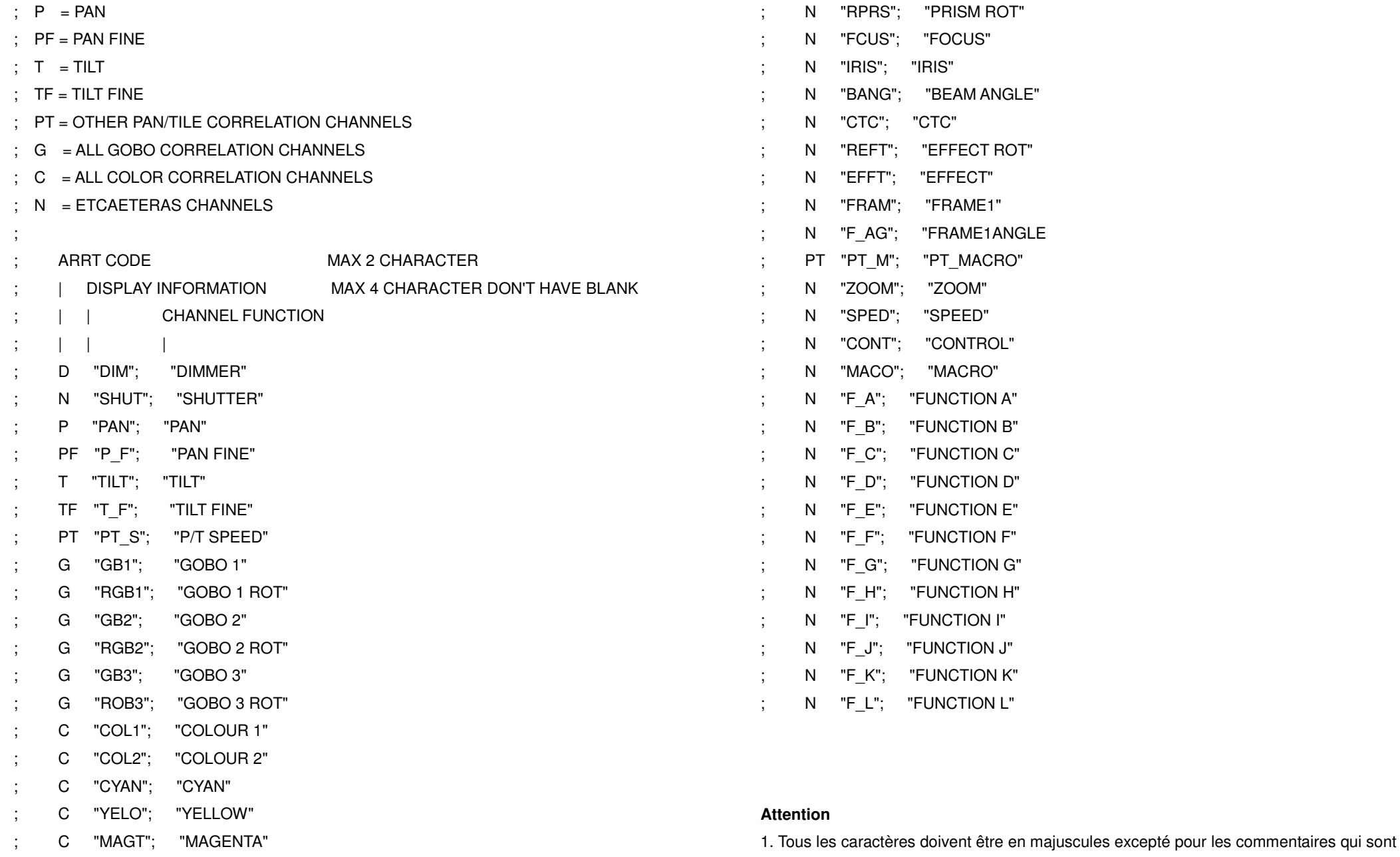

C "CYMM"; "CMY MACRO"

; N "FROS"; "FROST"

; N "PRSM"; "PRISM"

57-

après";".

2. Le fichier terminé doit être dénommé avec moins de 8 caractères. Utilisez des lettres majuscules et des suffixes avec CIF de façon temporaire sinon le contrôleur de va pas être capable de lire le profil correctement.

- 3. Ne pas changer le groupe qui contient les indications suivantes";\*\*\*\*\*\*\*\*\*"
- 4. L'affichage du canal ne doit pas dépasser 4 caractères et sans espace.

#### Spécifications techniques

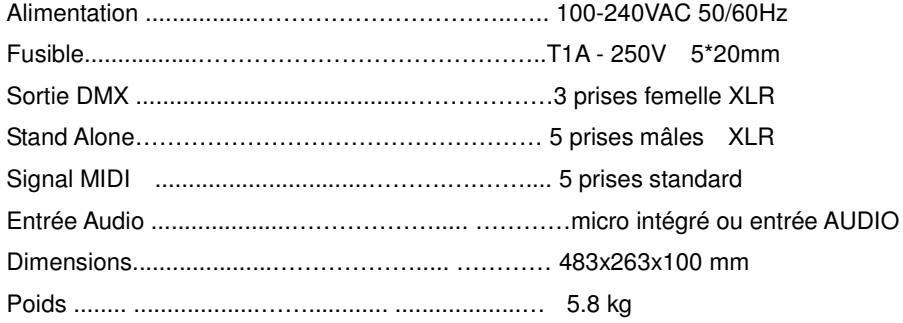

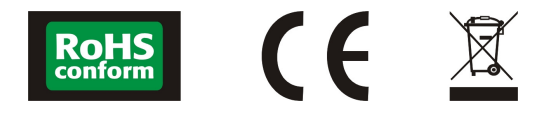

#### **CONTENTS**

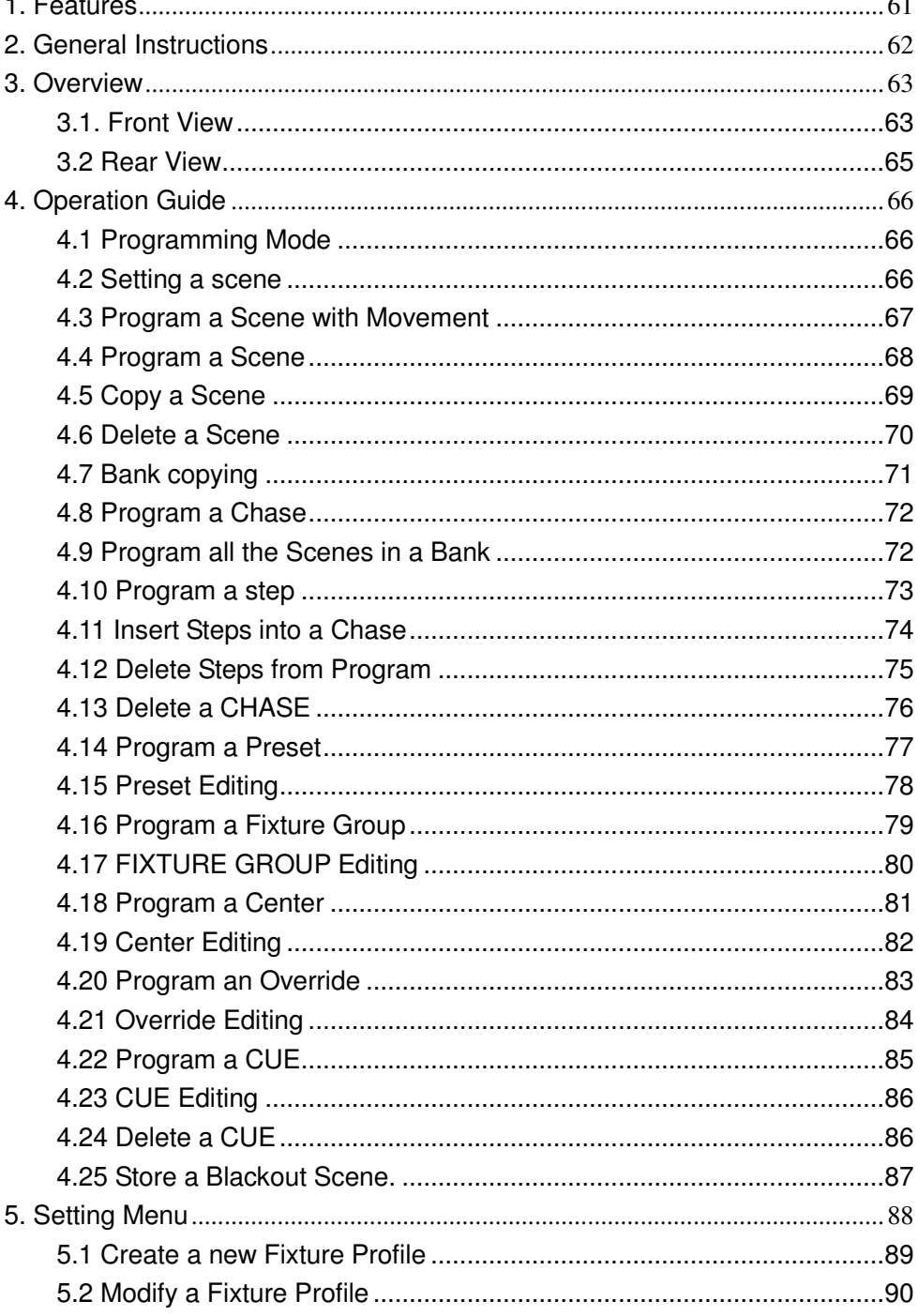

 $\sim$   $\sim$ 

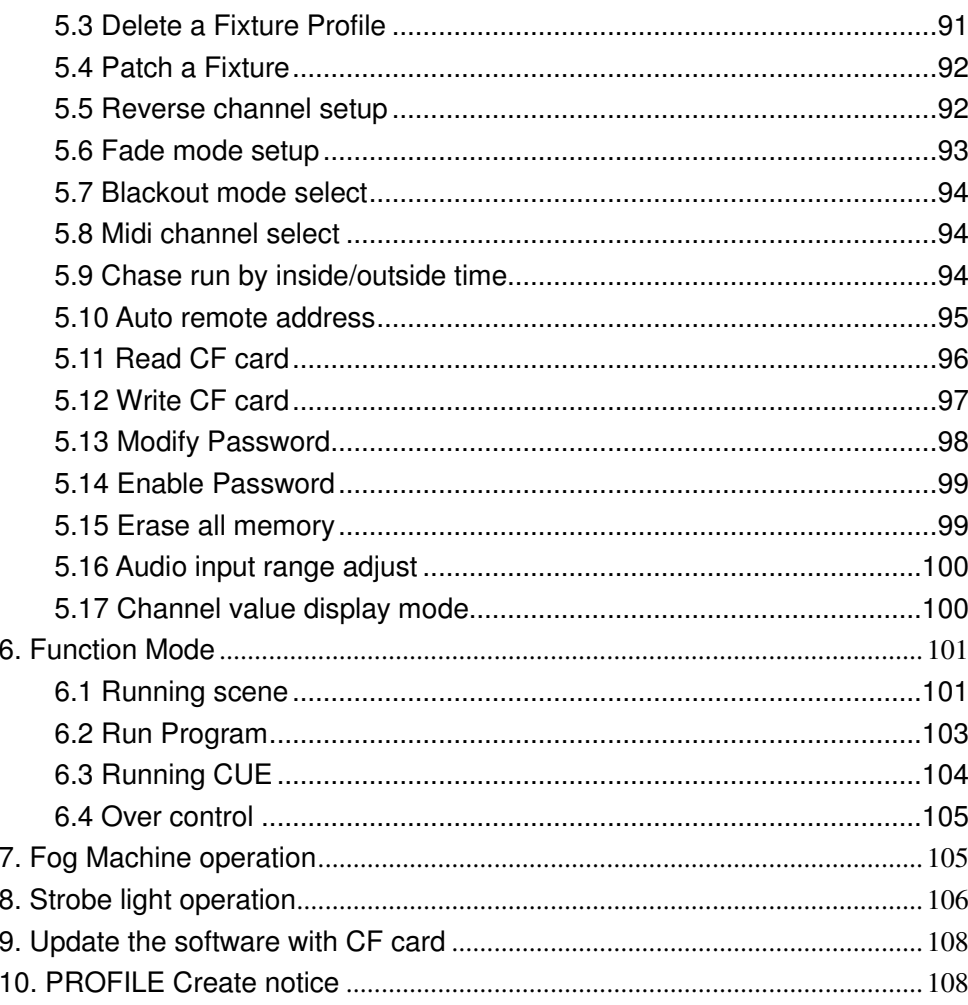

#### **1. Features**

- $\bullet$ 2 x DMX Outputs
- $\bullet$  484 DMX Channels in total, including 481Ch. for DMX fog, 482Ch. for future use, 483-484Ch. for DMX strobe
- $\bullet$  Fixture Library ( for built-in ACME lighting fixtures; Other brand fixtures can be set manually but Max. with 50 fixtures)
- Built-in 10 MOVEMENTS Can adjust PAN/TILT Position、PAN/TILT Range、Fade  $\bullet$ time or Wait time、LOOP
- $\bullet$ 60 Programmable Chases, each chase can have 200 scenes max.
- $\bullet$ 1200 Programmable Scenes ( 60 banks x 20 scenes )
- $\bullet$ 400 Programmable Presets ( 20 presets, each preset has 10 colors and 10 gobos )
- $\bullet$ Control 20 DMX light fixtures, and each fixture up to 24 Channels
- $\bullet$ Operate 20 Fixture groups simultaneously
- $\bullet$ 24 faders for controlling 24 DMX channels
- $\bullet$  60 x CUEs (Combined many chases together and operate the chases at the same tine)
- $\bullet$  20 x override – Can assign one (or more than one) of the fixtures to perform special function, like follow spot, during the operation. 20 overrides can be set in the controller
- $\bullet$  20 x Center - Can set each fixture's central position of the movement; you can set up to 20 centre positions.
- $\bullet$ Remote DMX Addressing only for ACME lights.
- $\bullet$ Blackout mode - 1. Standby 2. PAN/TILT Center Position 3.Blackout Scene.
- $\bullet$ Can use jog wheel to adjust the audio sensitivity (LCD display will indicate the value )
- $\bullet$ Can set Password to boot the controller
- $\bullet$ Lock/Unlock memory/Need password to clear all memory
- $\bullet$ Standard MIDI facility
- $\bullet$ Lighting Library and software downloaded available
- $\bullet$ DMX fog machine control (481 Ch.)
- Both DMX ( 483 & 484 ) and analog strobe control available ( Via LCD display, people  $\bullet$ can adjust the speed of analog strobe )
- -2 remote Easy Controller ( CA-8 )
- $\bullet$ Gooseneck USB LAMP

**NOTE:** Some basic knowledge of MIDI and DMX is required to fully utilize this unit.

### **2. General Instructions**

Please read the user manual carefully, as it includes important information regarding details of operation, maintenance, and technical data. Keep this manual with the unit for future consult.

#### **WARNINGS**!

- ♦ DO NOT make any inflammable liquids, water or metal objects enter the unit.
- ♦ Should any liquid be spilled on the unit, DISCONNECT the power supply to the unit immediately.
- ♦ STOP using the unit immediately In the event of serious operation problems and either contact your local dealer for a check or contact us directly.
- ♦ DO NOT open the unit--there are no user serviceable parts inside.
- ♦ NEVER try to repair the unit yourself. Repairs by unqualified people could cause damage or faulty operation. Contact your nearest dealer.

#### **CAUTIONS**!

- This unit is NOT intended for home use.
- ♦ After having removed the packaging check that the unit is NOT damaged in any way. If in doubt, DON'T use it and contact an authorized dealer.
- ♦ Packaging material (plastic bags, polystyrene foam, nails, etc.) MUST NOT be left within children's reach, as it can be dangerous.
- ♦ This unit must only be operated by adults. DO NOT allow children to tamper or play with it.
- ♦ NEVER use the unit under the following conditions:
	- In places subject to excessive humidity.
	- In places subject to vibrations or bumps.
	- In places with a temperature of over 45 C/113 F or less than 2 C/35.6 F.

Protect the unit from excessive dryness or humidity (ideal conditions are between35% and 80%).

♦DO NOT dismantle or modify the unit.

### **3. Overview**

#### **3.1. Front View**

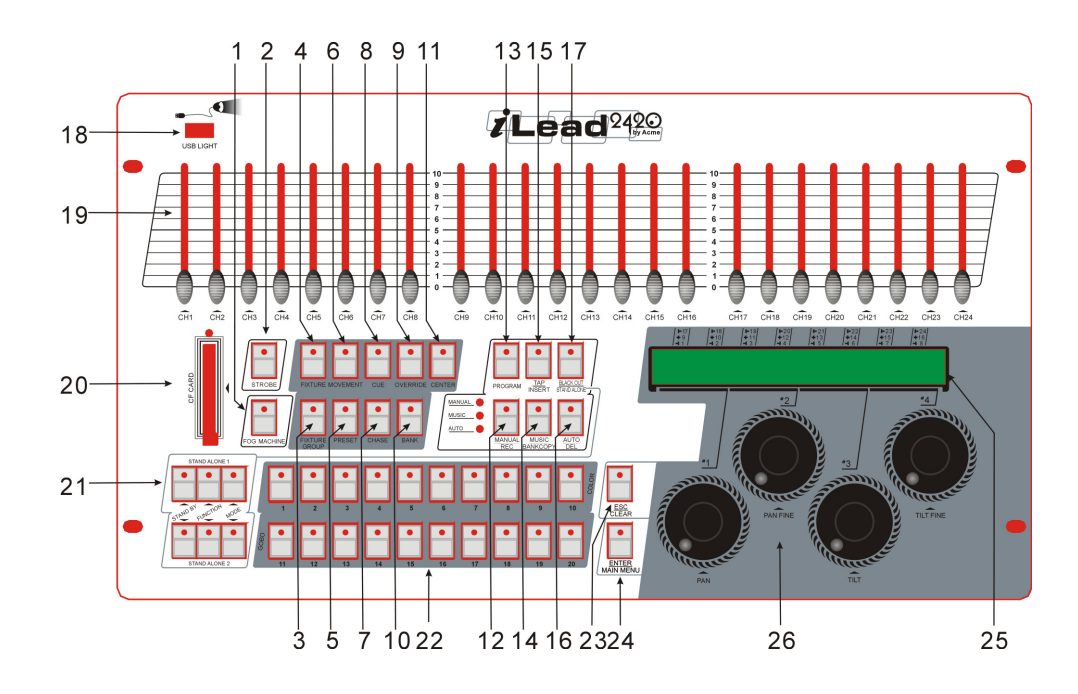

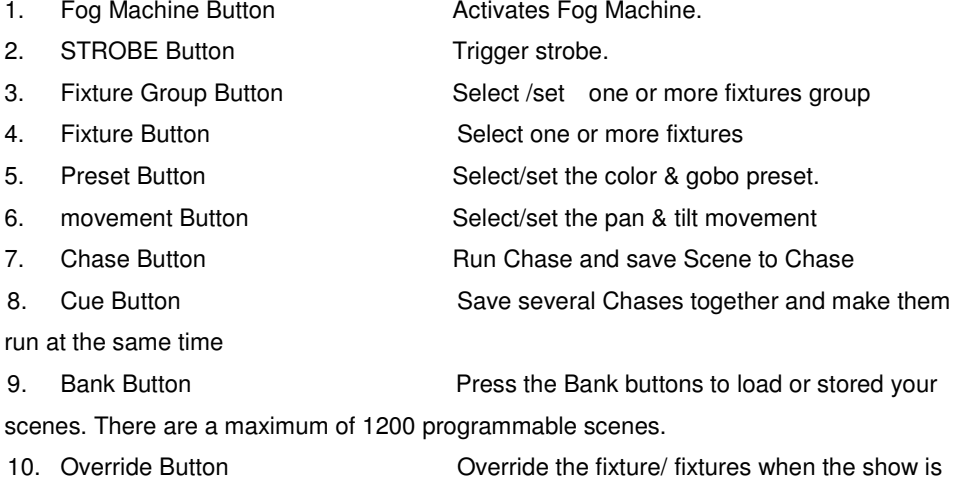

running.

11. Center Button Select/set the pan & tilt center.

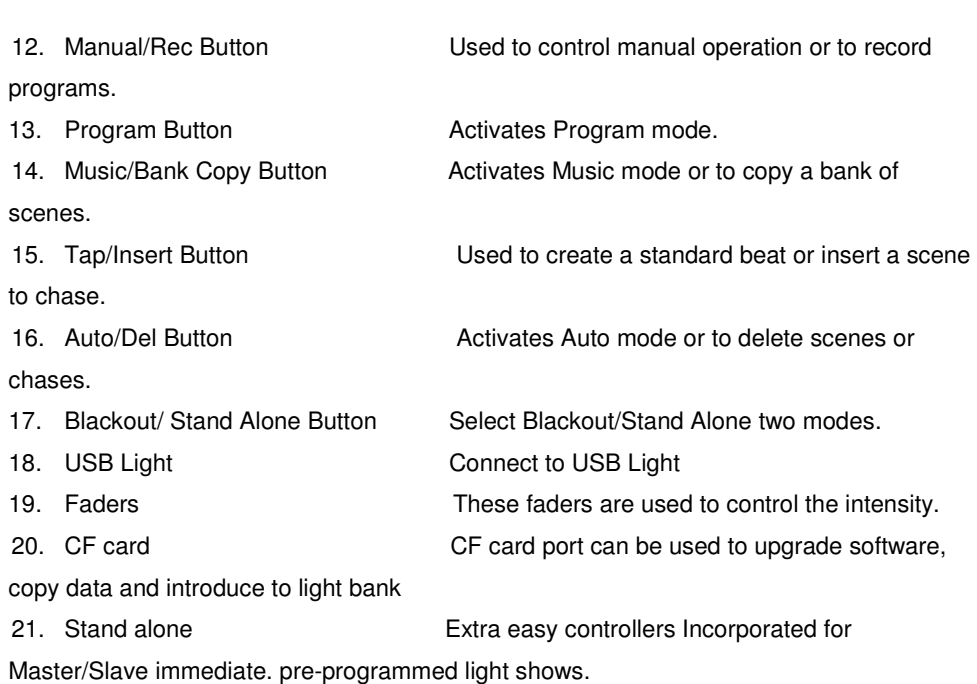

22. Multi function number buttons (1-20)

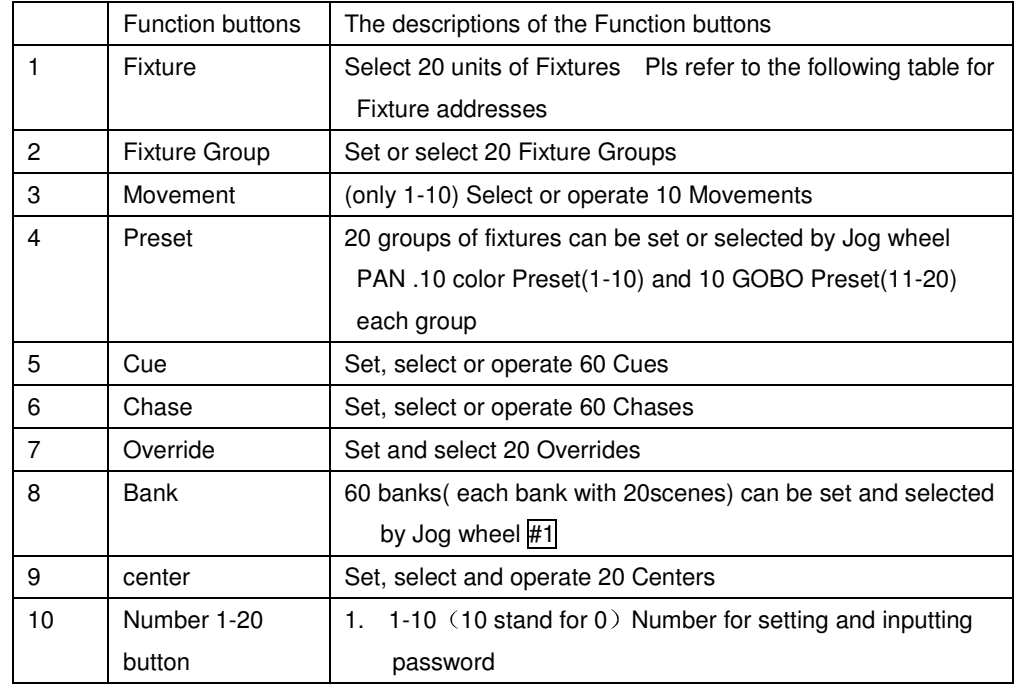

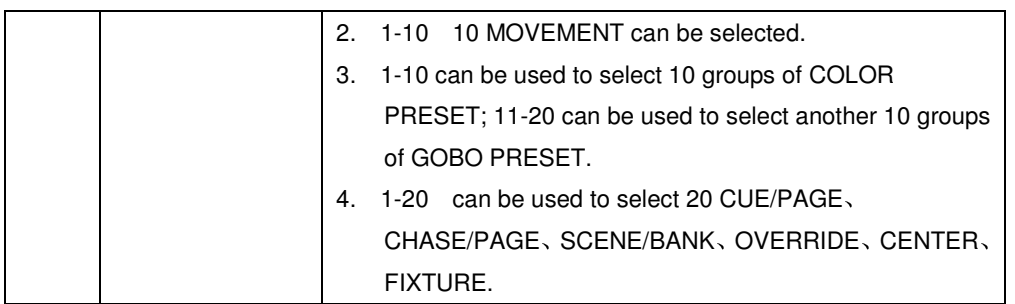

#### **Fixture number channel list**

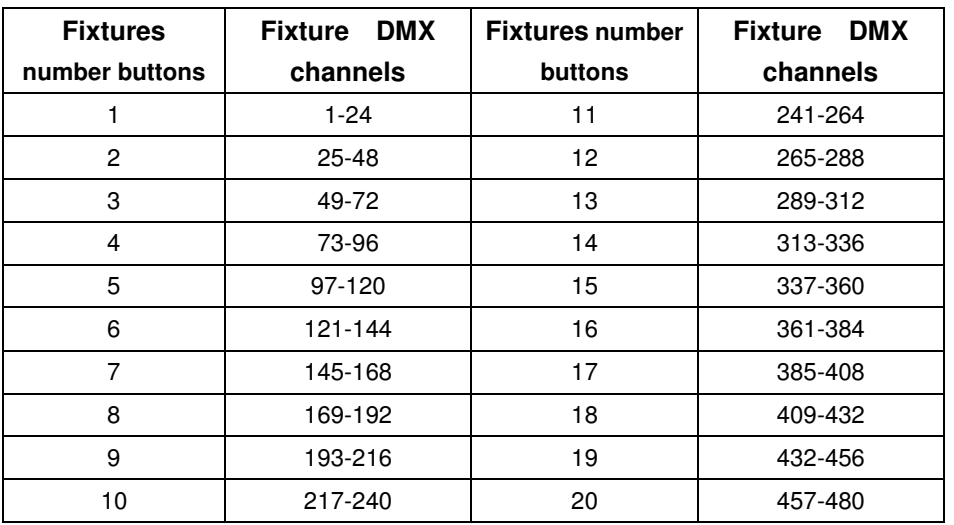

- 
- 
- 
- 

23. ESC/CLEAR Button Back to last menu/delete all the output when program

24. Enter/main menu Button Confirm or enter next menu or enter main menu 25. LCD Display Show the current activity or programming state. 26. Jog wheel Used to adjust the chase speed within the range of 0.1 second to 5 minutes.

# **3.2 Rear View**

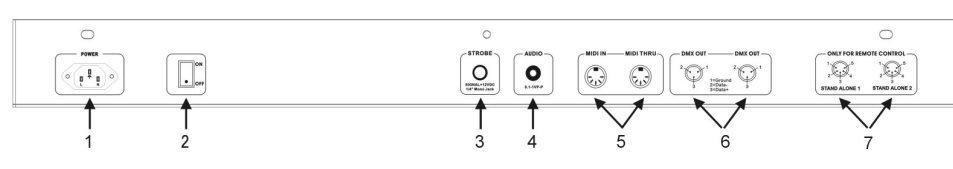

control TILT、TILT FINE.

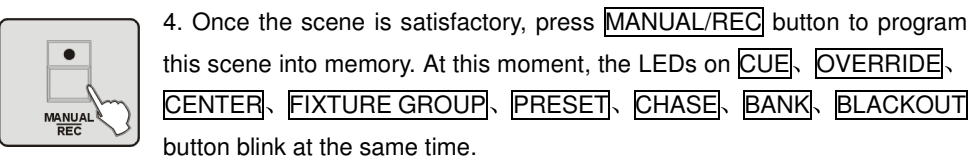

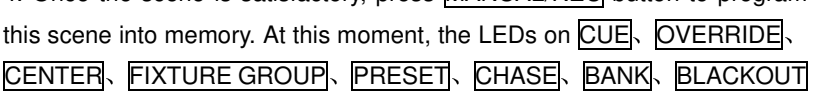

button blink at the same time.

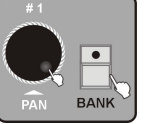

5. Press **BANK** use the Jog wheel  $\#1$  to select the BANK number to save the scene.

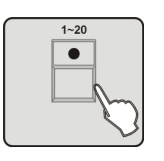

6. Press the number button 1-20 to select the Scene number going to be saved, all LEDs and the Segment Display will blink three times briefly indicating this operation, then the LCD will show the bank and the scene number of the programmed scene.

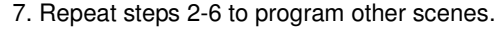

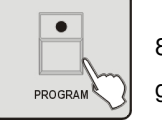

8. Press PROGRAM button for 3 seconds to exit Program mode, the LED goes out indicating this selection。

#### **4.3 Program a Scene with Movement**

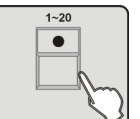

1. Enter Program mode. 2. Press the button 1-20 to select Fixture, you can select several fixtures at

a time by tapping of these buttons.

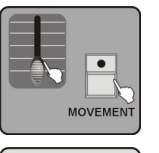

3. Move Faders 1-24 or use the CENTER、PRESET、SCENE have saved to change the output of each channel, press MOVEMENT button.

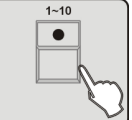

4. Press the button  $\overline{1-10}$  to select one MOVEMENT in ten, the selected FIXTURE will run the MOVEMENT.

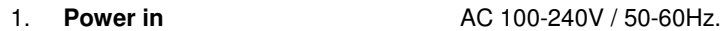

2. **Power Switch** This switch turns On/Off the power.

- 3. **STROBE** Trigger non-DMX strobe. Signal +12V DC.
- **4. AUDIO** 0.1V~1Vp-p.
- 5. **MIDI IN or MIDI THRU** Receives MIDI data.
- 

6. **DMX Out** Two connectors sends DMX signals to DMX

fixtures, use 3 pin XLR plug cable to link the fixture together.

7. **STAND ALONE** The connectors are used only in master/slave mode, using 5 pin XLR cable microphone jack of the first fixture, you will find that the remote control on the first unit will control all the other units for Stand by, Function and Mode.

### **4. Operation Guide**

#### **IL2420 Operating Steps Instructions**

When power is turned on, the controller starts self testing automatically, the LCD Display indicating the self testing progress. After it is finished, the fixture pilot on the rear board is on, which means that you can start to operate the controller.

#### **4.1 Programming Mode**

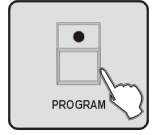

Press PROGRAM button for 3 seconds, the LED above this button lights blinking indicating Program in active.

#### **4.2 Setting a scene**

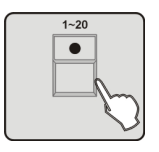

1. Enter Program mode.

2. Press the button 1-20 to select Fixture, you can select several fixtures at a time by tapping of these buttons.

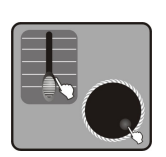

3. Slide Faders 1-24 or use the CENTER or PRESET or SCENE have saved to change the output of each channel。You can also use the jog wheel  $\overline{41}$  ,  $\overline{42}$  to control the PAN, PAN FINE or use the jog wheel  $\overline{43}$  ,  $\overline{44}$  to

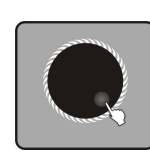

5. If it is necessary to adjust MOVEMENT parameter, use Jog wheel  $#2$  to select the adjusting MOVEMENT parameter options(position & range & fade time or wait time & loop), use Jog wheel  $#3$ ,  $#4$  to adjust parameter values.

6. Repeat Steps 2 – 5to select MOVEMENT for other FIXTURE.

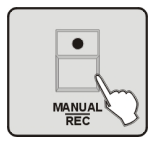

7. Press MANUAL/REC to store into memory, all the LEDs on CUE. OVERRIDE、CENTER、FIXTURE GROUP、PRESET、CHASE、BANK、BLACKOUT blink to indicate this operation.

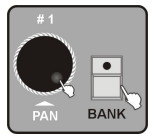

8. Press  $\overline{BANK}$  use Jog wheel  $\overline{H1}$  to select the BANK number to store the scene.

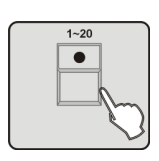

9. Press the number button  $\boxed{1-20}$  to select the Scene number going to be saved, all LEDs and the Segment Display will blink for three times briefly indicating this operation, then the LCD will show the bank and the scene number of the programmed scene.

10. Repeat steps 2-9 to program other SCENEs with MOVEMENT

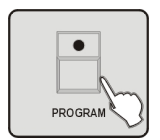

11. If you don't intend to continue your programming, press and hold down the PROGRAM button for three seconds to exit Program mode, the LED goes out indicating this selection.

# **4.4 Program a Scene**

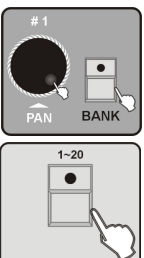

1. Enter Program mode.

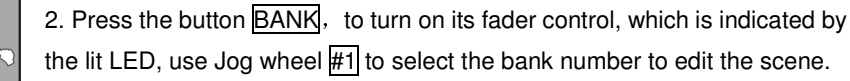

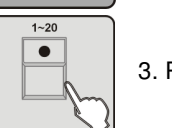

3. Press the number button  $\boxed{1-20}$  to open the scene you are going to edit.

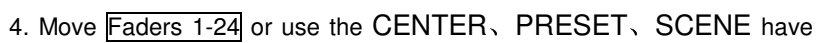

saved to change the output of each channel, you can also use the Jog wheel #1 、#2 to adjust PAN, PAN FINE, or use Jog wheel  $\#3 \rightarrow$   $\#4$  adjust TILT, TILT FINE or press MOVEMENT to add MOVEMENT function.

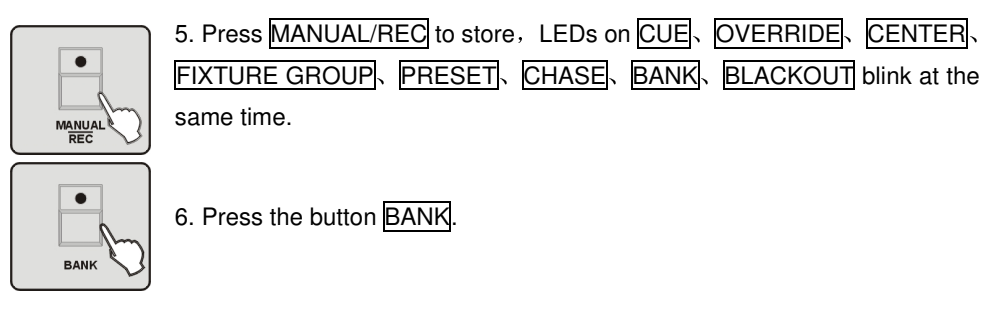

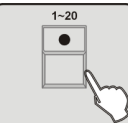

7. Press the number button  $\boxed{1-20}$  to store the edited scene which will cover the former scenes, all LEDs and the Segment Display will blink for three times briefly indicating this operation, then the LCD will show the bank and

the scene number of the programmed scene.

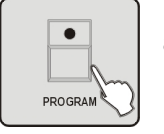

8. Press the button **PROGRAM** for three second, to exit Program mode, the LED goes out indicating this selection.

**Hints:** If you select different scenes at step 3 and 6, the editing scene would cover the scene at step 6.

# **4.5 Copy a Scene**

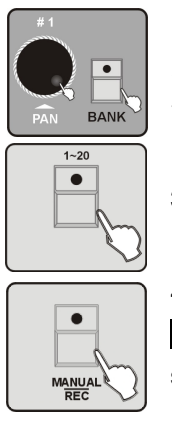

1. Enter Program mode.

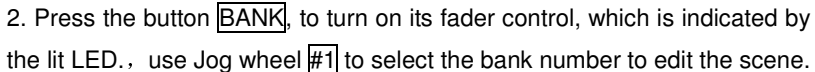

3. Press the number button 1-20 to open the scene you are going to copy.

# 4. Press MANUAL/REC to store, LEDs on CUE. OVERRIDE. CENTER FIXTURE GROUP、PRESET、CHASE、BANK、BLACKOUT blink at the

same time.

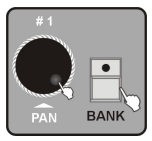

5. Press **BANK** Then use the Jog wheel  $\#1$  to select the BANK number to copy the scene.

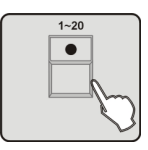

6. Press the number button  $\overline{1-20}$ , then copy the Scene to the right position. All LEDs and the Segment Display will blink for three times briefly indicating this operation, then the LCD will show the bank and the scene number of the programmed scene.

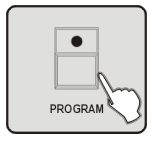

7. If you don't intend to continue your programming, press and hold down the PROGRAM button for three seconds to exit Program mode, the LED goes out indicating this selection.

#### **4.6 Delete a Scene**

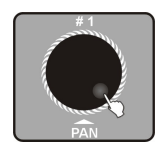

1. Enter Program mode.

2. Use the Jog wheel  $#1$  to select the Bank number of the being deleted scene.

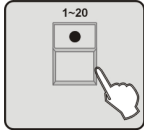

3. Press the number button  $\boxed{1-20}$  to select the scene you are going to delete.

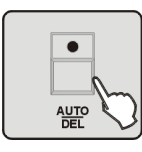

4. Press the button AUTO/DEL

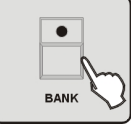

5. Press the button BANK

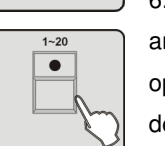

6. Then press the number button  $\overline{1-20}$ , the scene will be deleted, all LEDs and the Segment Display will blink for three times briefly indicating this operation, then the LCD will show the bank and the scene number of the deleted scene.

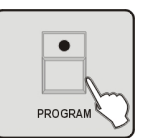

7. If you don't intend to continue your programming, press and hold down the PROGRAM button for three seconds to exit Program mode, the LED goes out indicating this selection

#### **4.7 Bank copying**

1. Enter Program mode. 2. Press BANK button

- **BANK**
- 
- 3. Use the Jog wheel  $#1$  to select the Bank number of the being copied scene.

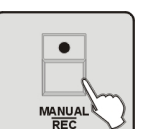

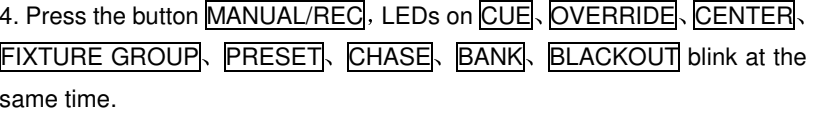

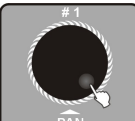

5. Then turn the Jog wheel  $\#1$  to select the bank number to copy to.

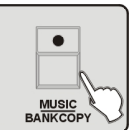

6. Press the button MUSIC/BANK COPY, all LEDs and the Segment Display will blink for three times briefly indicating this operation, then the LCD will show the number of the being copied bank and the bank is being copied to

and the scene number of the programmed scene.

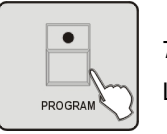

7. Press the button **PROGRAM** for three seconds to exit Program mode, the LED goes out indicating this selection

#### **4.8 Program a Chase**

**Note:** The chase should be programmed after the scene is set. Each chase can have 200 scenes max.

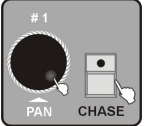

1. Enter Program mode.

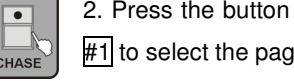

2. Press the button CHASE, LEDs on CHASE will be all lit. Use jog wheel  $#1$  to select the page number of the chase.

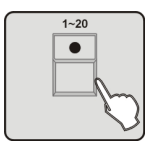

3. Press the number button  $\boxed{1-20}$  to select the chase number, the LEDs on BANK button will be all lit, the LCD will show the number and parameter of CHASE、BANK、SCENE、STEP、FADE、WAIT.

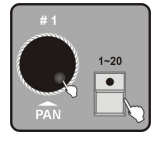

4. Use the Jog wheel  $#1$  to transfer to other Banks, then press the number button  $\overline{1-20}$  to select the scene to store the Chase.

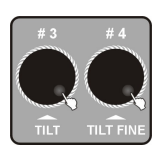

5. Use the Jog wheel  $#3$  to adjust the FADE TIME of present chase, the Jog wheel  $\overline{44}$  to adjust the WAIT TIME of the present chase. If you do not make any adjustments, the system will remember the last FADE TIME or WAIT TIME.

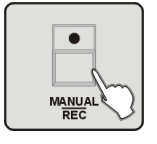

6. Press the button MANUAL/REC, all the LEDs will blink for three times briefly indicating the store succeed.

7. Repeat Step 4-6, each chase can have 200 scenes max.

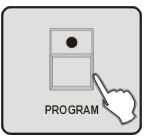

8. Press the button **PROGRAM** for three seconds to exit Program mode, the LED goes out indicating this selection.

#### **4.9 Program all the Scenes in a Bank**

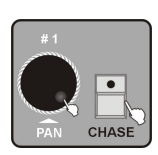

1. Enter Program mode.

2. Press the button CHASE use jog wheel  $#1$  to select the page number,

choose the programming chase.

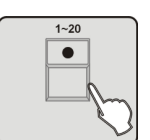

3. Press the number button 1-20 to select the Chase number, LEDs on the BANK button will be all lit, the LCD will show the number and parameter of the CHASE、BANK、SCENE、STEP、FADE、WAIT.

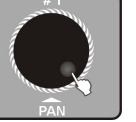

4. Use the Jog wheel  $\#1$  to select the Bank number of the programmed Chase.

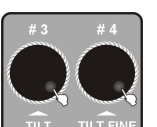

5. Use the Jog wheel  $\#3\sqrt{44}$  to adjust the FADE TIME and WAIT TIME which are going to be added to the single Chase. If you do not make any adjustments, the system will remember the last FADE TIME or WAIT TIME.

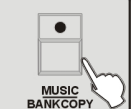

6. Press the button MUSIC/BANKCOPY

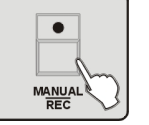

7. Press the button MANUAL/REC, all LEDs blink for 3 times, all the programmed scenes in the Bank will join the Chase.

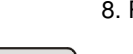

8. Repeat Step 3-7 can join 200 scenes max to the chase.

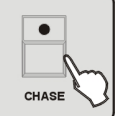

9. Finally press the button CHASE to store the chase then exit the programming state.

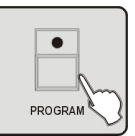

10. Press the button PROGRAM for three seconds to exit Program mode, the LED goes out indicating this selection.

# **4.10 Program a step**

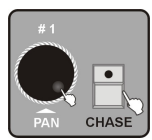

1. Enter Program mode.

2. Press the button  $\overline{\text{CHASE}}$  use jog wheel  $\#1$  to select the page number of

#### the chase to select the program.

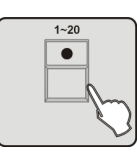

3. Press the number button 1-20 to select the Chase number, LEDs on the BANK button will be all lit, the LCD will show the number and parameter of the CHASE、BANK、SCENE、STEP、FADE、WAIT.

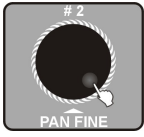

4. Use Jog wheel  $\#2$  to view the steps, the strobe display [002] indicate programmable step number

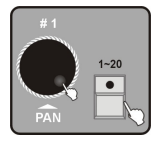

5. Use jog wheel  $\#1$  to select the bank number of the scene, press number button 1-20 to open.

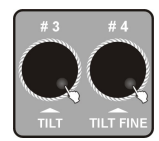

6. Use the Jog wheel  $\#3$ ,  $\#4$  to adjust the FADE TIME and WAIT TIME which are going to be added to the single Chase. If you do not make any adjustments, the system will remember the last FADE TIME or WAIT TIME.

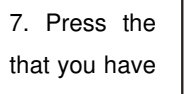

7. Press the  $\begin{vmatrix} \bullet & \bullet \\ \bullet & \bullet \end{vmatrix}$  button MANUAL/REC all LEDs blink for 3 times to indicate that you have  $\left|\right|$  successfully programmed a step.

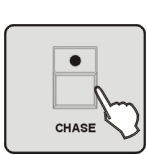

9. Press the button CHASE to store and exit the programming state.

8. Repeat steps 2-3 to select other steps.

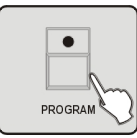

10. Press the button PROGRAM for 3 seconds to exit Program mode, the LED goes out indicating this operation.

#### **4.11 Insert Steps into a Chase**

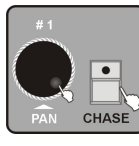

1. Enter Program mode.

2. Press the button CHASE use jog wheel  $#1$  to select the page number, choose the programming chase.

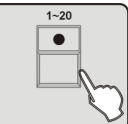

3. Press the button  $\overline{1-20}$  to select the chase number.

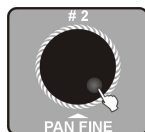

4. Use the Jog wheel  $\#2$  to select the position of inserted steps.

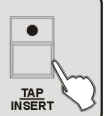

5. Press the button **TAP/INSERT** to insert a step following the present position.

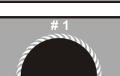

6. Use the Jog wheel  $\#1$  to select the Bank number of the inserted scene.

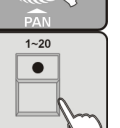

7. Press the number button  $\boxed{1-20}$  to select the scene to be inserted.

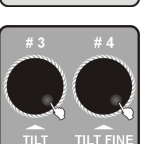

8. Use the Jog wheel  $\#3$ ,  $\#4$  to adjust the CHASE FADE TIME and WAIT TIME. If you do not make any adjustments, the system will remember the last FADE TIME or WAIT TIME.

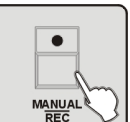

9. Press the button MANUAL/REC all LEDs blink for 3 times to indicate that you have successfully inserted a step into a chase.

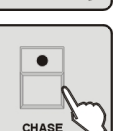

10. Repeat steps 5-9, you can insert 200 scenes to each chase.

11. Press the button CHASE to store the chase and exit the chase programming state.

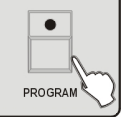

12. Press the button **PROGRAM** for 3 seconds to exit Program mode, the LED goes out indicating this operation.

#### **4.12 Delete Steps from Program**

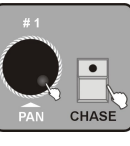

1. Enter Program mode.

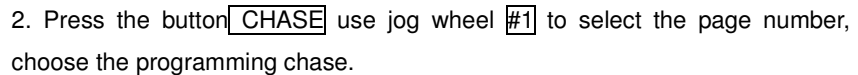

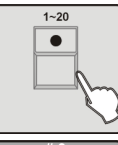

3. Press the number button  $\overline{1-20}$  to select the chase number to delete from.

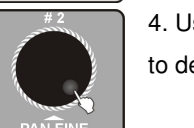

4. Use Jog wheel  $#2$  to select the scene location you want to delete.

6. Repeat steps 4-5to delete more scenes from the chase.

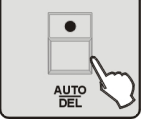

5. Press AUTO/DEL all LEDs blink for 3 times to indicate that you have successfully deleted the scene.

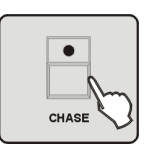

7. Press the button CHASE to store the operation and exit from the present programming state.

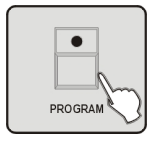

8. Press the button **PROGRAM** for 3 seconds to exit Program mode, the LED goes out indicating this operation.

# **4.13 Delete a CHASE**

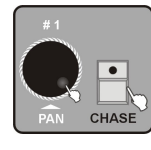

1. Enter Program mode.

2. Press the button CHASE, use jog wheel  $#1$  to select the page number, choose the programming chase.

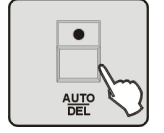

3. Press the button AUTO/DEL.

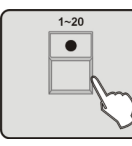

4. Press the number button  $\overline{1-20}$  to select the chase to be deleted, all LEDs blink for 3 times to indicate that you have successfully delete the chase.

5. Repeat the steps 2-4 to delete more chases.

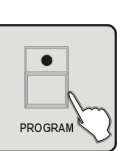

6. Press the button PROGRAM for 3 seconds to exit Program mode, the LED goes out indicating this operation.

# **4.14 Program a Preset**

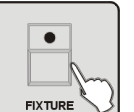

1. Enter Program mode. 2. Press the button FIXTURE

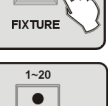

3. Press the button  $\boxed{1-20}$  to select the concerned fixture of preset programming.

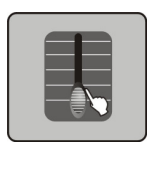

4. Move the FADERS1-24 to change COLOR/GOBO channel values (The codes of the channel feature of ARRT CODE are "C" and "G" in the fixtures bank)output for the convenience to check other channels but the channel output will not be stored in the preset.

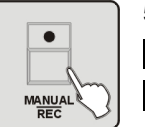

5. Press the button MANUAL/REC at this moment all LEDs on buttons CUE、OVERRIDE、CENTER、FIXTURE GROUP、PRESET、CHASE、BANK<sub>N</sub> BLACKOUT blink at the same time.

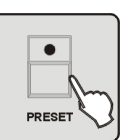

6. Press the button PRESET

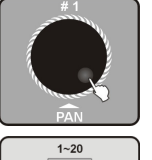

 $\bullet$ 

8. Press one of the number button 1-10 to store a COLOR preset or Pres one of the number button 11-20 to store a GOBO preset, all LEDs blink for 3 times to indicate that you have successfully store a Preset.

7. Use Jog wheel  $\#1$  to select the preset group number 1-20.

9. Repeat Steps 2-8 to program more Presets.

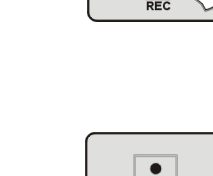

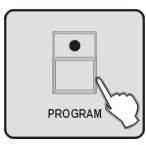

10. Press the button **PROGRAM** for 3 seconds to exit Program mode, the LED goes out indicating this operation.

# **4.15 Preset Editing**

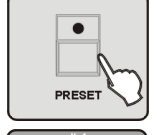

- 1. Enter Program mode.
- 2. Press **PRESET** Button to select programming Preset state.

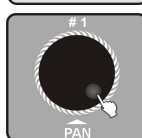

3. Roll the Jog wheel  $#1$  to select Preset groups 1-20.

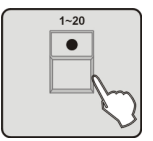

 $\bullet$ 

**FIXTURE** 

4. Press the number button  $\boxed{1-20}$  to open the to be edited Preset.

5. Press FIXTURE button.

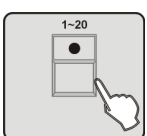

6. Press the number button1-20 to select the concerned fixtures to program Preset.

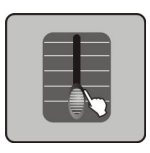

7. Move FADER 1-24 to change COLOR/GOBO channel values(The codes of the channel feature of ARRT CODE are "C" and "G" in the fixtures bank) output for the convenience to check other channels but the channel output will not be stored in the preset.

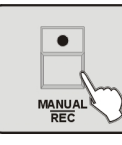

8. Press MANUAL/REC button, at this moment, all LEDs on CUE. OVERRIDE、CENTER、FIXTURE GROUP、PRESET、CHASE、BANK、**BLACKOUT** blink at the same time.

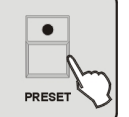

# 9. Press PRESET Button。

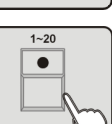

10. Press number button 1-20 to select the opened Preset, all LEDs blink for 3 times to indicate that you have successfully edited the Preset.

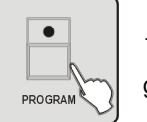

11. Press PROGRAM button for 3 seconds to exit Program mode, the LED goes out indicating this operation.

**NOTE:** If you press different buttons in step 4 and 10, the preset in step 4 will cover the one in step 10.

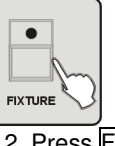

# **4.16 Program a Fixture Group**

1. Enter Program mode.

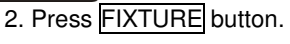

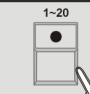

 $\bullet$ 

**MANUAL** 

3. Press the number button 1-20 to select one or more fixtures to make the fixture group.

4. Press MANUAL/REC button, at this moment, all LEDs on CUE. OVERRIDE.

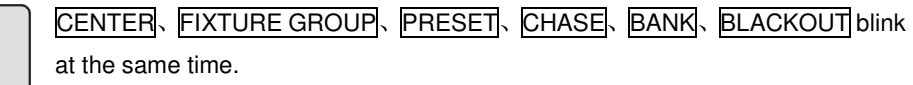

# 5. Press FIXTURE GROUP button.

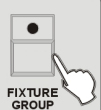

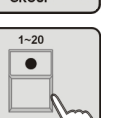

6. Press the number button  $\boxed{1-20}$  to select the number of the fixture group for store, all LEDs blink for 3 times

7. Repeat steps 2-6 to edit more fixture groups.

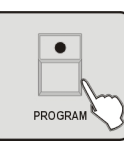

8. Press PROGRAM button 3 seconds to exit Program mode, the LED goes out indicating this operation.

# **4.17 FIXTURE GROUP Editing**

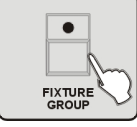

1. Enter Program mode.2. Press FIXTURE GROUP button.

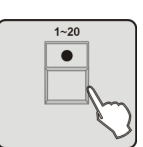

3. Press the number button  $\overline{1-20}$  to select the fixture group number to be edited.

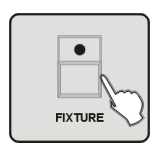

4. Press FIXTURE button.

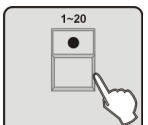

5. Press the number button  $\boxed{1-20}$  to select one or more fixtures to make the fixture group.

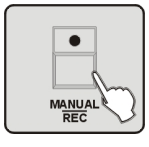

6. Press MANUAL/REC button, at this moment, all LEDs on CUE. OVERRIDE、CENTER、FIXTURE GROUP、PRESET、CHASE、BANK、BLACKOUT blink at the same time.

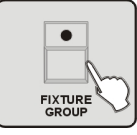

7. Press FIXTURE GROUP button.

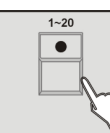

8. Press the number button  $\boxed{1-20}$  to select the fixture group number you selected in step 2, all LEDs blink for 3 times

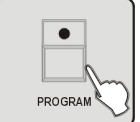

9. Press PROGRAM button for 3 seconds to exit Program mode, the LED

goes out indicating this operation.

**NOTE:** If you press different buttons in step 3 and 7, the fixture group you selected in step 4 will cover the one in step 7.

#### **4.18 Program a Center**

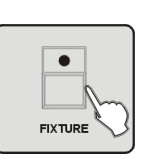

1. Enter Program mode.2. Press FIXTURE button.

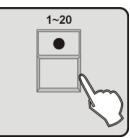

3. Press the number button  $\boxed{1-20}$  to select the concerned fixtures to be programmed.

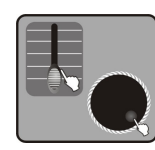

4. Move  $FADERS1-24$  and use Jog wheel  $#3$ ,  $#4$  to change the center position of PAN、TILT where you desired. (The codes of the channel feature of ARRT CODE are "P"、"PF"、"T"、"TF" in the fixtures bank) for the convenience to check other channels, there would be some output of the channels, but the channel output will not be stored in the center.

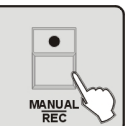

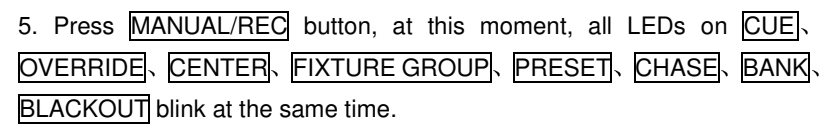

# $\bullet$ 6. Press CENTER button. **CENTER**

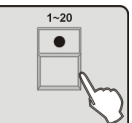

7. Press the number button  $\boxed{1-20}$  to select the location to store the Center all LEDs blink for 3 times to indicate that you have successfully stored a Center position.

8. Repeat steps 2-7to program more Center positions.

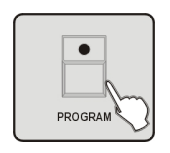

9. Press PROGRAM button for 3 seconds to exit Program mode, the LED goes out indicating this operation.

# **4.19 Center Editing**

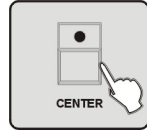

1. Enter Program mode.

2. Press CENTER button.

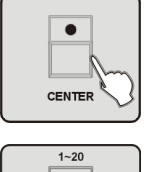

# 8. Press CENTER button.

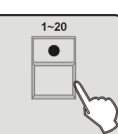

9. Press the number button  $\boxed{1-20}$  to select the location to store the Center, all LEDs blink for 3 times to indicate that you have successfully edited a Center position.

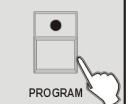

10. Press PROGRAM button for 3 seconds to exit Program mode, the LED goes out indicating this operation.

**NOTE**: If you press different buttons in step 3 and 9, the center position you set in step 3 will cover the one in step 9.

#### **4.20 Program an Override**

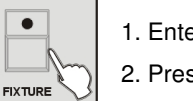

- 1. Enter Program mode.
- 2. Press FIXTURE button.

desired effect.

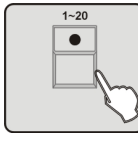

3. Press the number button  $\boxed{1-20}$  to select the concerned fixtures to be programmed.

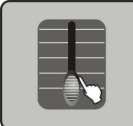

4. Use FADERS1-24 and 4 Jog wheels to adjust the selected fixture to your

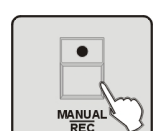

5. Press MANUAL/REC Button, at this moment, all LEDs on CUE. OVERRIDE、CENTER、FIXTURE GROUP、PRESET、CHASE、BANK、BLACKOUT blink at the same time.

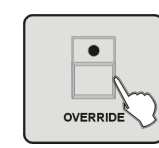

6. Press OVERRIDE button.

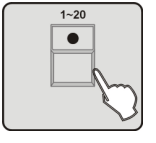

3. Press the number button1-20 to select the edited Center position number.

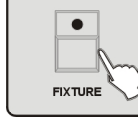

4. Press FIXTURE button.

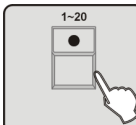

5. Press the number button  $\overline{1-20}$  to select the concerned fixtures to be programmed.

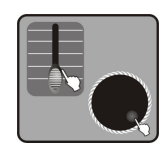

6. Move FADERS1-24 and use Jog wheel  $#3$ ,  $#4$  to change the center position of PAN、TILT where you desired. (The codes of the channel feature of ARRT CODE are "P"、"PF"、"T"、"TF" in the fixtures bank) for the convenience to check other channels, there would be some output of the channels, but the channel output will not be stored in the center.

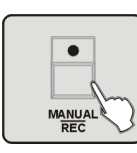

7. Press MANUAL/REC button, at this moment, all LEDs on CUE. OVERRIDE、CENTER、FIXTURE GROUP、PRESET、CHASE、BANK. BLACKOUT blink at the same time.

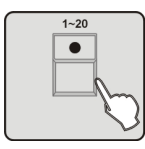

7. Press the number button  $\boxed{1-20}$  to select the to be stored Override number, all LEDs blink for 3 times to indicate that you have successfully preset an Override effect.

8. Repeat steps 2-7 to program other Override effects.

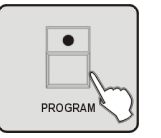

9. Press PROGRAM button for 3 seconds to exit Program mode, the LED goes out indicating this operation.

# **4.21 Override Editing**

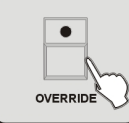

1. Enter Program mode. 2. Press OVERRIDE button.

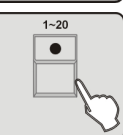

3. Press number Button 1-20 to select the Override number to be edited.

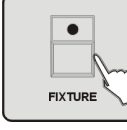

4. Press FIXTURE button.

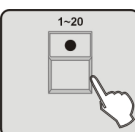

5. Press the number button  $\boxed{1-20}$  to select the concerned fixtures to be edited with Override.

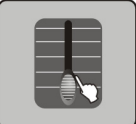

6. Use FADERS1-24 and 4 Jog wheels to adjust the selected fixture to your desired effect.

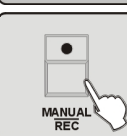

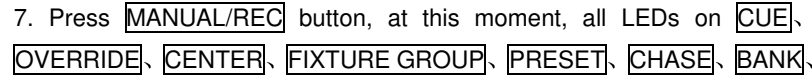

 $\bullet$ 

BLACKOUT blink at the same time.

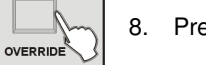

8. Press OVERRIDE button.

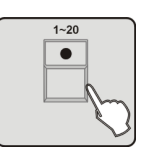

9. Press the number button  $\sqrt{1-20}$  to select the Override number you chose in step 2, all LEDs blink for 3 times to indicate that you have successfully edited an Override effect.

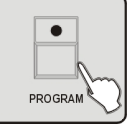

10. Press PROGRAM button for 3 seconds to exit Program mode, the LED goes out indicating this operation.

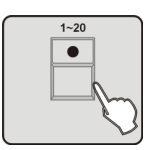

**Note**: If you press different buttons in step 3 and 9, the Override you set in step 3 will cover the one in step 9.

# **4.22 Program a CUE**

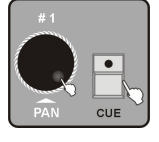

1. Enter Program mode.

2. Press  $\overline{CUE}$  button use jog wheel  $\overline{41}$  to select the page number.

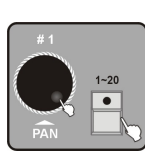

3. Press the number button 1-20 to select the to be stored CUE number, at this moment, all LEDs on CHASE are lit and all LEDs on the number button which have saved CHASE will blink. Turn jog wheel  $#1$  should change the page number.

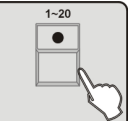

4. Press the number button  $\boxed{1-20}$  to select the Chase number which is to be stored to CUE, the LEDs on the chosen number buttons will be lit.

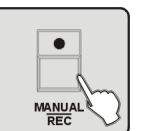

5. Press MANUAL/REC button, all LEDs blink for 3 times to indicate that you have successfully stored a CUE.

6. Repeat steps 4-6 to store more CUEs.

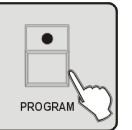

7. Press PROGRAM button for 3 seconds to exit Program mode, the LED goes out indicating this operation.

#### **4.23 CUE Editing**

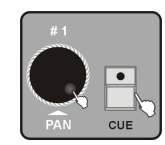

- 1. Enter Program mode.
- 2. Press  $\overline{\text{CUE}}$  button, use jog wheel  $\#1$  to select the page number.

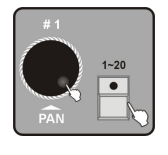

3. Press the number button  $\overline{1-20}$ , to select the to be edited CUE number, at this moment, all LEDs on CHASE are lit and all LEDs on the number button which have saved CHASE will blink. Turn jog wheel  $#1$  should change the page number.

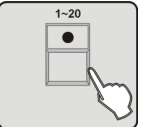

4. Press the number button to edit the Chase in CUE.

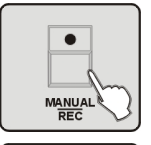

5. Press MANUAL/REC button, all LEDs blink for 3 times to indicate that you have successfully edited a CUE.

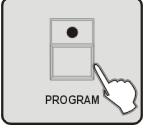

6. Press PROGRAM button for 3 seconds to exit Program mode, the LED goes out indicating this operation.

#### **4.24 Delete a CUE**

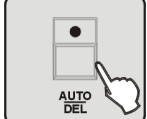

1. Enter Program mode.

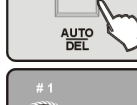

2. Press and hold AUTO/DEL button.

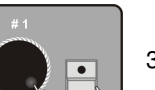

CUE

3. Press  $\overline{\text{CUE}}$  use jog wheel  $\#1$  to select the page number.

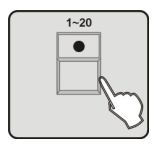

4. Then press the number button 1-20, all LEDs blink for 3 times to indicate that you have successfully deleted a CUE.

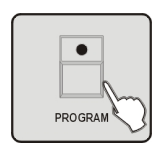

5. Press PROGRAM button for 3 seconds to exit Program mode, the LED goes out indicating this operation.

#### **4.25 Store a Blackout Scene.**

Blackout Scene is a special scene of Blackout mode set in By Black Scene.

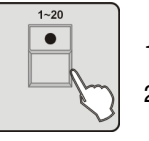

1. Enter Program mode. 2. Press the number button 1-20 to select one or more fixtures.

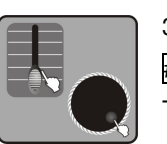

3. Move  $\boxed{\text{FADERS1-24}}$  to vary the channel outputs or use Jog wheel  $\boxed{\text{#1}}$ . #2| to adjust PAN and PAN FINE or use Jog wheel #4| to adjust TILT、 TILT FINE.

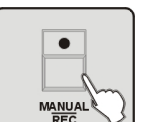

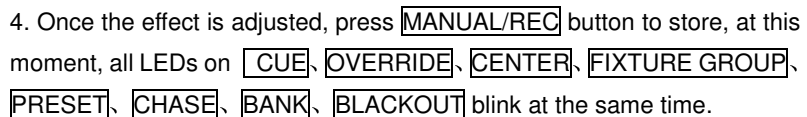

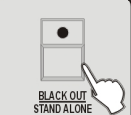

5. Press BLACK OUT/STAND ALONE button, all LEDs blink for 3 times to indicate that you have successfully stored a Black Scene.

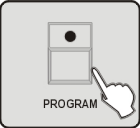

6. Press PROGRAM button for 3 seconds to exit Program mode, the LED goes out indicating this operation.

# **5. Setting Menu**

#### **Entering the Menu**

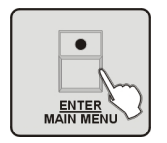

# 1. Enter Program mode.

2. Press ENTER/MAIN MENU Button, to enter LCD screen main menu.

### **Exiting from the Menu**

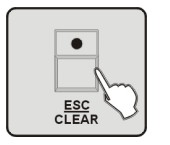

Press **ESC/CLEAR** button to exit from the last menu until exit from the Menu totally.

#### The main Menu including the following 17 settings:

- 1. Create a new Fixture Profile
- 2. Modify a Fixture Profile
- 3. Delete a Fixture Profile
- 4. Patch a Fixture
- 5. Reverse channel setup
- 6. Fade mode setup
- 7. Blackout mode select
- 8. .Midi channel select
- 9. Chase run by inside/outside time
- 10. Auto remote address
- 11. Read cf card
- 12. Write cf card
- 13. Modify Password
- 14. Enable Password
- 15. Erase all memory
- 16. audio input range adjust
- 17. Channel value display mode

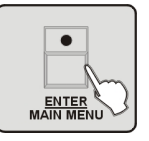

You can select the Menu by Jog wheels and press ENTER/MAIN MENU to enter sub Menus for editing.

# **5.1 Create a new Fixture Profile**

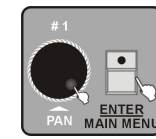

1. Enter Menu Mode.2. Turn jog wheel  $#1$  up to when the 01. Create a new Fixture is shown on the monitor, press ENTER/MAIN MENU Button to enter.

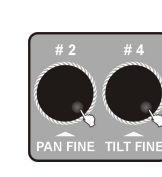

3. Use Jog wheel  $#2$  and  $#4$  to change the name of the FIXTURE. Turn Jog wheel  $\#2$  to change the position of the cursor, and Jog wheel  $\#4$  should be used to change the trait of the channel or character. The amount of the letters must be below 26, it can be include ten numbers, one "-", the length of the Fixture name should be below 16, and it must be begin with letter.

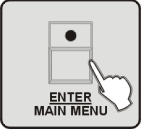

4. Press ENTER/MAIN MENU button to change the trait of the channel.

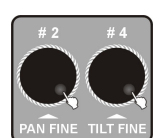

5. Use Jog wheel  $#2$  and  $#4$  to change the trait. Turn Jog wheel  $#2$  to change the position of the cursor, and Jog wheel  $#4$  to change the trait of the channel or characters.

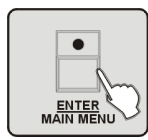

6. Press ENTER/MAIN MENU to enter

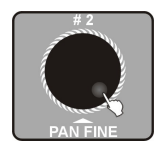

7. Use jog wheel  $#2$  to select profile (ACME LIBRARY or OTHER LIBRARY) you want to store the fixture profile.

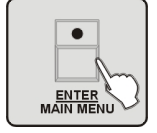

8. Press ENTER/MAIN MENU button, all LEDs blink for 3 times to indicate that you have successfully edited a FIXTURE PROFILE.

### 9. Repeat steps 3-4 to build 50 FIXTURE PROFILE mas.

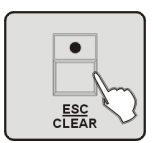

10. Back to the last menu please press **ESC/CLEAR** button.

# **5.2 Modify a Fixture Profile**

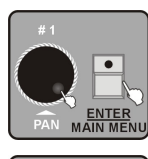

1. Enter Menu Mode.

2. Turn jog wheel  $\#1$  up to when the 02. Modif a Fixture is shown on the monitor, press ENTER/MAIN MENU Button to enter.

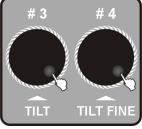

3. Use Jog wheel  $#3$  to chose the bank of other manufacturers, and Jog wheel  $\overline{44}$  to chose the ACME's.

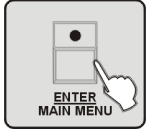

4. Press ENTER/MAIN MENU button to enter.

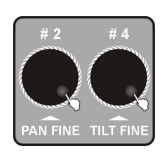

5. Use Jog wheel  $\#2$  and  $\#4$  to change the name of the FIXTURE. Turn Jog wheel  $#2$  to change the position of the cursor, and Jog wheel  $#4$  should change the trait of the channel. The amount of the letters must be below 26, it can be include ten numbers, one "-", the length of the Fixture name should be below 16, and it must be begin with letters.

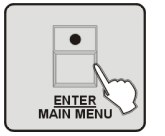

6. Press ENTER/MAIN MENU Button to change the trait of the channel.

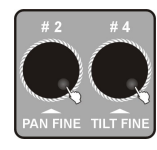

7. Use Jog wheel  $\frac{1}{2}$  and  $\frac{1}{4}$  to change the name of the FIXTURE. Turn Jog wheel  $\#2$  to change the position of the cursor, and Jog wheel  $\#4$  should change the trait of the channel

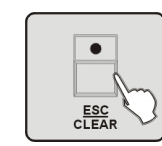

9. Back to the last menu please press ESC/CLEAR button.

# **5.3 Delete a Fixture Profile**

1. Enter Menu Mode.

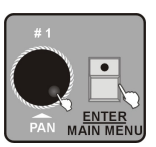

2. Turn jog wheel  $#1$  up to when the  $[03.D$ elete a Fixture is shown on the monitor press ENTER/MAIN MENU Button to enter.

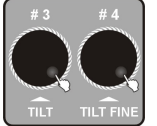

3. Use Jog wheel  $\#3$  to delete the profile of other manufacturers, and Jog wheel  $#4$  to delete the ACME's.

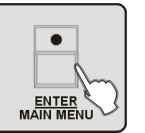

4. Press ENTER/MAIN MENU Button to enter and LCD will show "NO".

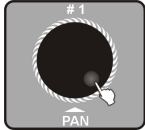

5. Turn Jog wheel  $\#1$  to chose "Yes".

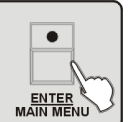

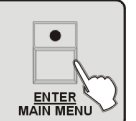

6. Press ENTER/MAIN MENU Button, all LEDs shaking for 3 times means success.

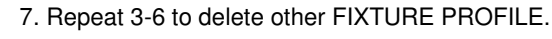

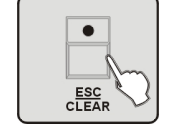

8. Back to the last menu please press **ESC/CLEAR** button.

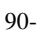

#### **5.4 Patch a Fixture**

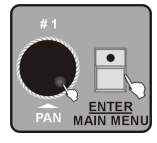

1. Enter Menu Mode.

2. Turn Jog wheel  $\#1$  up to when the  $\overline{04}$ . Patch a Fixture is shown on the monitor Press ENTER/MAIN MENU Button to enter.

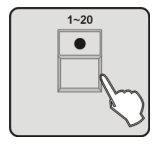

3. Press number Button  $\boxed{1-20}$  to chose the fixture which needs to patch.

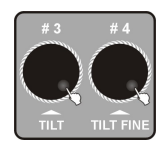

4. Turn Jog wheel  $\overline{43}$  to chose the profile of other manufacturers and Jog wheel  $#4$  to chose ACME's.

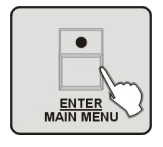

5. Press ENTER/MAIN MENU Button to enter, all the LEDs strobe for 3 times.

6. Repeat 3-5 to patch all the fixtures.

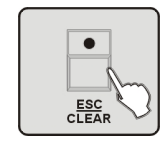

7. Back to the last menu please press **ESC/CLEAR** button.

#### **5.5 Reverse channel setup**

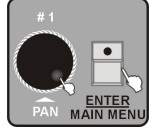

1. Enter Menu Mode.

2. Turn Jog wheel  $#1$  up to when the  $\overline{05}$ . Reverse channel setup is shown on the monitor press ENTER/MAIN MENU Button to enter.

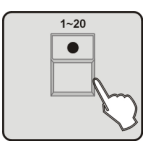

3. Press number Button 1-20 to chose the fixture which needs to reverse.

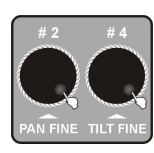

4. Turn Jog wheel  $\sharp 2$  to change the position of the cursor, and Jog wheel  $\sharp 4$ used to reverse the channel.

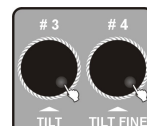

5. Turn Jog wheel  $\#3$  to chose the channel, Jog wheel  $\#4$  to reverse.

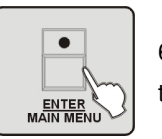

6. Press ENTER/MAIN MENU Button to enter, all the LEDs will blink for 3 times.

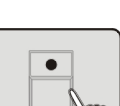

7. Repeat 3-6 to reverse other channels.

ESC<br>CLEAR

8. Back to the last menu please press **ESC/CLEAR** button.

#### **5.6 Fade mode setup**

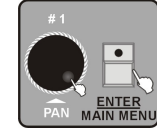

1. Enter Menu Mode.2. Turn Jog wheel  $\#1$  up to when the 06. Fade mode setup is shown on the monitor, press ENTER/MAIN MENU button to enter.

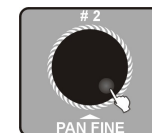

3. Turn Jog wheel #2 to select only pan/tilt or all channel

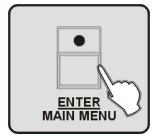

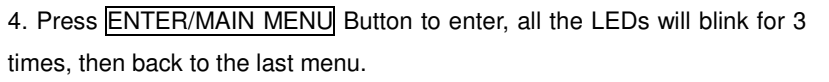

92-

#### **5.7 Blackout mode select**

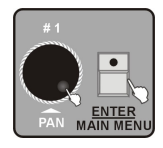

#### 1. Enter Menu Mode.

2. Turn Jog wheel  $#1$  up to when the 07. Blackout mode select is shown on the monitor press **ENTER/MAIN MENU** button to enter.

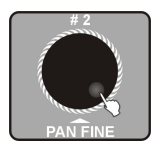

3. Turn Jog wheel #2 to chose Stand by or Pan/tilt center or Blackout scene

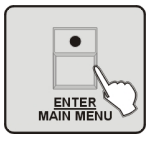

4. Press ENTER/MAIN MENU Button to enter, all the LEDs will blink for 3 times, then back to the last menu.

#### **5.8 Midi channel select**

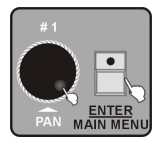

# 1. Enter Menu Mode.

2. Use Jog wheel  $#1$  up to when the 08. Midi channel select is shown on the monitor Press ENTER/MAINMENU Button to enter.

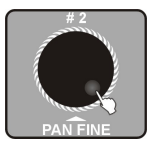

3. Use Jog wheel  $\frac{1}{2}$  to chose the channel of MIDI (0-16), it's enlarge mode when the value of the MIDI channel is 0, so MIDI can receive the information of 1-16 channels.

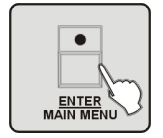

4. Press ENTER/MAIN MENU Button to enter, all the LEDs will blink for 3 times, then back to the last menu.

#### **5.9 Chase run by inside/outside time**

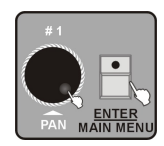

#### 1. Enter Menu Mode.

2. Turn jog wheel  $#1$  up to when the  $[09$ . Chase run by inside/outside time is shown on the monitor, Press ENTER/MAINMENU Button to enter

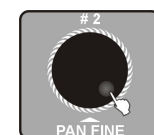

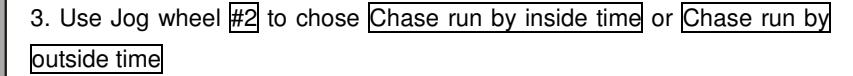

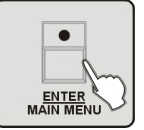

4. Press ENTER/MAIN MENU Button to enter, all the LEDs will blink for 3 times, then back to the last menu.

#### **5.10 Auto remote address**

This function is used only for the fixtures which can be addressed long-distance, ensure the unit match this requirements before operation, or it will be of no effect .

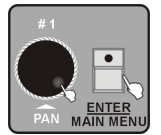

1. Enter Menu Mode. 2. Turn Jog wheel  $#1$  up to when the 10. Auto remote address is shown on

the monitor Press ENTER/MAIN MENU Button to enter

3. Use Jog wheel  $\frac{1}{2}$  to select  $\overline{\text{Yes}}$  (enter) or  $\overline{\text{NO}}$  (quit to the main menu).

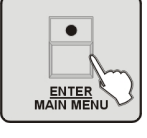

4. Press ENTER/MAIN MENU Button to set the address of the fixture, wait for 3 seconds, so the fixture can receive the signal of the controller and move all the motors to their "home" position.

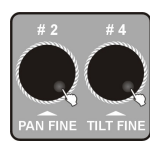

5. After 3 seconds, use jog wheel  $#2$  to select the fixtures of the first group, and jog wheel  $#4$  to select the fixtures of the second group. When you turn the jog wheel  $#2$  or  $#4$ , the cursor will switch between the first and second group. The fixtures of this two group will be selected in turn, and the unit will act differently when it be selected.

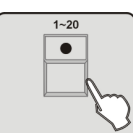

6. Press number Button  $\overline{1-20}$ , all the LEDs will blink for 3 times, the address of the corresponding fixture will show on the LCD display, it means the fixture's amount of the channel is as same as the corresponding number

- $\bullet$ ESC<br>CLEAR
- 7. Repeat 5-6 to set the address of other fixtures.

8. Back to the last menu, please press **ESC/CLEAR** Button.

#### **5.11 Read CF card**

If you have stored program files (???????.PRO) or bank files (????????.CIF) in the directory of DIR2420 which under the root directory of CF card, then you can read them out by this function. And you have to patch the profile in order to use it normally. Every time read the CF card, please don't move it, or the card or the files will be damaged. The format of the CF card should be FAT, else you have to convert it to FAT by PC, and copy it to CF card.

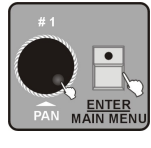

#### 1. Enter Menu Mode.

2. Turn Jog wheel  $#1$  up to when the  $11$ . Read cf card is shown on the monitor Press ENTER/MAIN MENU Button to enter.

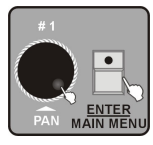

3. Use Jog wheel  $#1$  to read the program file  $[01]$ . Load program file or profile file 02. Load a fixture profile. Press ENTER/MAIN MENU Button to enter.

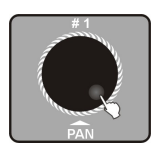

4. The list of the program/profile files will show on the LCD, turn jog wheel  $#1$  to select the file name. The amount of the files consider to the amount of the program or profile files which you saved under the directory of DIR2420 in the CF card.

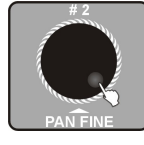

5. Use Jog wheel #2 to select Yes/no

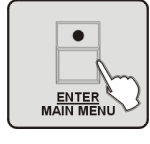

6. Press ENTER/MAIN MENU Button to enter.

7. After read up the file, the LCD will hint to complete. Repeat 3-7 to read up other files.

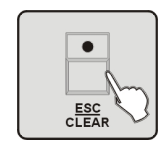

8. Back to the last menu, please press ESC/CLEAR Button.

9. Press ESC/CLEAR Button 2 times to back to the main menu or 3 times to exit the menu.

**NOTE**: Please backup the programs before you load program file, or the program file you load will replace all the program in the controller. The controller should store finite bank files, except the current bank files, you can store 50 include create by the controller immediacy more at best. So please store the files in the CF card or computer, and read up the files which you have to use only.

### **5.12 Write CF card**

You can store the finished program to the directory of DIR2420 which under the root directory of CF card. Every time read the CF card, please don't move it, or the card or the files will be damaged. The format of the CF card should be FAT, else you have to convert it to FAT by PC, and copy it to CF card.

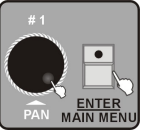

# 1. Enter Menu Mode.

2. Turn Jog wheel  $\#1$  up to when the 12. Write cf card is shown on the monitor Press ENTER/MAIN MENU Button to enter.

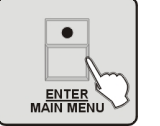

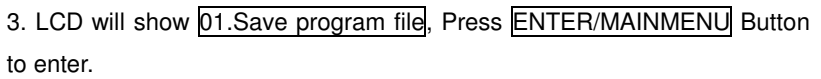

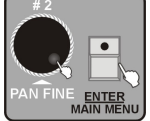

4. Use Jog wheel #2 to select **Yes/no** Press ENTER/MAINMENU Button to enter, Yes to save, No to exit.

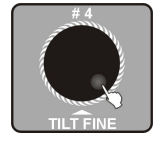

5. Select **Yes**, then LCD will hint to input file name. Use Jog wheel #4 to select the file name and move the cursor, you can input as munch as 8 characters.

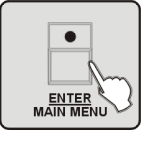

6. Press ENTER/MAIN MENU Button to store, it will be finish after about 2 minutes.

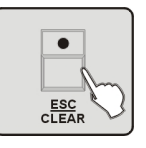

7. Press ESC/CLEAR Button to back to the last menu, 2 times to back to the main menu.

### **5.13 Modify Password**

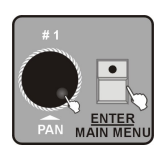

1. Enter Menu Mode.

2. Turn Jog wheel  $#1$  up to when the  $13$ . Modify Passwords shown on the monitor press ENTER/MAIN MENU button to enter.

3. Use Jog wheel  $\#1$  to select power on password or memory protect password, Press ENTER/MAIN MENU Button to enter.

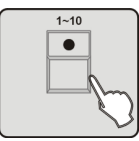

4. Use number Button 1-10 to input 6 digit old password (10 equal to number  $0$ ), if the password is wrong, it will hint to input continually.

5. It will hint to input new 6 digit password after get exact password. You have to input the same password twice, it will back to the last menu automatically after change the password successfully.

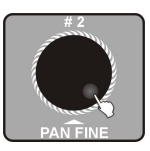

6. Use Jog wheel #2 to select Power on password or memory protect password.

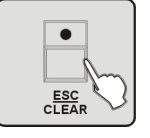

7. Press ESC/CLEAR Button to back to the last menu, and again to the main menu.

# **5.14 Enable Password**

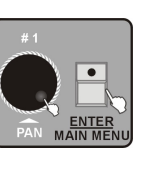

1. Enter Menu Mode.

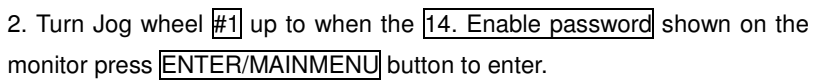

3. Use Jog wheel  $\#1$  to select use power password or use memory protect password, press ENTER/MAIN MENU button to enter.

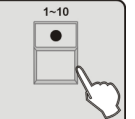

4. The LCD hint to input password, use number button  $\overline{1-10}$  to input 6 digit password.

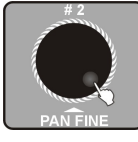

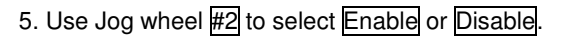

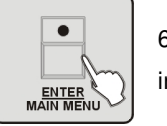

6. Press ENTER/MAIN MENU Button to enter, all the LEDs blink for 3 times indicate that you have set successfully.

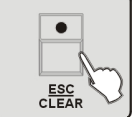

7. Press ESC/CLEAR Button to back to the last menu.

# **5.15 Erase all memory**

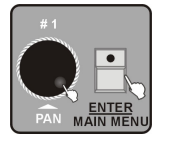

1. Enter Menu Mode.

2. Turn Jog wheel  $#1$  up to when the 15. Erase all memory shown on the monitor press ENTER/MAIN MENU button to enter.

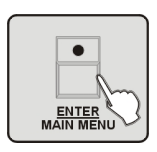

3. The LCD hint to input 6 digit memory protect password. Input the exact password, and Press ENTER/MAIN MENU Button to delete the memory information. You have to input the password again when it's wrong.

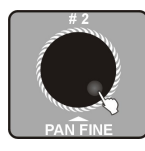

4. Use Jog wheel  $\#2$  to select Yes (delete and back to the last menu) or No (back to the last menu).

### **5.16 Audio input range adjust**

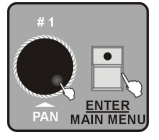

1. Enter Menu Mode.

2. Turn Jog wheel  $\#1$  up to when 16. Audio input range adjust shown on the monitor Press ENTER/MAIN MENU Button top enter.

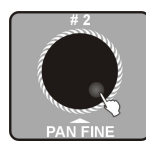

3. Use jog wheel  $#2$  to choose the sensitivity of the sound (0-100). The bigger the number the higher the sensibility. Then you can test the sensibility.

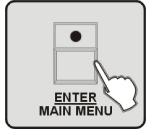

4. Press ENTER/MAIN MENU Button to store and back to the main menu, back to the main menu without any change Press **ESC/CLEAR** Button.

# **5.17 Channel value display mode**

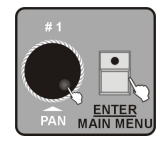

- 1. Enter Menu Mode.
- 2. Turn Jog wheel #1 up to when 17. Channel value display mode shown on the monitor press ENTER/MAIN MENU Button to enter.

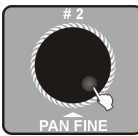

3. Use Jog wheel  $#2$  to select  $0-255$  or  $0-100$ 

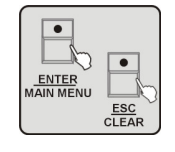

4. Press ENTER/MAIN MENU Button to store and back to the main menu back to the main menu without any change Press **ESC/CLEAR** Button.

# **6. Function Mode**

Press MANUAL/REC、MUSIC/BANK COPY、AUTO/DEL Button to enter into manual mode or sound mode or auto mode.

#### **6.1 Running scene**

Scene can be open solely in the manual mode, but in the sound or auto mode it should circulate with some BANK.

#### **1. Manual Mode**

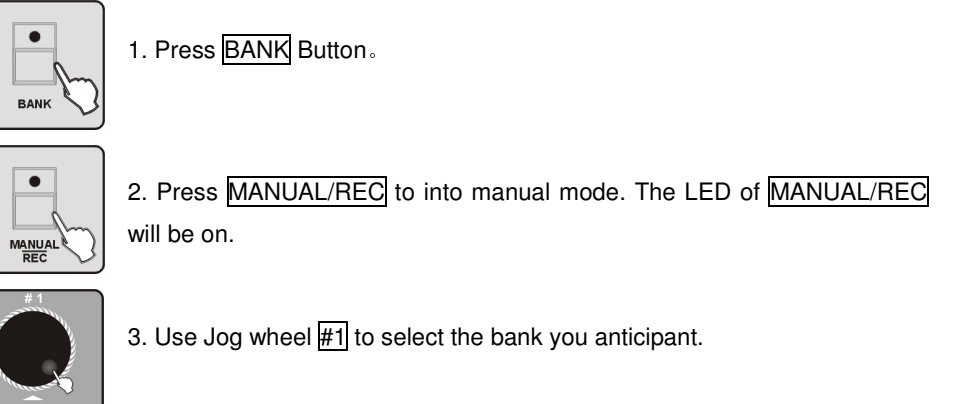

4. Press number Button to open the scene.

#### **2. Sound Mode**

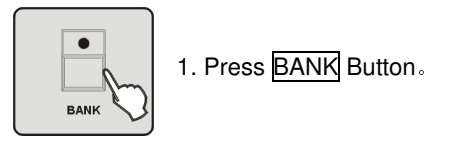

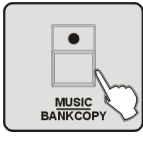

2. Press MUSIC/BANK COPY Button to into sound mode, the LED of MUSIC/BANK COPY will be on

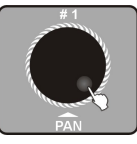

3. Use Jog wheel  $#1$  to select the bank you need, then the scene in the bank will run with music. When it is running the scene with Movements in sound activation mode , it will process repeatedly as per the built in movement Loop time then enter next step.

# **3. Auto Mode**

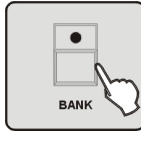

1. Press **BANK** Button.

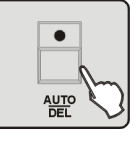

on.

2. Press AUTO/DEL Button to enter auto mode, the LED of AUTO/DEL will

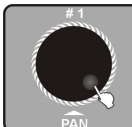

3. Use Jog wheel  $#1$  to select the bank you anticipant.

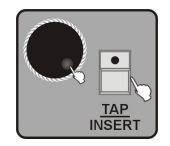

4. Use Jog wheel  $#3$  or  $#4$  to adjust current FADE TIME or WAIT TIME, or use TAP/INSERT Button to adjust the speed of the scene.

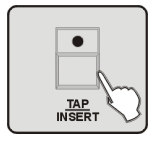

**NOTE:** When you press TAP/INSERT to adjust the speed, adjusting the running speed of the scene is based on the interval of pressing the Press TAP /INSERT Button twice which no more than 10 minutes.

#### **6.2 Run Program**

Please finish the program and scene before running the program.

#### **1. Auto Mode**

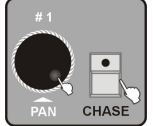

1. Press CHASE Button, use jog wheel #1 to select chase page.

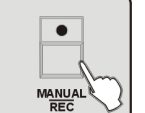

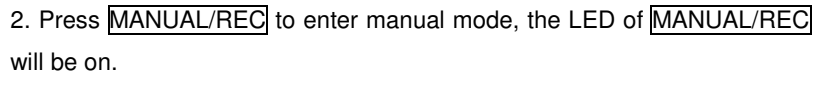

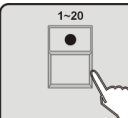

3. Press number Button 1-20 to select the program you anticipant..

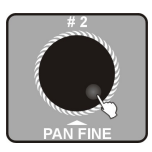

4. Use Jog wheel  $#2$  to run the last or next step.

# **2. Sound Mode**

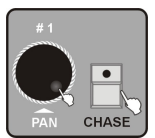

1. Press CHASE Button, use jog wheel #1 to select chase page.

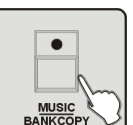

2. Press MUSIC/BANK COPY Button to enter sound mode, the LED of MUSIC/BANK COPY will be on.

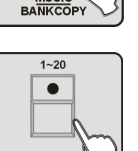

3. Press number Button 1-20 to select the program you anticipant, you can choose much more than one CHASE, and they will run with the music on the train that you select them. When it is running the scene with Movements in sound activation mode , it will process repeatedly as per the built in movement Loop time then enter next step.

#### **3. Auto Mode**

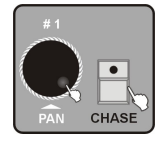

1. Press CHASE Button, use jog wheel #1 to select chase page.

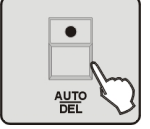

2. Press AUTO/DEL Button to enter auto mode, the LED of AUTO/DEL will be on.

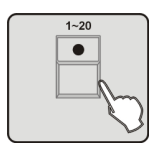

3. Press number Button 1-20 to select the program you anticipant. You can choose much more than one CHASE, and they will run on the train that you select them.

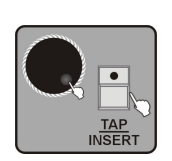

4. Setting to CHASE RUN BY INSIDE TIME, then it will run as the FADE TIME or FADE TIME of the step that you set when store the chase. Setting to CHASE RUN BY OUTSIDE TIME , then it will run as the FADE TIME or FADE TIME you set last time, you can also adjust by turn the joy wheel  $#3$ or #4, or use TAP/INSERT Button to adjust the speed.

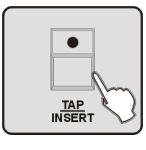

**NOTE:** When you press TAP/INSERT to adjust the speed, adjusting the running speed of the scene is based on the interval of pressing the Press TAP /INSERT Button twice which no more than 10 minutes.

# **6.3 Running CUE**

CUE can only run in manual mode.

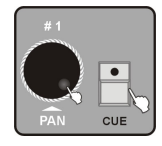

1. Press CUE Button, use jog wheel #1 to select chase page.

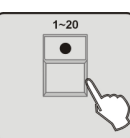

2. Press number Button 1-20 to select the CUE you anticipant. You can choose much more than one CUE and they will run on the train that you select them.

**NOTE**: If a CUE includes several chases with different run time, we regard the run time of

104-

the chase with the longest run time as the CUE's longest run time and the chase with short run time will repeat automatically.

### **6.4 Over control**

Using over control to change the effect specially, you can operate some units solely when the CUE or CHASE or BANK running. There are two ways to operate:

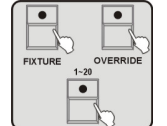

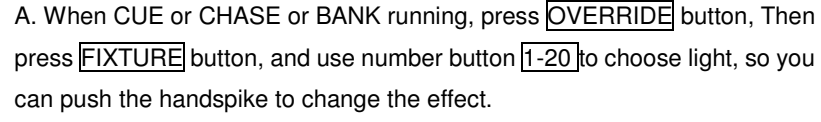

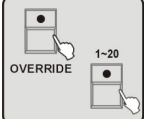

B. When CUE or CHASE or BANK running, press OVERRIDE button, then use 1-20 button to open the effect that be programmed.

# **7. Fog Machine operation**

7.1 Set up another 481CH DMX signal to control the fog machine(keep out the 482CH).

7.2 Fog Machine operation:

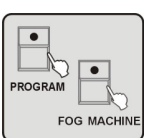

1. Connection: connect the fog machine with the DMX information.

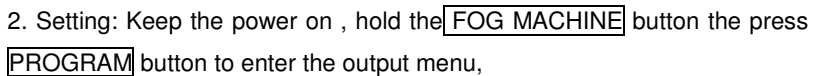

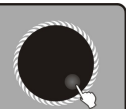

3. Use  $#2$  or  $#3$  or  $#4$  to setup duration set (1-100S) or interval set(0-200S) or volume out(0-255).

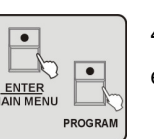

4. Press ENTER/MAIN MENU button to store Press PROGRAM button to exit

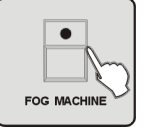

5. Control: The fog machine work as it's set in normal. Press FOG MACHINE button to output maximal fog (set 481CH output to be 255).

# **8. Strobe light operation**

8.1 Set up 483~484CH address in the DMX signal to control the strobe light channel 8.2 Operation

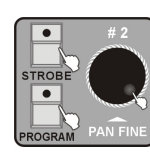

1. Connection : connect the strobe light with the DMX information

2. Setting: keep the power on, hold the **STROBE** button press **PROGRAM** button to enter setting menu, Use jog wheel  $#2$  to set the strobe speed of the simulate strobe light.

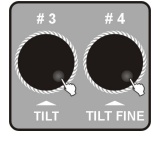

3. Use jog wheel  $#3$  or  $#4$  to set the value of DIMMER (0-255) or SPEED (0-255) that out of the strobe light.

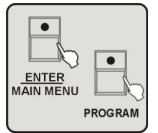

4. Press ENTER/MAIN MENU button to store, press PROGRAM button to exit.

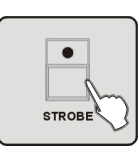

5. Control: Press STROBE button then the controller will control the DMX strobe light with the value of the DMX be set, and the light strobe in the speed that be set to the simulate strobe light.

#### **MIDI function list:**

MIDI Channel =  $1~1$ -15

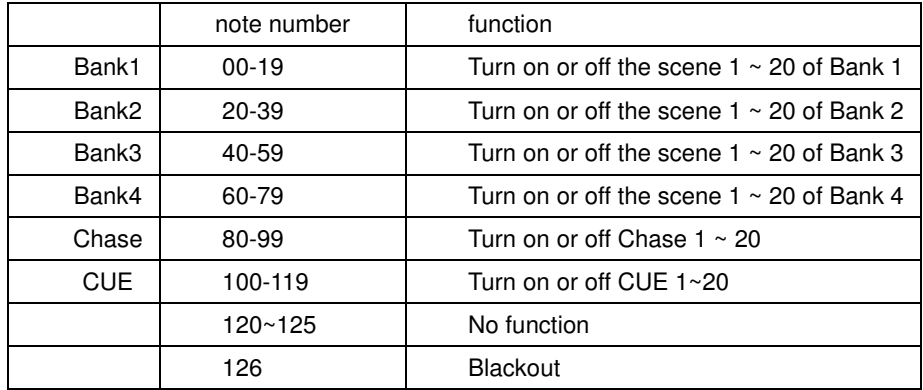

#### $MIDI$  Channel = 0

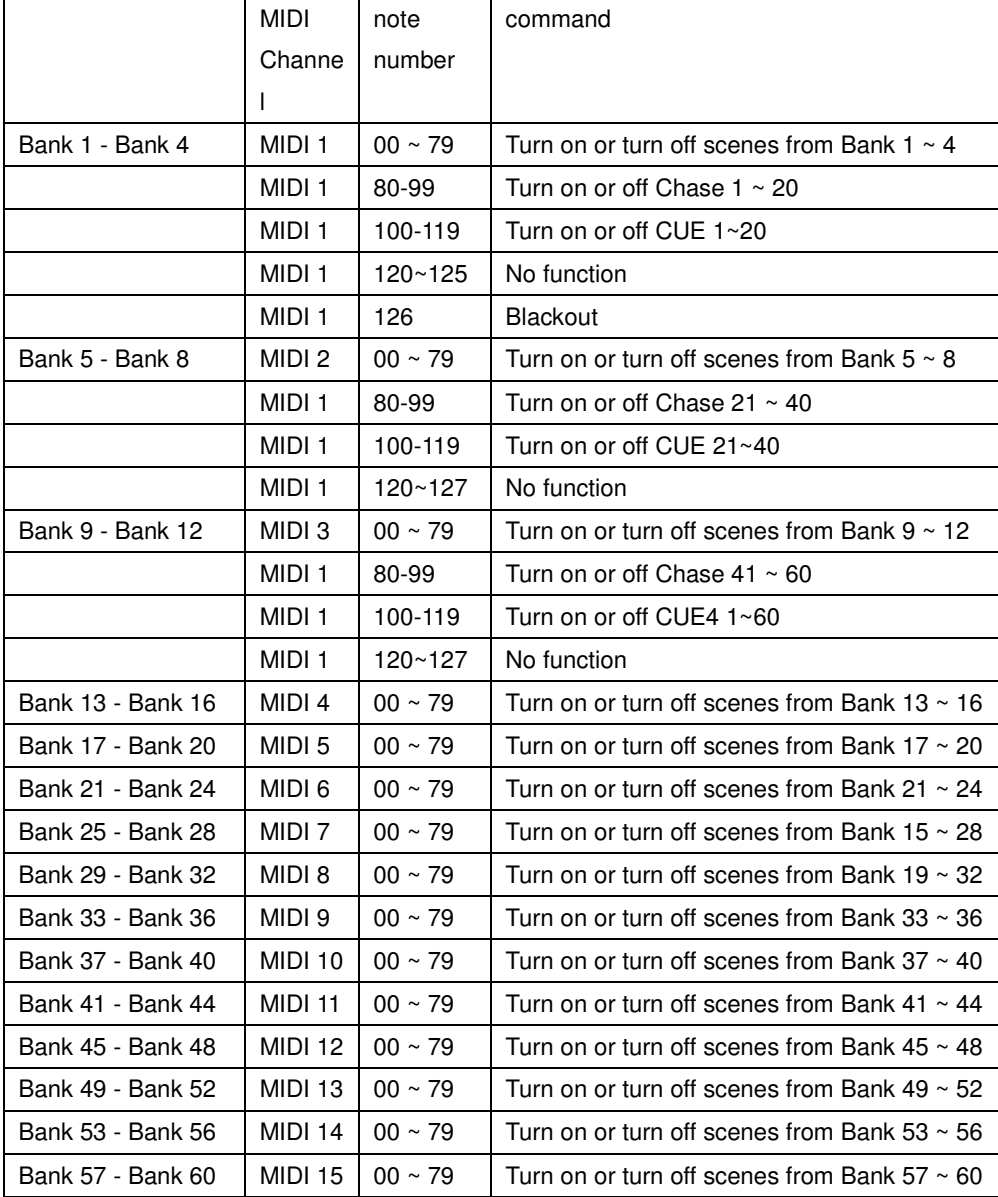

#### **9. Update the software with CF card**

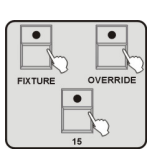

Format the program of the controller , then download the last software and copy to CF:\SUP2420\APP2420.SUP,inset the CF card to the seat, press FIXTURE and OVERRIDE and number button 15 then Power on afresh until the information show on the LCD display, the controller will test if the

CF card stick well and then update the new software, it will cost about 20 seconds, please don't move the CF card or cut the power in order to avoid update frustrated and damage the CF card.

Save the program first, or updating the software may lead the memory program useless. Please refer to "Write CF card" and "Read CF card" to operate.

**NOTICE:** The format of the CF card should be FAD12 or FAD16, but not FAD32 and NTFS, be sure there is no long-name files under the root directory (the amount of the name below 8), the character must be start with letters, and compose with letters or number or underline.

#### **10. PROFILE Create notice**

#### **10.1 PROFILE.CIF(as the profile cyclostyle)**

 The finished file should use a short name below 8 characters, All use capital letters and suffix with CIF transitorily. (IL-2420 controller nonsupport long file name) or the controller can't read up the profile information.

#### **10.2 IM-1200S.CIF is the profile of ACME IM-1200S**

**10.3 Enactment special code, so the controller should distill some channel characteristic to manage.** 

#### ; ARRT CODE

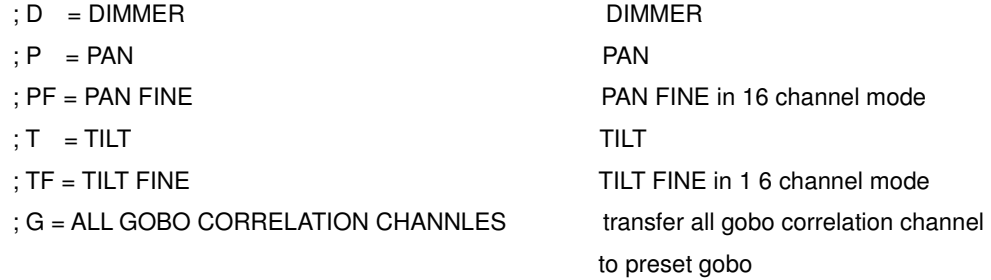

: C = ALL COLOR CORRELATION CHANNLES transfer all color correlation channel

#### ; N = ETCAETERAS CHANNELS else channels should be signed N

**10.4 The channel display message should be no more than 4 capital letters or underline or number, and must be bracket with double quotation marks. Don't replace by blank if shorter 4 character.** 

You'd better input in English mode, ensure all the input characters are DBC but not SBC case

- ① "DIM" ;right
- ② "DIM " ;wrong for the blank
- ③ "dim" "DIm" ;wrong for the lowercase
	- "DIM" ;wrong for the SBC double quotation marks

 **10.5 Don't change the group which contain";\*\*\*\*\*\*\*\*"** 

 **10.6 Store the profile that you want to input to the controller under the root directory of CF card.** 

**EXP:** If CF card is disk F, then the file input route should be "F:\DIR2402\IM-1200S" **10.7 The format of CF card should be FAT16 but not FAT32.** 

IL-2420 PROFILE ;\*\*\*\*\*\*\*\*

④

VER1.0 ;\*\*\*\*\*\*\*\*

; ADD ACME AND OTHER LIGHT LIBBER SELECT DEFAULT ACME; ACME AND OTHER

FACTORY / MODEL MODEL = MAX 16 CHARACTER NAME "AMCE" "IM-1200SZ-24"

; LIGHT CHANNEL NUMBER MAX 24 CHANNEL 24

DMX ;\*\*\*\*\*\*\*\*

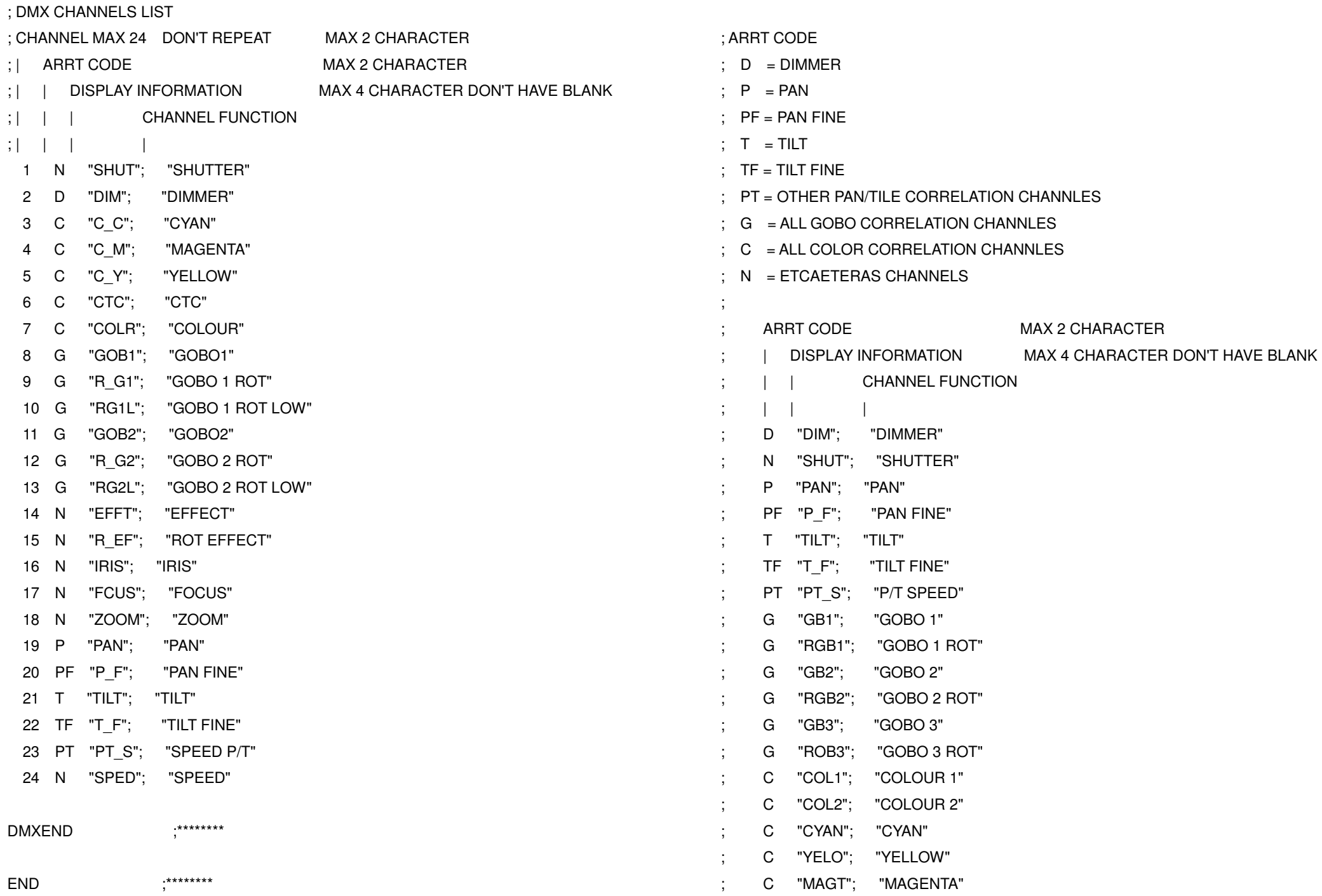

110-

111-

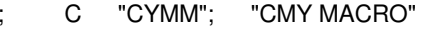

N "FROS"; "FROST"

; N "PRSM"; "PRISM"

; N "RPRS"; "PRISM ROT"

N "FCUS"; "FOCUS"

; N "IRIS"; "IRIS"

- N "BANG"; "BEAM ANGLE"
- ; N "CTC"; "CTC"
- ; N "REFT"; "EFFECT ROT"

; N "EFFT"; "EFFECT"

- ; N "FRAM"; "FRAME1"
- ; N "F\_AG"; "FRAME1ANGLE
- ; PT "PT\_M"; "PT\_MACRO"
- ; N "ZOOM"; "ZOOM"
	- ; N "SPED"; "SPEED"
	- ; N "CONT"; "CONTROL"
	- N "MACO"; "MACRO"
	- N "F\_A"; "FUNCTION A"
- ; N "F\_B"; "FUNCTION B"
	- N "F C"; "FUNCTION C"
	- ; N "F\_D"; "FUNCTION D"
	- ; N "F\_E"; "FUNCTION E"
	- N "F\_F"; "FUNCTION F"
	- N "F\_G"; "FUNCTION G"
	- ; N "F\_H"; "FUNCTION H"
	- ; N "F\_I"; "FUNCTION I"
- ; N "F\_J"; "FUNCTION J"
- N "F\_K"; "FUNCTION K"
- N "F\_L"; "FUNCTION L"

#### ;**Note:**

- ;1. All the character must be capitalization except commentary which after";".
- ;2. The finished file should use a short name below 8 characters, all use capital letters and suffix with CIF transitorily, or the controller can't read up the profile information.

;3. Don't change the group which contain";\*\*\*\*\*\*\*\*".

;4. Display information should be no more than 4 character and without blank.

# **Technical Specification**

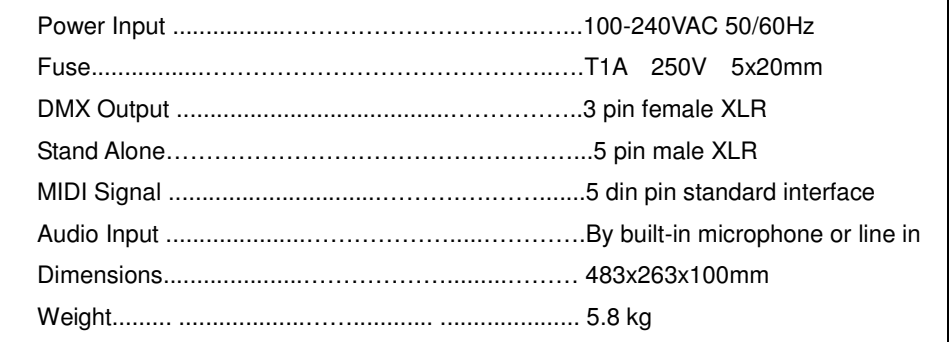

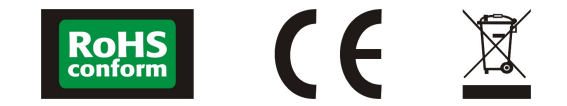